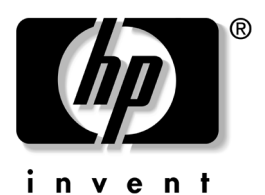

# 參考指南 hp iPAQ Pocket PC h5400 系列產品

文件部品編號:281984-AB1

**2002 9**

© 2002 Hewlett-Packard Company

Microsoft、MS-DOS、Windows、Windows NT 是 Microsoft Corporation 在美國及其他國家的商標。

Intel、Pentium、Intel Inside、和 Celeron 均為 Intel Corporation 在美國 和其他國家的商標。

Adobe、Acrobat、和 Acrobat Reader 均爲 Adobe Systems Incorporated 的商標或註冊商標。

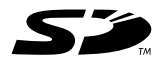

SD 是 Secure Digital 公司的商標。

本文件中提及的其他所有產品名稱,可能是其所屬公司的商標。

Hewlett-Packard Company 不負責本文件在技術上或編輯上的錯誤或 疏失,亦不負責因陳列、執行、或使用本文件所導致的意外或連帶的 損失。本文件中的資訊僅以 「現況 (As Is)」提供,無任何擔保,包 括但不限於適售性之默示擔保、與特定用途適用性,且資訊如有更 改,恕不另行通知。HP 產品的擔保列於隨產品所附的有限擔保聲明 ㆗。本文件的任何部份都不可構成任何額外的擔保。

本文件包含的專屬資訊受到著作權法所保護。未經 Hewlett-Packard Company 書面同意,不得複印、複製本文件的任何部份,或將本文 件的任何部份翻譯成其他語言。

**警告事項:**這種方式的文字表示如果不依照所指示的方法來操作, 可能會導致人身傷害或喪失生命。

注意事項:這種方式的文字表示如果不依照所指示的方法來操作, 可能會導致設備損壞或資訊遺失。

參考指南 hp iPAQ Pocket PC h5400 系列產品 第一版 2002 年 9月 文件部品編號:281984-AB1

目錄

#### 1 快速入門

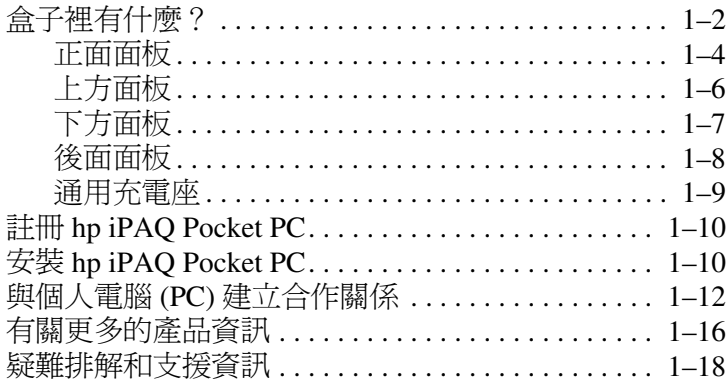

## 2 各部分與功能的介紹

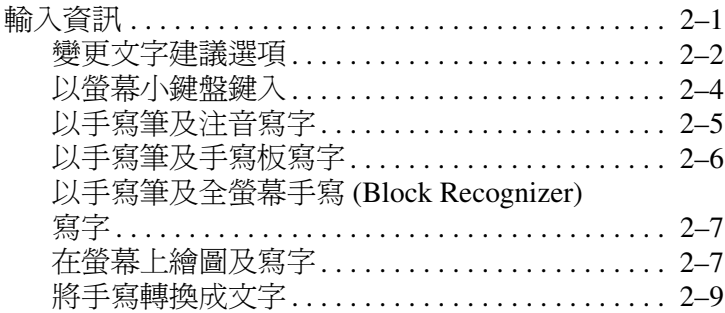

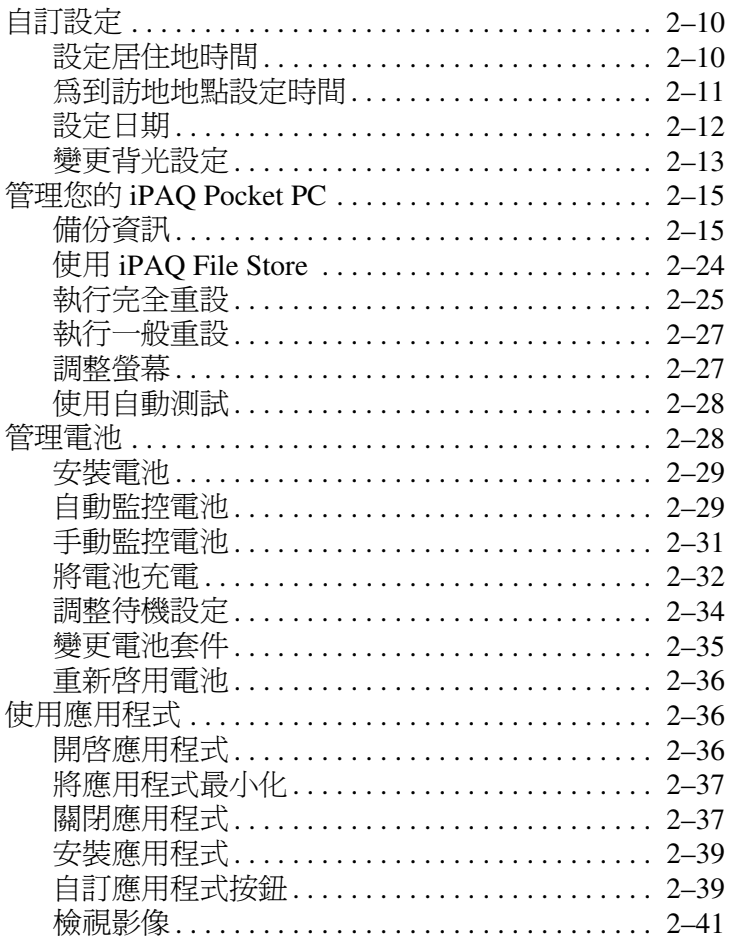

# 3 使用無線區域網路 (WLAN)

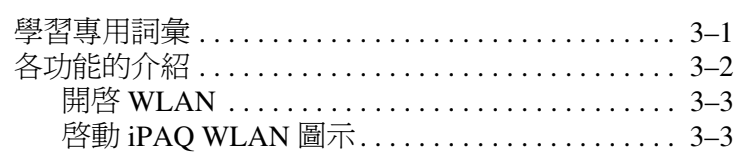

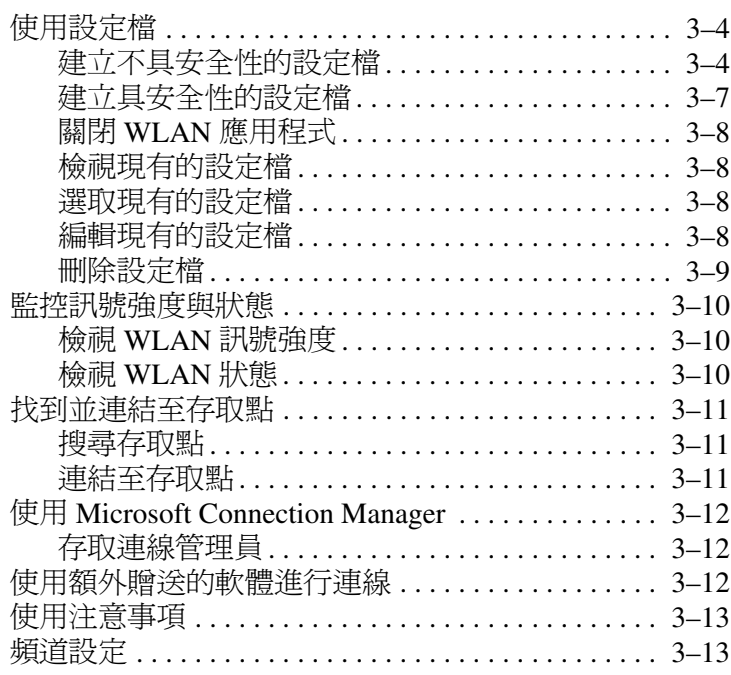

# 4 使用 Bluetooth

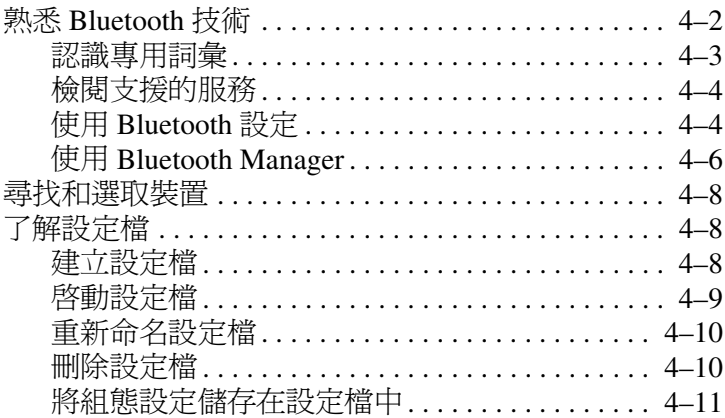

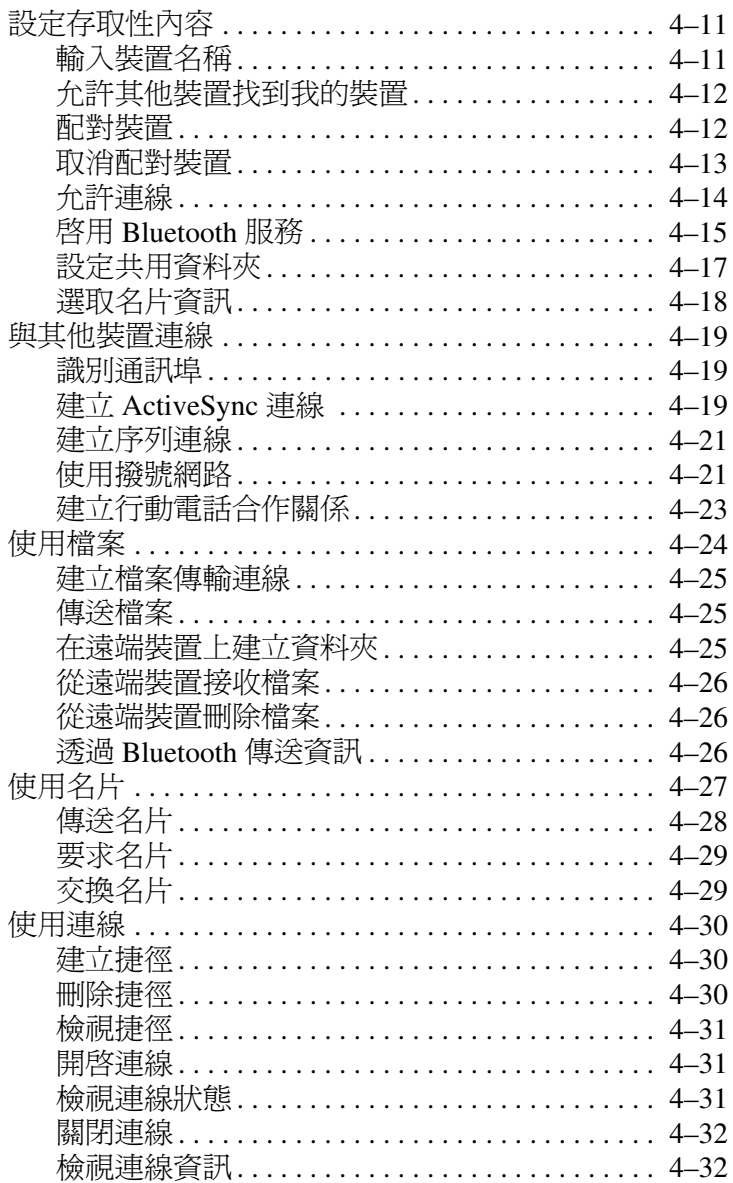

#### 目錄

#### **[5](#page-123-0)** [使用指紋辨識器](#page-123-1)

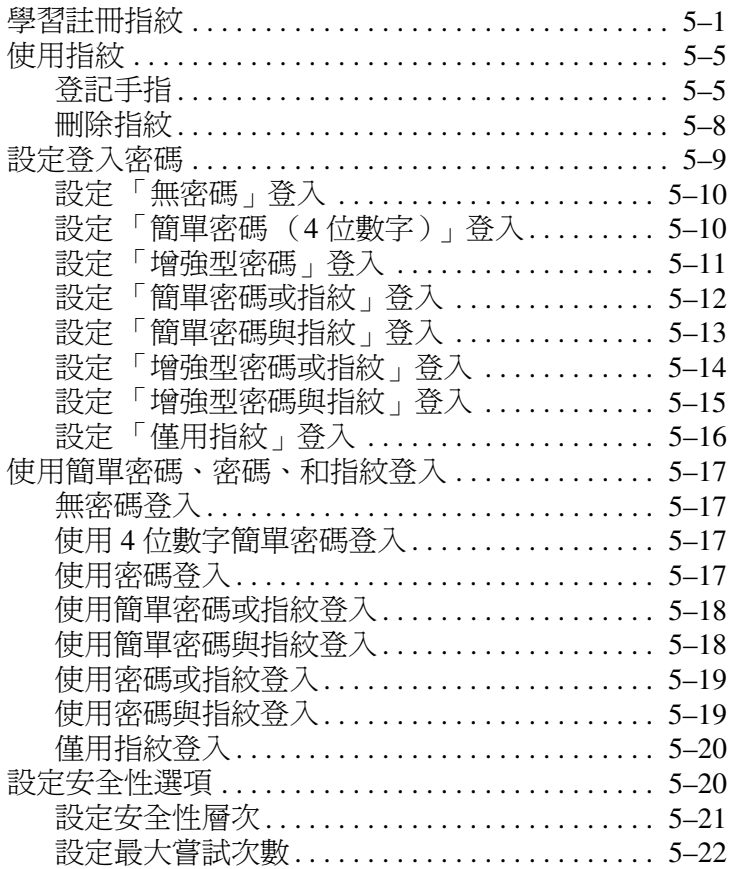

## **[6](#page-146-0)** [連線功能](#page-146-1)

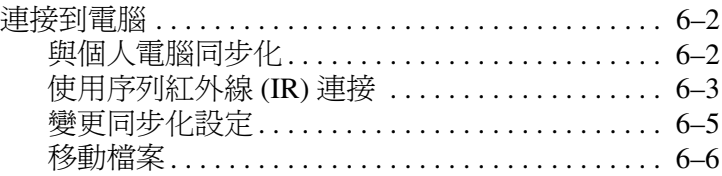

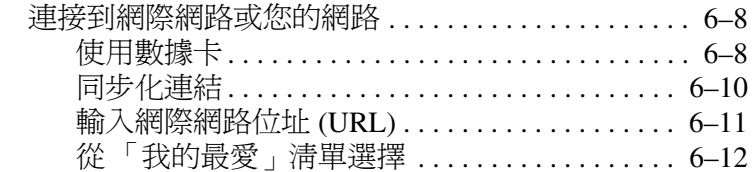

## 7 通訊

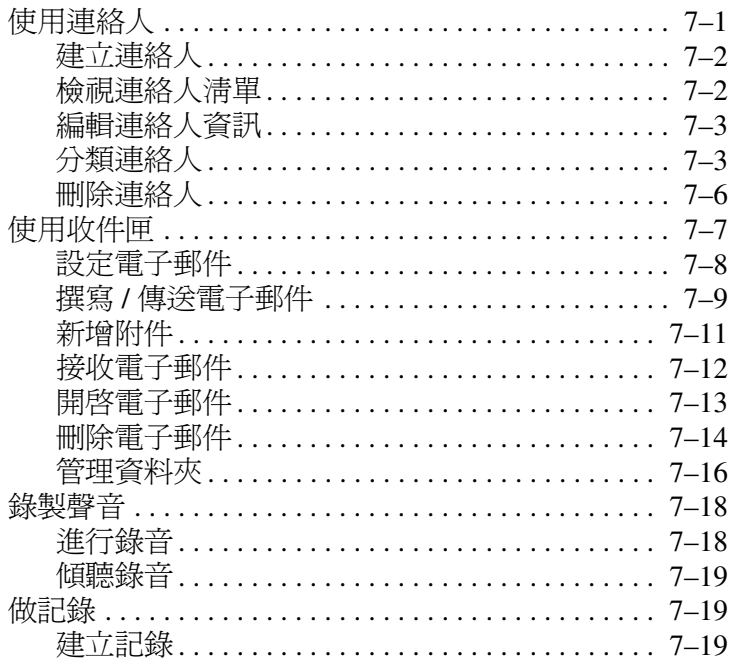

#### 8 排程

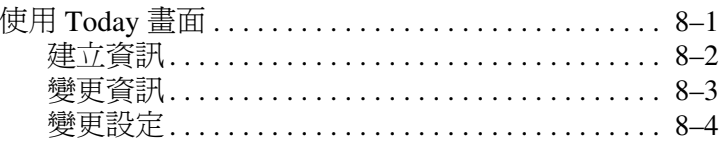

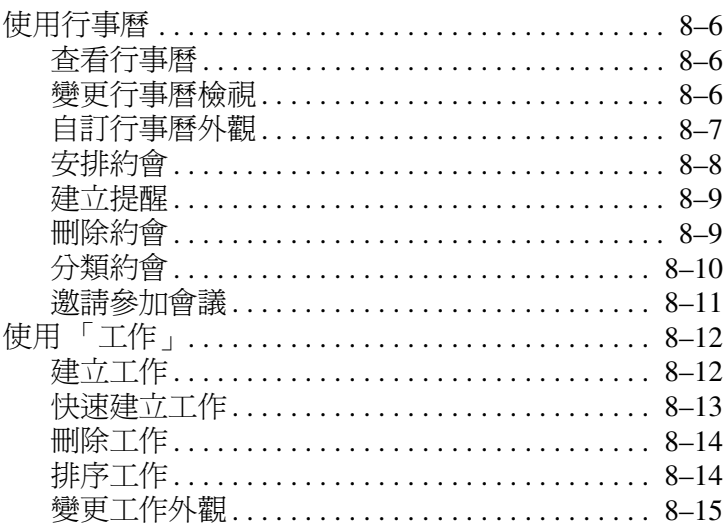

## 9 使用軟體

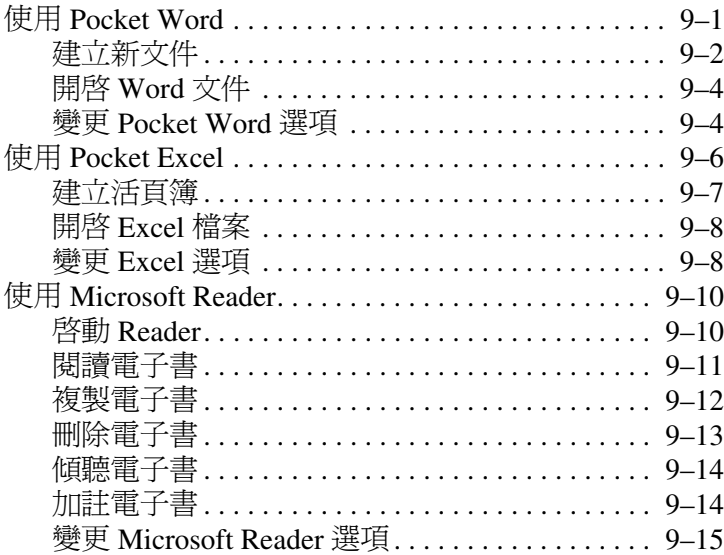

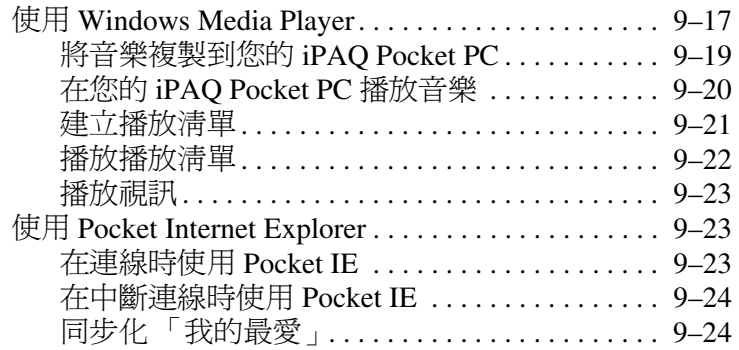

### **[10](#page-216-0)**[使用通用遙控器](#page-216-1)

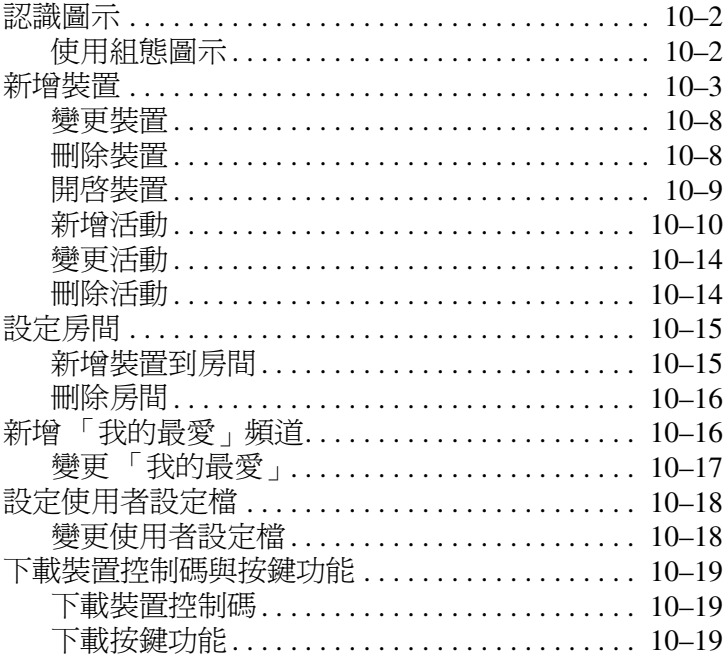

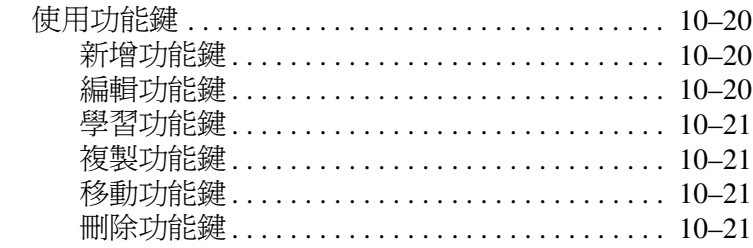

#### A 法規注意事項

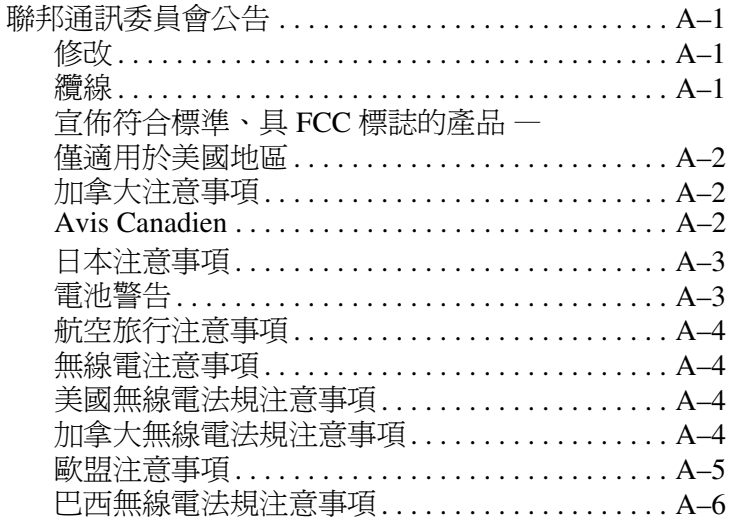

#### B 硬體規格

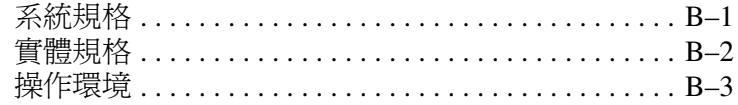

#### 索引

# 快速入門

**1**

<span id="page-11-1"></span><span id="page-11-0"></span>恭喜您購買 HP iPAQ Pocket PC h5400 系列產品 。此 《參考 指南》將幫助您安裝 Pocket PC 和熟悉它的運作。

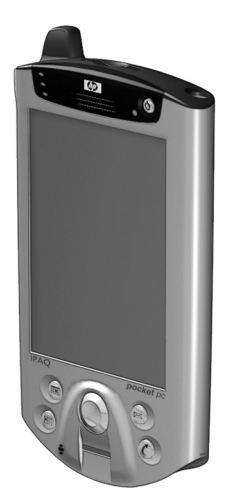

# <span id="page-12-0"></span>盒子裡有什麼?

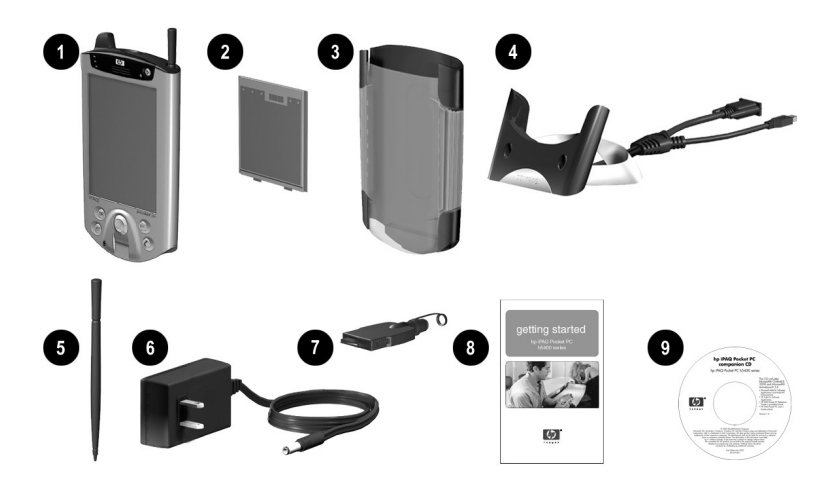

如果有任何遺漏項目,請參考《*全球服務電話》*小冊子上 的電話號碼,聯絡客戶支援中心。

本產品隨附:

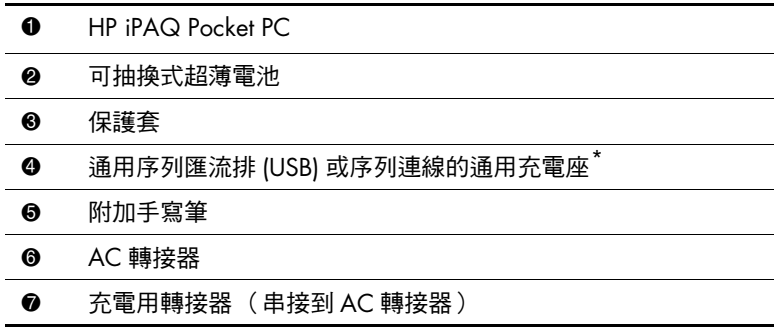

(續)

(續)

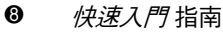

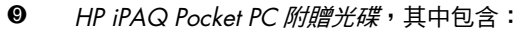

- Microsoft® ActiveSync® 軟體
- 額外贈送的軟體和應用程式
- HP 說明文件,包括本光碟上特定語言版本的 《HP iPAQ Pocket PC 參考指南》和電子書

\_\_\_\_\_\_\_\_\_<br>根據所購買的實際機型,通用充電座的實體外觀可能稍有不同。

# <span id="page-14-0"></span>正面面板

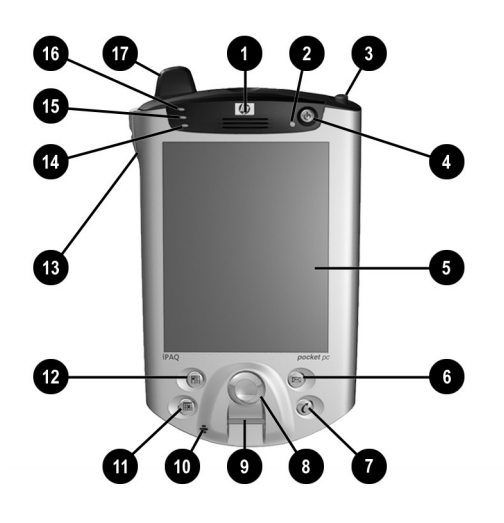

#### 正面面板組件

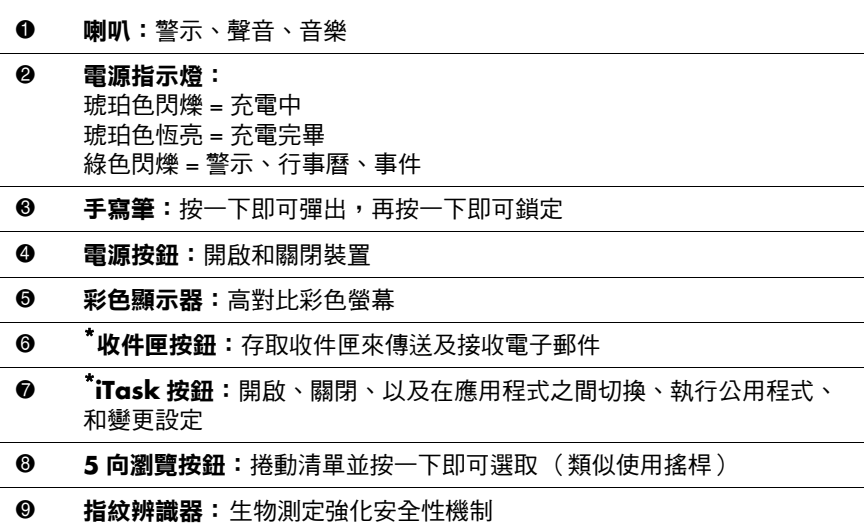

#### 正面面板組件 (續)

- **1 麥克風:**錄下您的聲音或其他聲音
- 0 <sup>\*</sup>行事曆按鈕:安排約會、設定提醒、或檢視行事曆
- <sup>6</sup> <sup>\*</sup>連絡人按鈕:顯示您選取之類別中的連絡人清單
- 8 音量:高/低/靜音和錄音
- 8 光線感應器: 選取後自動調整背光
- **<sup>6</sup> 作用中 Bluetooth 指示燈: Bluetooth 無線電開啟時閃爍藍色**
- @ 無線區域網路 **(WLAN)** 指示燈: 綠色閃爍 = 無線連結 琥珀色閃爍 = 沒有無線連結
- **4 天線:**傳輸和接收訊號

\*這些按鈕可程式化,但在啟動時它們是由預設指定。

<span id="page-16-0"></span>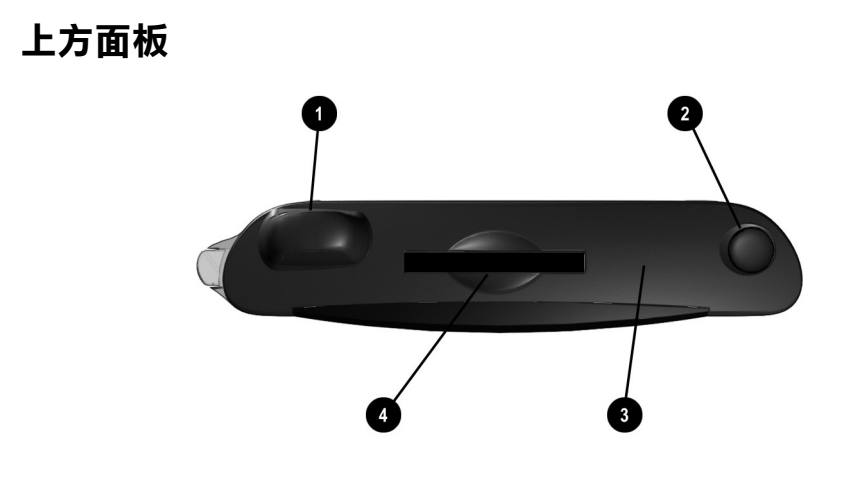

#### 上方面板組件

- **1 天線:**傳輸和接收訊號
- 2 手寫筆:按一下即可彈出,再按一下即可鎖定
- 8 紅外線/通用搖控器:與具備紅外線功能的其他裝置交換資訊
- 4 **Secure Digital I/O (SDIO)** 擴充槽:支援 Secure Digital (SD) 儲存卡和 擴充卡

<span id="page-17-0"></span>下方面板

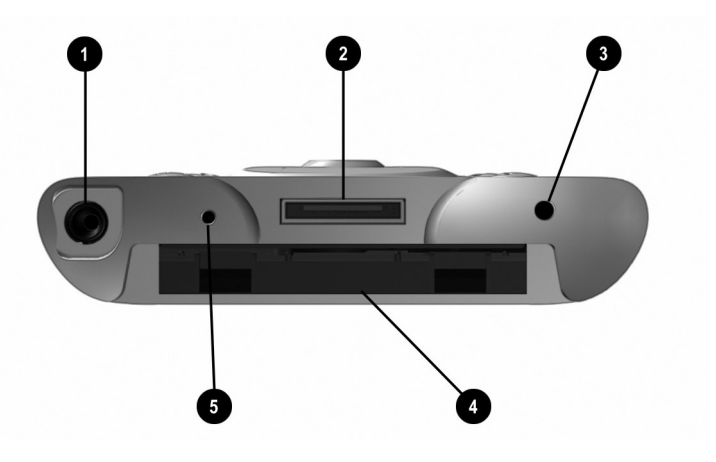

#### 下方面板組件

- **0 3.5 mm 立體聲/麥克風耳機接頭**: 接上耳機 (支援各種大小的耳機)
- 8 充電中/通訊埠:連接到通用充電座、同步纜線、或充電用轉接器
- **6 重設按鈕:**重設 iPAQ Pocket PC
- **4 擴充套件連接器:**連接到選購的擴充套件
- 6 麥克風:錄下您的聲音或其他聲音

# <span id="page-18-0"></span>後面面板

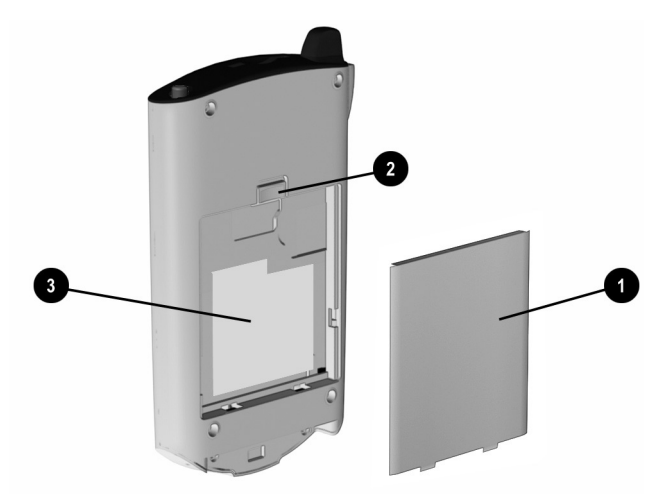

#### 後面面板組件

- **0 可抽換式超薄電池:可抽換式/可充電式電池**
- 2 電池安全門:向上滑動以取出電池
- 8 產品標籤:詢問服務和產品相關的問題時,所需要的資訊

## <span id="page-19-0"></span>通用充電座

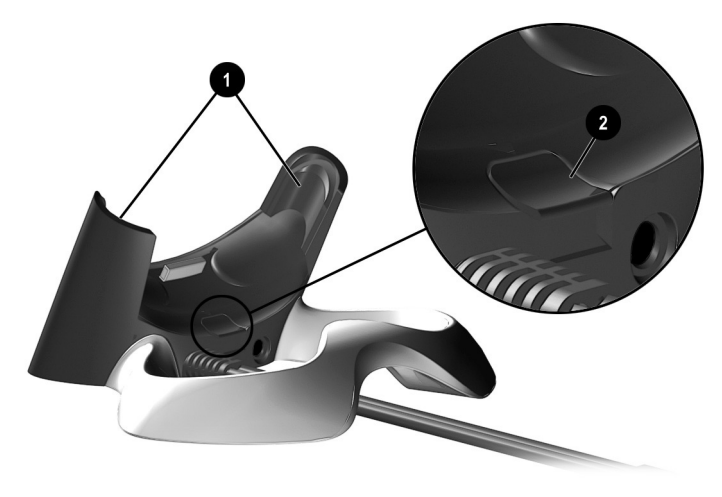

#### 通用充電座組件

- <sup>1</sup> 安定裝置:安定 (1) 無擴充套件時,插入充電座的 iPAQ Pocket PC
- 2 釋放按鈕:釋放 (2) 安定裝置,解除鎖定

# <span id="page-20-0"></span>註冊 **hp iPAQ Pocket PC**

只要到下列網站線上註冊,您就能收到關於 iPAQ Pocket PC 的最新資訊,以及關於 iPAQ Pocket PC 配件和軟體的特別優 惠方案:<http://www.hp.com/go/ipaqreg>。

# <span id="page-20-1"></span>安裝 **hp iPAQ Pocket PC**

若要開始使用 HP iPAQ Pocket PC:

- 1. 找到可抽換式電池。
- 2. 將電池底部的凸出部份 ❶ 對準並插入 iPAQ Pocket PC 的 插槽內。
- 3. 將電池 2 往上推並卡住定位。

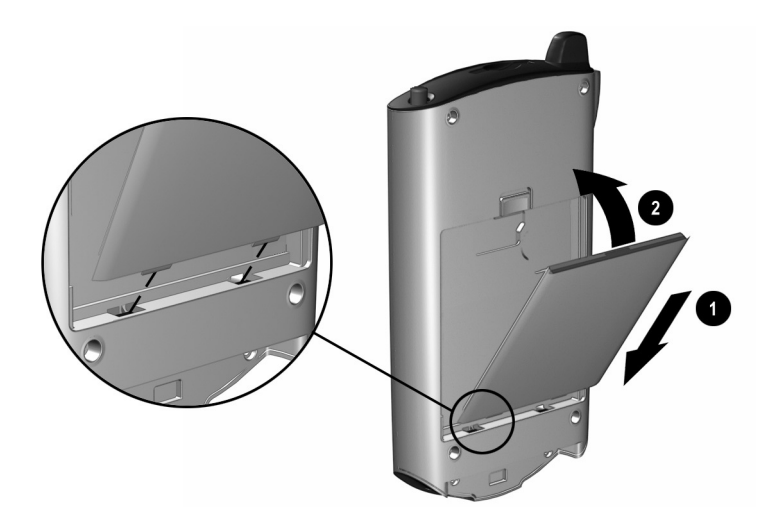

- 4. 從 iPAQ Pocket PC 上方插槽中取出手寫筆 (按下它)。
- 5. 在 Pocket PC 的下方面板上尋找重設孔。將手寫筆插入 重設孔,並向內按㆘手寫筆以執行正常重設。iPAQ Pocket PC 就會自動開機。

6. 遵照「歡迎」畫面上的步驟進行:

- ❏ 調整螢幕
- ❏ 了解手寫筆
- ❏ 了解快顯功能表
- ❏ 選取時區
- 7. 點選任㆒處以開啟 **Today**畫面。

**③** 每天第一次開啓 Pocket PC 或閒置四小時之後,您就會看到

8. 個人化 iPAQ Pocket PC。

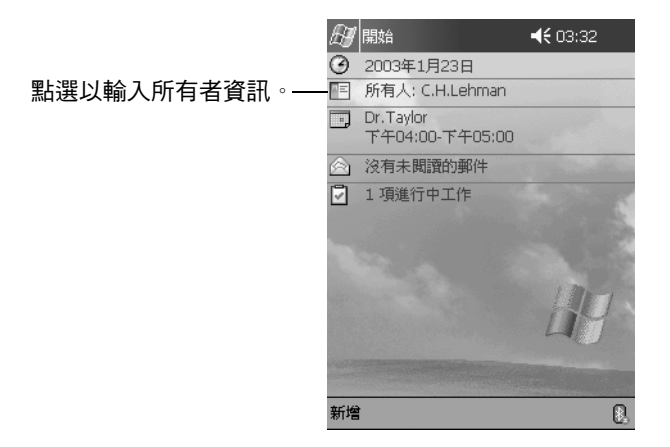

# <span id="page-22-0"></span>與個㆟電腦 **(PC)** 建立合作關係

使用 Microsoft ActiveSync,您可以使個人電腦裡的資訊和 iPAQ Pocket PC 裡的資訊同步化。同步化會比較 Pocket PC 和個人電腦裡的資料,並會以最新資訊更新這兩部電腦。

您可以同步化連絡人、行事曆、工作、和記事,這些都需要 使用 Microsoft Outlook。您也可以在不使用 Microsoft Outlook 的情況㆘同步化其他項目,例如檔案和網頁。當 「ActiveSync 安裝精靈」使用完畢時,即自動開始您的第一 個同步化處理。

若要安裝 ActiveSync:

- 1. 將 *HP iPAQ Pocket PC* 附贈光碟 插入電腦。
- 2. 按一下「從這裡開始」。
- 3. 如有必要,請安裝 Microsoft Outlook。
- 4. 按一下 『安裝 ActiveSync』 (需要使用本光碟上的版本 或更新的版本)。

當提示您下載檔案時,請選取 『從目前所在位置執行這個 程式」。

5. 按照 HP iPAQ Pocket PC 附贈光碟上的指示,直到出現 畫面為止,然後繼續下列步驟 6。

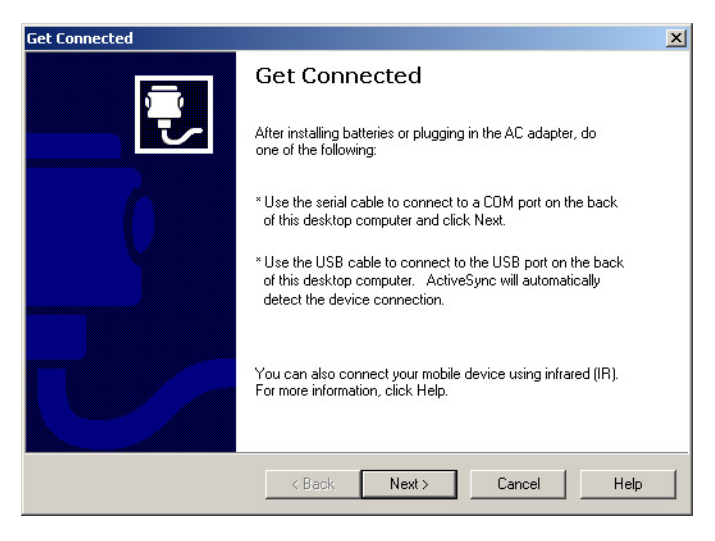

6. 將 AC 轉接器插頭插到電源插座。將 AC 連接器連接到 通用充電座。

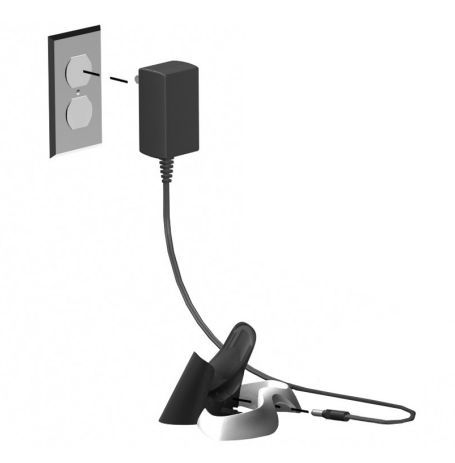

7. 若您尚未執行此步驟,請將通用充電座上的 (a) 序列或 (b) USB 連接器 (請勿兩者皆使用),接上個人電腦正 面或背面的連接埠。

<<br /> 連接序列或 USB 連接器。請勿同時連接兩個連接器。

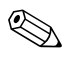

✎ 請使用 USB 連線,以取得最佳效能。Microsoft Windows NT 使用者使用序列連線。

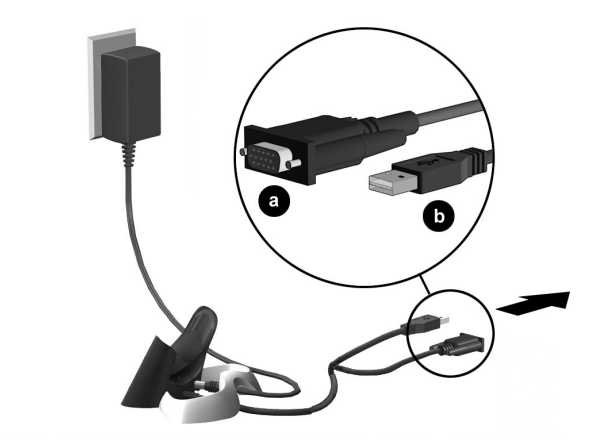

8. 將 iPAQ Pocket PC 底部推進通用充電座,直到連接器完 全插入為止。

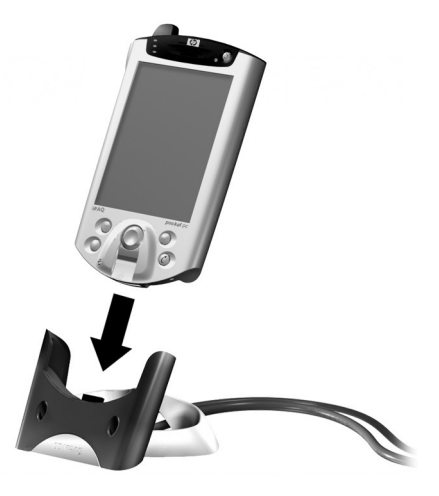

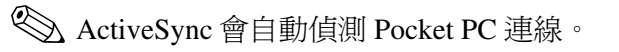

- 9. 繼續遵照 ActiveSync 指示,以建立合作關係。
- 10. 了解更多有關 iPAQ Pocket PC 的資料。

# <span id="page-26-0"></span>有關更多的產品資訊

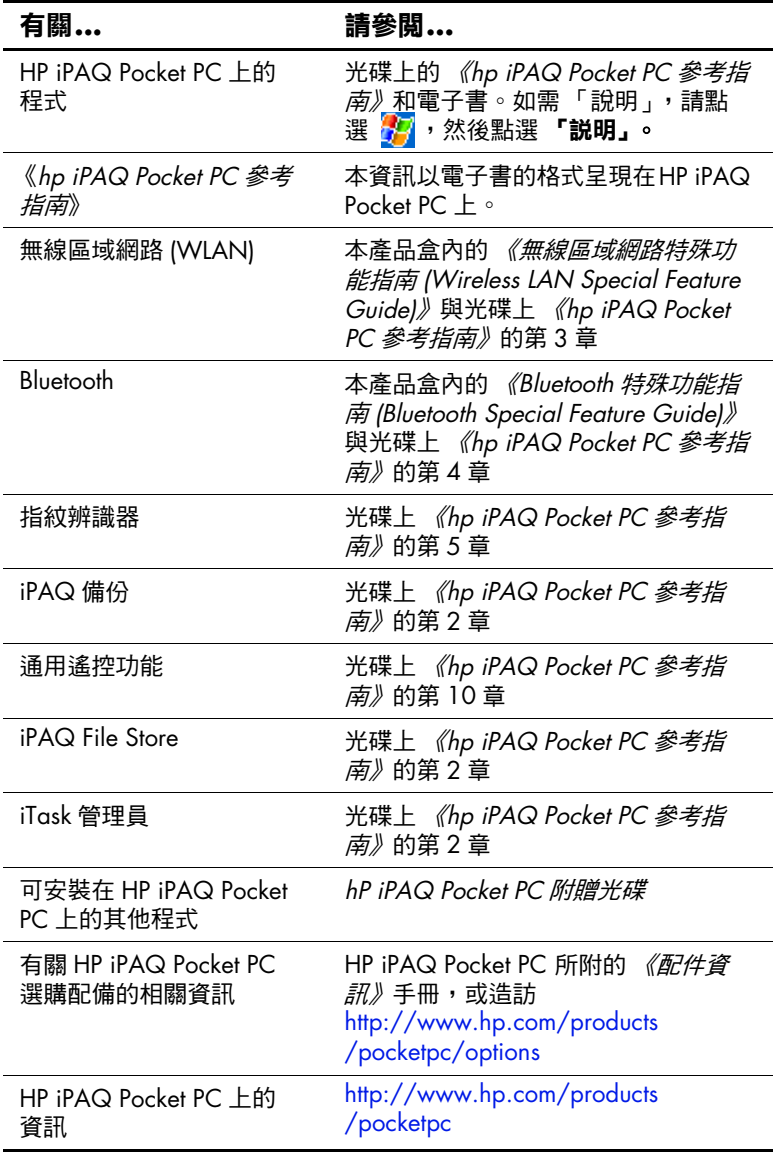

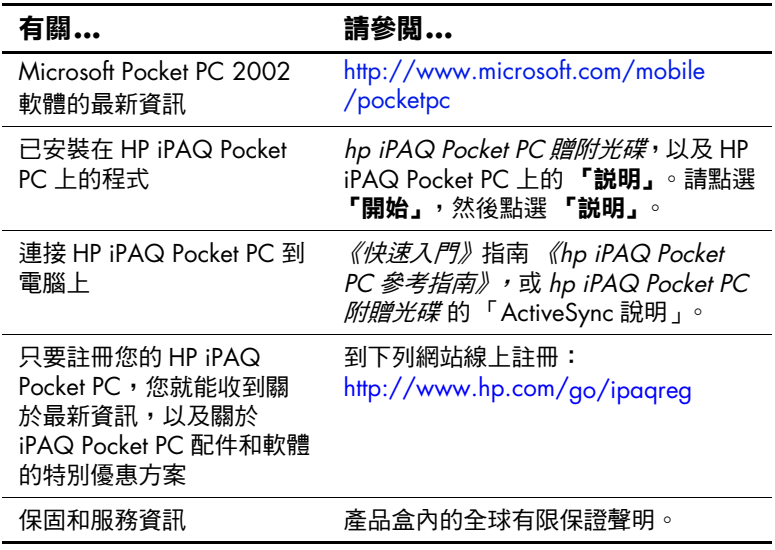

# <span id="page-28-0"></span>疑難排解和支援資訊

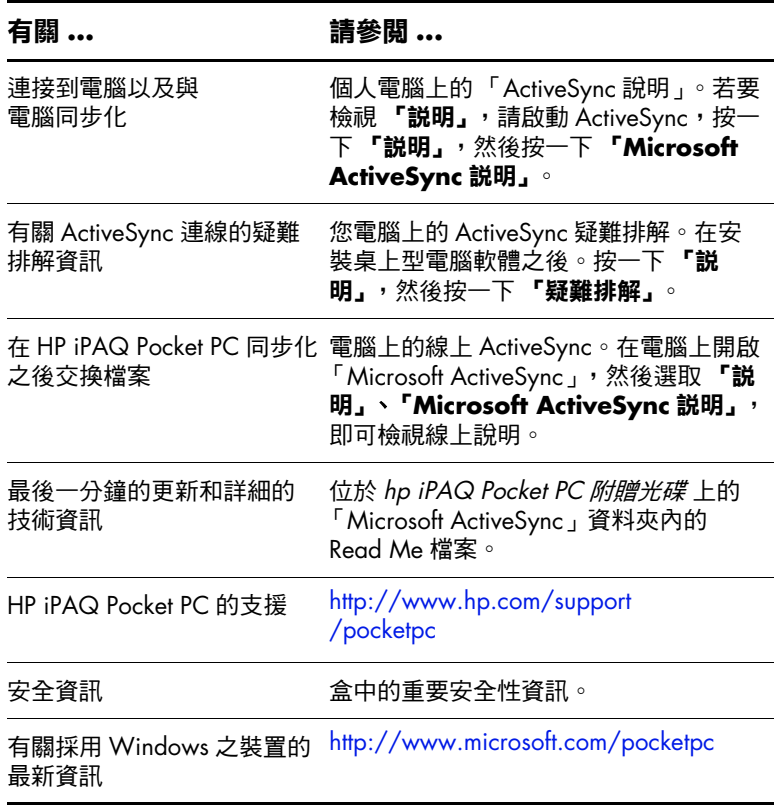

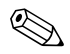

**◇ 依據 FCC 第 15** 部分的規定,本產品為 Class B 數位裝置。<br>請參閱說明文件光碟,以取得 Class B 資訊。

**2**

# 各部分與功能的介紹

<span id="page-29-1"></span><span id="page-29-0"></span>若要有效使用您的 HP iPAQ Pocket PC h5400 系列產品,請 先瞭解如何:

- 輸入資訊
- 自訂設定
- 管理您的 iPAQ Pocket PC
- 管理電池
- 使用應用程式

## <span id="page-29-2"></span>輸入資訊

您可以下列方式,在 iPAQ Pocket PC 螢幕上輸入文字、符號 和數字:

- [點選鍵盤](#page-32-0)
- [以手寫筆寫字及使用注音](#page-33-0) (Letter Recognizer)、手寫板 (Transcriber)、或全螢幕手寫 (Block Recognizer) 建立 文字
- [以手寫筆繪圖及寫字](#page-35-1)

您可以在任何應用程式中點選鍵盤或使用注音 (Letter Recognizer)、手寫板 (Transcriber)、或全螢幕手寫 (Block Recognizer) 寫字。您可以在「記事」應用程式中, 或是從 行事曆、連絡人及工作等應用程式中的 『記事』標籤上, 使用手寫筆在螢幕㆖繪圖及寫字。

當您鍵入或寫字時, iPAQ Pocket PC 會在鍵盤、注音 (Letter Recognizer) 或全螢幕手寫 (Block Recognizer) 上方的方塊中 建議一些字,但不會在手寫板 (Transcriber) 上方的方塊中提 出建議。

您可決定何時出現建議 (例如,決定注音提出建議之前您 必須輸入多少字母)及建議多少個字。

#### <span id="page-30-0"></span>變更文字建議選㊠

您可以決定:

- 如果有建議的字
- 建議文字之前您必須輸入的字母數
- 每一個項目建議的字數
- 如果您不想建議任何文字

若要變更文字建議:

- $1.$  從 『開始』功能表,點選 『設定』。
- $2.$  點選 「輸入」。
- 3. 點選「文字自動完成」標籤。

4. 決定提出建議之前您希望鍵入的字母數,然後點選與字 母有關的向㆘鍵。

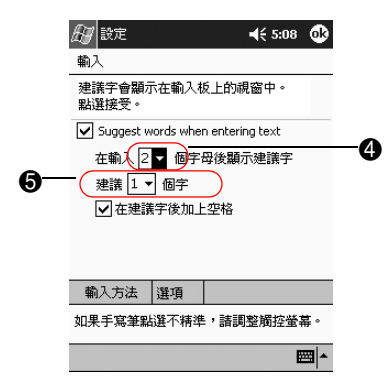

- 5. 決定您希望建議的文字數,然後點選與文字有關的向下 鍵。
- 6. 點選「確定」。

#### <span id="page-32-0"></span>以螢幕小鍵盤鍵入

您可以點選鍵盤上的字母、數字和符號,直接在螢幕上輸入 文字。

若要使用鍵盤鍵入:

1. 從任何應用程式,點選位於『輸入面板』圖示旁的向 卜鍵。

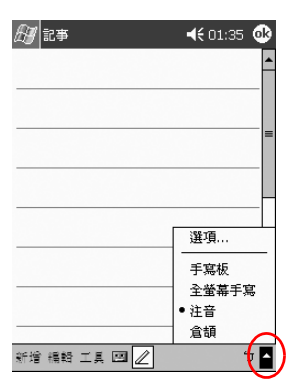

2. 點選 『鍵盤』,螢幕上就會出現小鍵盤。

3. 點選字母、符號或數字來輸入資訊。

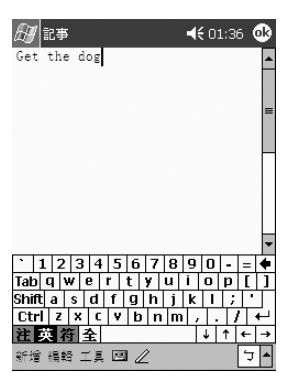

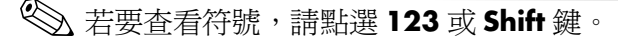

4. 點選 『確定』。

## <span id="page-33-0"></span>以手寫筆及注音寫字

使用手寫筆及注音在螢幕上寫字母、數字和符號。在特定區 域以大寫 (ABC)、小寫 (abc) 和符號 (123) 來寫單字和句子。 若要使用手寫筆與注音:

1. 從任何應用程式,點選位於「輸入面板」按鈕旁的向 上鍵。

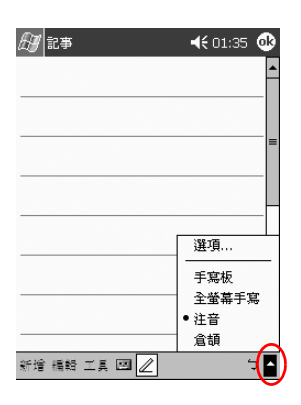

#### 2. 點選 **(Letter Recognizer)**。

- 3. 在虛線和基線之間寫字母或符號。
	- a. 在標有 **ABC** 的影線記號 (Hatch Mark) 之間寫㆒個字 母,即會以大寫顯示。
	- b. 在標有 **abc** 的影線記號 (Hatch Mark) 之間寫㆒個字 母,即會以小寫顯示。

c. 在標有 **123** 的影線記號 (Hatch Mark) 之間寫㆒個數 字或符號。

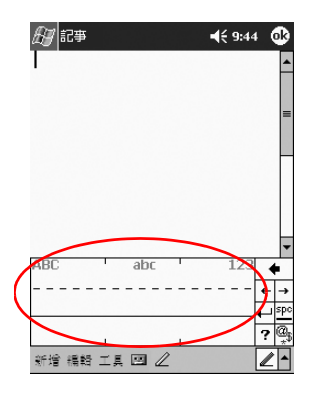

**◇ 恋應該在虛線和基線之間寫字,讓字元辨識器能夠有效運**<br>作。如果您要寫字母「p」,應將上面部份寫在虛線和基線 之間,㆘面部份則低於基線。

如果您要寫字母「b」,應將下面部份寫在虛線和基線之 間,上面部份則寫在虛線之上。

4. 您寫的字會轉換為文字。

#### <span id="page-34-0"></span>以手寫筆及手寫板寫字

您可以使用手寫筆及手寫板 (Transcriber) 在螢幕上的任何地 方寫字、字母、數字和符號。

若要使用手寫筆與手寫板書寫:

- 1. 從任何應用程式, 點選位於 『輸入面板』按鈕旁的向 卜鍵。
- 2. 點選 **(Transcriber)**。
- 3. 在螢幕上寫字。
- 4. 您寫的字會轉換為文字。

## <span id="page-35-0"></span>以手寫筆及全螢幕手寫 (Block Recognizer) 寫字

您可以使用手寫筆及全螢幕手寫寫字母、數字和符號。您可 以在特定區域寫字母和數字建立單字和句子。

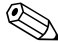

✎ 您可以使用 Graffiti® 輸入字型。

若要使用手寫筆與全螢幕手寫 (Block Recognizer) 書寫:

- 1. 從任何應用程式, 點選位於 『輸入面板』按鈕旁的向上 鍵。
- 2. 點選 **(Block Recognizer)**。
- 3. 在輸入方塊內寫一個字、字母、或符號。
	- a. 在標有 「abc」的輸入方塊內寫㆒個字母,來鍵入 文字。
	- b. 在標有 「123」的輸入方塊內寫㆒個數字或符號, 來鍵入數字或符號。

您寫的字會轉換為文字。

#### <span id="page-35-1"></span>在螢幕上繪圖及寫字

在「記事」應用程式中或從「行事曆」、「連絡人」、或 「工作」等應用程式的 **『記事』**標籤中,把手寫筆當成一支 筆在螢幕上繪圖及寫字。

若要在螢幕上繪圖及寫字:

- $1.$  從 『開始』功能表,點選 『記事』。
- 2. 點選 「新增」。
# ✎ 否則,在 「行事曆」、「連絡㆟」、或 「工作」㆗點選 標籤,然後點選 圖示。

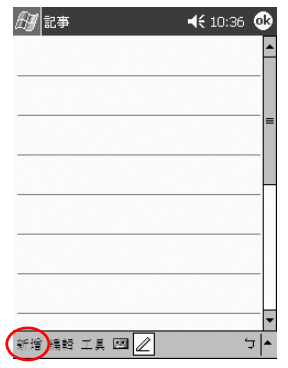

3. 在螢幕上繪圖及寫字。

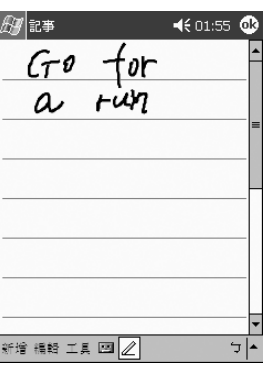

4. 點選「筆」圖示。

5. 點選「確定」。

## 將手寫轉換成文字

當您在「記事」應用程式中或從「記事」標籤中使用手寫 筆寫字時,會將手寫轉換成文字:

■ 行事曆

■ 連絡人

■ 工作

若要將手寫轉換成文字:

 $1.$  從 「開始」功能表,點選 「記事」。

✎ 否則,在行事曆、連絡㆟、或工作㆗點選 標籤。

2. 開啓新的記事或點選現有的筆記本以開啓它。

3. 點選「工具」,然後點選「辨識」。

✎ 若要轉換特定文字或片語,在點選 之前應先反白。 如果您選取數個文字,其中之一無法辨識,其他字會先轉 換。無法辨識的字將保持手寫的樣子。

4. 點選 「確定」。

# ㉂訂設定

以三種方式瀏覽 iPAQ Pocket PC 介面:

■ 點選

■ 點選並按住

■ 按應用程式按鈕

以手寫筆端點選螢幕來開啓應用程式並做選擇。例如,點選 **『開始』**功能表,即可看到可用的應用程式清單。

點選並按住螢幕上的區域,即可看到快顯功能表。

如果您未曾變更過按鈕的預設值,則按正面面板上的**應用程** 式按鈕,可快速開啓螢幕並開啓行事曆、連絡人、收件匣、 或 iTask。

## 設定居住地時間

當您使用 ActiveSync 將 iPAO Pocket PC 與個人電腦連接時, 兩者的時間會同步化。如果發生下列狀況,您需要重新設定 時間:

■ 電池完全放電。

■ 您執行過 iPAQ Pocket PC 的全部重設。請參閱 〈執行全 部重設〉。

✎ <sup>從</sup> **Today**畫面,點選 圖示以設定時間。

若要設定居住地時間:

1. 從 『開始』功能表,點選 『設定』。

2. 點選 『系統』,然後點選 『時鐘』。

依據預設,當您使用 ActiveSync 將主機與 iPAQ Pocket PC 連接時,兩者的時間會同步化。

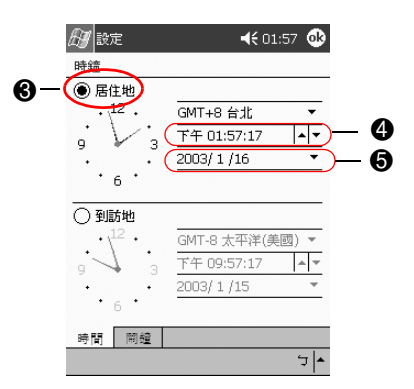

3. 確認選擇了「居住地」或點選「居住地」。

4. 點選時區向下鍵,接著選取您所在的時區。

5. 點選時、分或秒,然後使用向上鍵和向下鍵調整時間。

 $\overline{\textcircled{S}}$   $\overline{\textcircled{S}}$  您可藉由移動手寫筆的時鐘指針來調整時間。

6. 點選 **AM** 或 **PM**。

7. 點選 **OK**。

8. 點選 「是」以儲存時鐘設定。

## 為到訪地地點設定時間

爲到訪地地點設定時間。

 $\bigotimes \overline{\mathcal{U}}$  「Today」畫面,點選 「時鐘」圖示以設定時間。

若要設定到訪地地點的時間:

1. 從「開始」功能表,點選「設定」。

2. 點選 『系統』,然後點選 『時鐘』。

3. 點選「到訪地」。

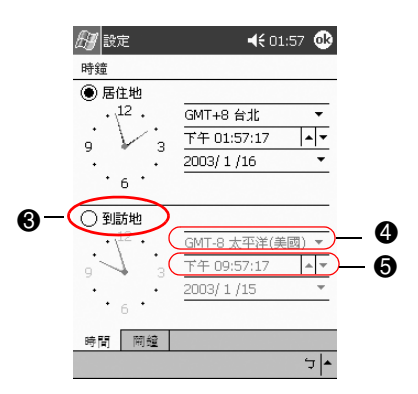

4. 點選時區向下鍵,接著選取您到訪地的時區。

5. 點選時、分或秒,然後使用向上鍵和向下鍵調整時間。

✎ 您可藉由移動手寫筆的時鐘指針來調整時間。

6. 點選 **AM** 或 **PM**。

7. 點選 **OK**。

8. 點選「是」以儲存時鐘設定。

## 設定日期

如果是下列情況,您必須重新設定日期:

- 電池完全放電
- 您執行過 iPAQ Pocket PC 的全部重設

**≪**、您可以從 『Today』畫面設定日期。點選 『時鐘』圖示以 設定日期。

若要設定日期:

1. 從「開始」功能表,點選「設定」。

2. 點選 「系統」,然後點選 「時鐘」。

3. 點選日期向下鍵。

4. 點選向左、向右鍵以選取月和年。

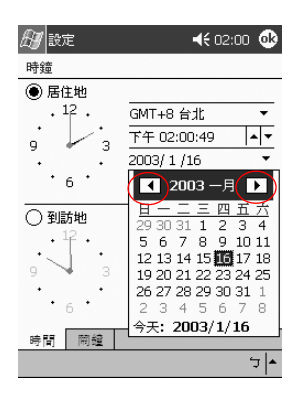

5. 點選日。

6. 點選 **OK**。

7. 點選 『是』以儲存日期設定。

## 變更背光設定

您可以變更背光設定,以符合您的環境或節省電池電力。

✎ 當您使用 ActiveSync <sup>將</sup> iPAQ Pocket PC 與個㆟電腦連接時, 兩者的背光設定會同步化。

若要變更背光設定:

 $1.$  從 「開始」功能表,點選 「設定」。

2. 點選 『系統』,然後點選 『背光』。

3. 選取背光設定。

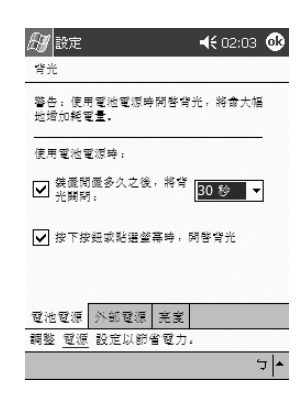

#### 變更背光設定

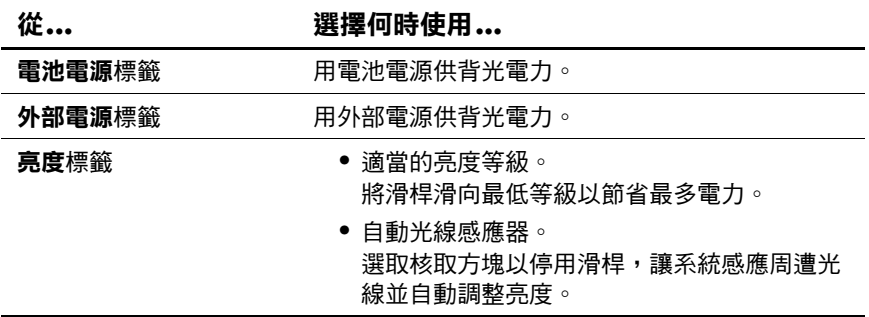

# 管理您的 **iPAQ Pocket PC**

您可以有效管理您的 iPAQ Pocket PC, 方法是瞭解如何:

- 備份及還原資訊
- 使用 iPAO File Store
- 執行全部和一般重設
- 調整螢幕
- 執行自動測試

## 備份資訊

您可以利用下列方法,將資訊備份到個人電腦、iPAQ File Store、與儲存卡:

- iPAQ 備份
- **Active Sync**

## 使用 **iPAQ** 備份

iPAQ 備份可保護資料,避免因硬體毀損、電池電力流失、 和意外刪除而造成資料損失。

使用 iPAQ 備份,您可以:

- 備份和還原您 Pocket PC ㆖所選取的檔案、資料夾、和資 料庫
- 複製整個 Pocket PC 的內容(例如:登錄、使用者和系統 資料庫、和資料檔案)
- 排定定期備份的時間
- 備份您的 PIM

警告事項:還原資訊會以您備份中儲存的資訊取代 iPAQ Pocket PC 上 的現行資訊。

#### 備份檔案、登錄、和資料庫

您可以備份檔案、登錄、和資料庫備份檔案可儲存到用來儲 存任何其他檔案的媒體(例如,儲存卡或硬碟)中。 若要備份檔案、登錄、和資料庫:

 $1.$  從 「開始」功能表,點選 「程式集」。

#### 2. 點選 **iPAQ Backup**。

3. 從樹狀檢視中點選檔案、資料夾、或資料庫核取方塊。

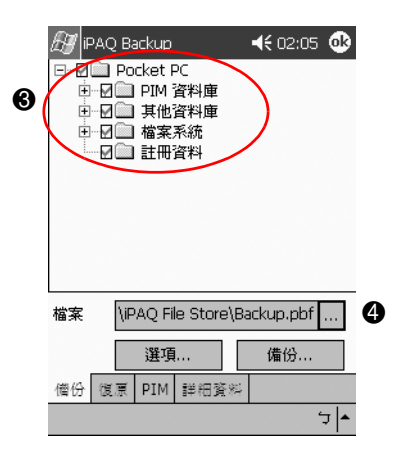

4. 點選 **...**按鈕。

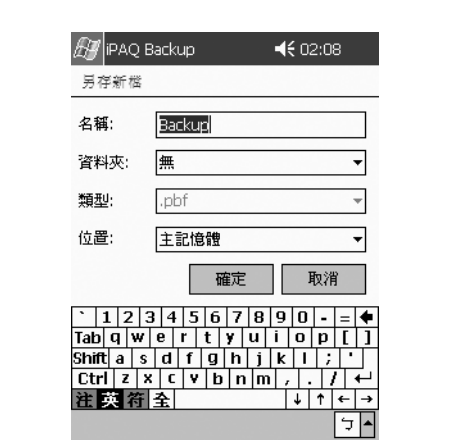

5. 輸入備份資料的名稱和存放位置,然後點選「確定」。

- 6. 點選 「選項…」以設定備份選項。
- 7. 選擇是否要:
	- a. 壓縮和 (或)加密資料
	- b. 不包括備份檔案

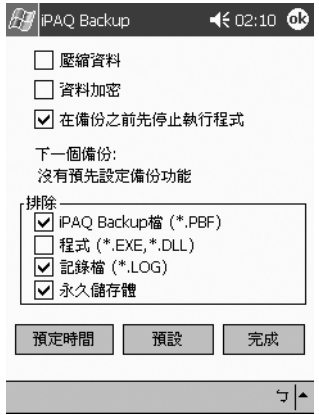

## 選取備份選項

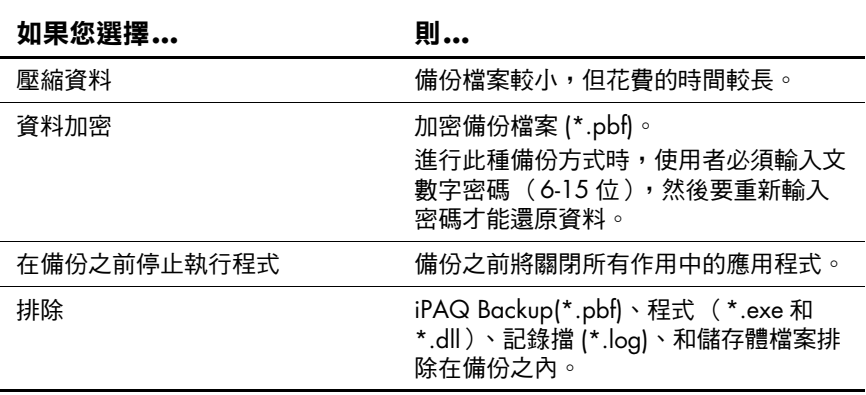

- 8. 點選「確定」。
- 9. 點選 「備份…」按鈕。
- 10. 點選「開始」按鈕。

#### 還原備份檔案、登錄、和資料庫

1. 從「開始」功能表,點選「程式集」。

- 2. 點選 **iPAQ Backup**。
- 3. 點選「復原」標籤。

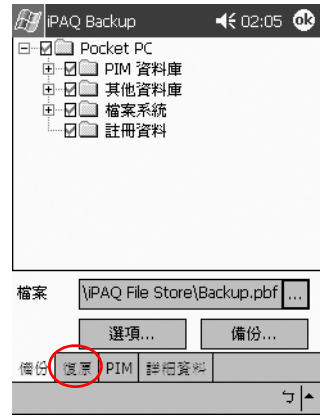

4. 點選 「檔案」欄位中的 「…」按鈕。

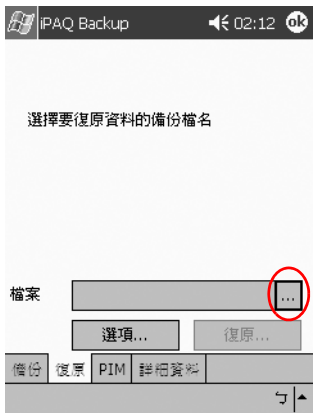

5. 選擇您已備份的檔案。

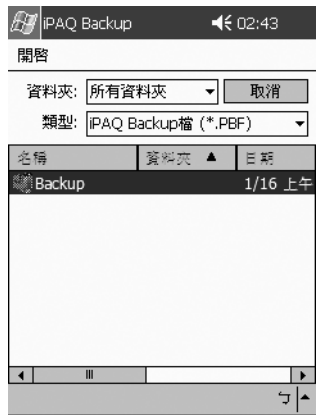

6. 從樹狀檢視中選擇希望還原的資料。

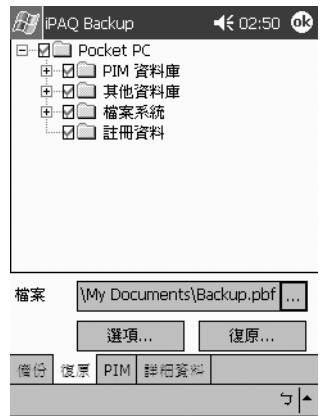

7. 點選 「選項…」以設定「還原」選項。

✎ 建議您在還原檔案之前,應先關閉所有作用㆗的應用程式。

8. 點選「確定」。

- 9. 點選「還原」按鈕。
- 10. 點選「開始」按鈕。

## 排定備份的時間

您可以排定自動備份的時間,以便在特定的時間和日期執 行。

若要排定備份的時間:

- 1. 從「開始」功能表,點選「程式集」。
- 2. 點選 **iPAQ Backup**。
- 3. 點選 「選項…」按鈕。

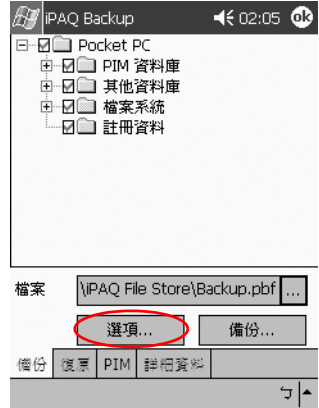

4. 點選「預定時間」按鈕。

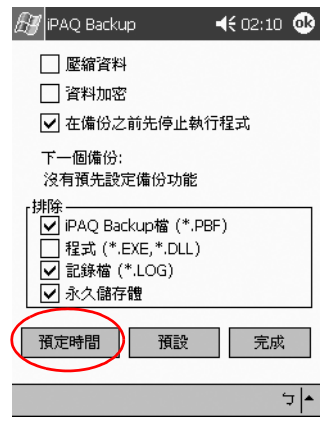

5. 點選「執行預定時間的啟動」核取方塊。

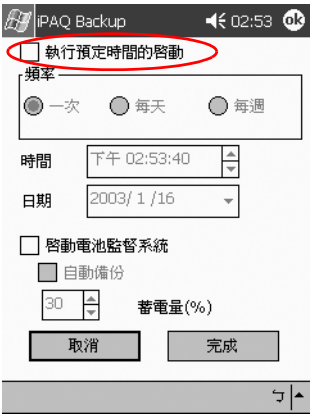

6. 選擇「頻率」選項按鈕。

#### 選擇備份頻率

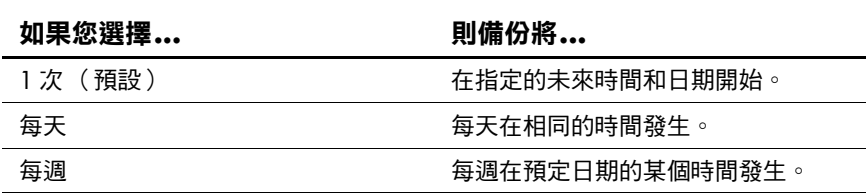

7. 點選 **OK**。

## 使用 **ActiveSync** 備份**/**還原

您應該定期備份資訊到電腦中,以避免資訊遺失。

還原資訊之前關閉 iPAQ Pocket PC 上的所有應用程式。

警告事項:還原資訊會以您備份中儲存的資訊取代 iPAQ Pocket PC 上 的現行資訊。

若要使用 ActiveSync 備份/還原:

- 1. 確定您的 iPAQ Pocket PC 有連接到電腦上。
- 2. 從您的電腦開啓 Microsoft ActiveSync。從「開始」功能 表,按一下 『程式集』,再按一下 『Microsoft **ActiveSync**。
- 3. 從 『工具』功能表, 按一下 『備份/還原』。

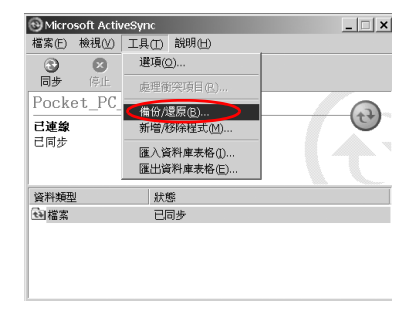

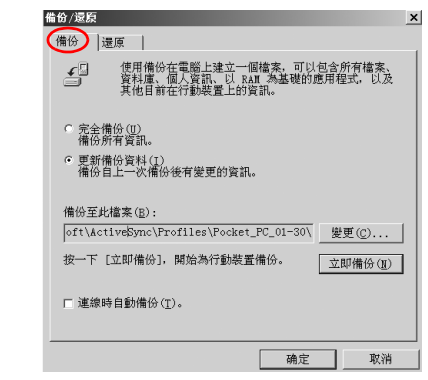

4. 按一下『備份』或『還原』標籤,並選取選項。

5. 按一下「立即備份」或「立即還原」。

#### 儲存到 **SD** 或 **CompactFlash** 卡

- 1. 插入 SD 或 CompactFlash 卡。
- 2. 開啟您要儲存的檔案。
- 3. 點選「選項」。
- 4. 點選向下鍵,然後點選 「SD卡」。
- 5. 點選「儲存」。

## 使用 **iPAQ File Store**

您可以安裝應用程式,並將檔案儲存到 iPAQ File Store 資料 來。您可從 iPAQ Pocket PC 上的「檔案總管」存取 iPAQ File Store。

如果您執行 iPAQ Pocket PC 的完全重設或電池套件完全放電 時,儲存在 iPAQ File Store 中的應用程式與檔案會保留並儲 存在 ROM 中。

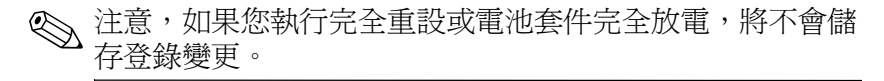

根據機型的不同, iPAQ File Store 最多可儲存 20 MB 的 資訊。

## 儲存到 **File Store**

1. 將您要儲存的檔案複製到 File Store。

- 2. 從 「開始」功能表,點選 「程式集」。
- 3. 點選 「檔案總管」。
- 4. 點選「我的裝置」。
- 5. 點選 **File Store**。

6. 貼上選取的檔案。

## 執行完全重設

完全重設有時又稱為 「強制重設」。當您要從 RAM 清除所 有設定、程式、與資料時,您應該執行完全重設。

完全重設會停止啟用電池。在電池重新啟用以前,電源按鈕 將無法作用。

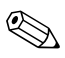

儲存於 iPAO File Store 中的程式與資料將不會自動刪除。您 必須手動刪除檔案。

若要執行完全重設:

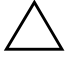

注意事項: 如果您執行完全重設,您將會回到預設設定, 並會遺失所有未 儲存於 ROM 的資訊。

1. 按住 1 和 4 應用程式按鈕。

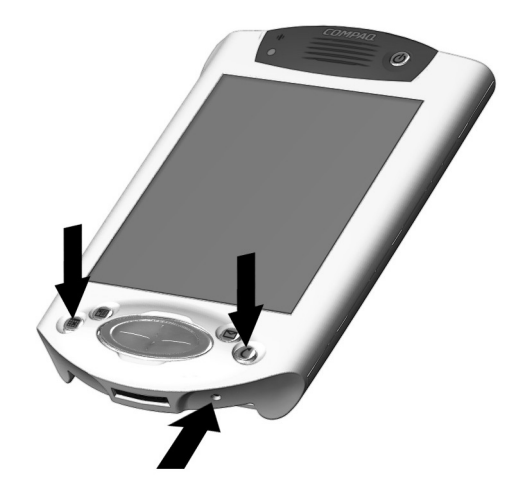

- 2. 使用手寫筆, 按下 iPAQ Pocket PC 底部上的「重設」 按鈕。
- 3. 按住按鈕,直到所顯示的影像開始消失(大約四秒 鐘)。
- 4. 放開應用程式按鈕與手寫筆。

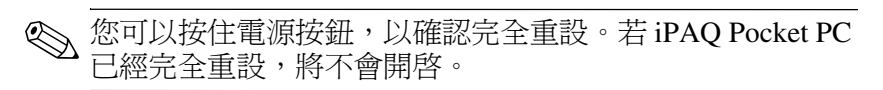

- 5. 重新啓用電池:
	- ❏ 取出並裝回電池
	- ❏ 將 iPAQ Pocket PC 連接到 AC 電源
	- □ 使用手寫筆按下『重設』按鈕
- 6. 設定 iPAQ Pocket PC。

## 執行ー般重設

一般重設又稱爲「軟重設」。當您要停止所有執行中的應用 程式時,便需要執行一般重設。執行一般重設並不會清除程 式或儲存在 RAM 或 ROM 中的資料。

注意事項:一般重設將會清除所有未儲存的資料。

若要執行一般重設:

- 1. 在 iPAQ Pocket PC 的底部尋找重設按鈕。
- 2. 請輕輕按住「一般重設」按鈕 2 秒鐘。

iPAO Pocket PC 將會於 5 秒鐘內重新啓動,並顯示 **「Todav」**書面。

## 調整螢幕

第一次開啓 iPAQ Pocket PC 的螢幕時,會引導您進行調整 處理。如果是下列情況,請重新調整螢幕:

- iPAQ Pocket PC 未正確回應您的點選動作
- 您在資料備份後執行還原
- 您執行 iPAQ Pocket PC 的強制重設

若要調整螢幕:

- $1.$  從 「開始」功能表,點選 「設定」。
- 2. 點選 『系統』,然後點選 『螢幕』圖示。
- 3. 點選「調整螢幕」按鈕。
- 4. 點選每一個位置的十字型物件。點選十字型物件時要 對準。
- 5. 點選 『確定』。

## 使用自動測試

您可以使用自動測試來確認各種功能的運作是否正常。技術 支援在疑難排解問題時,可能會要求您執行此測試。

若要執行自動測試:

 $1.$  從 「開始」功能表, 點選 「設定」。

2. 點選 『系統』標籤,然後點選 『自動測試』。

3. 選擇您要執行的測試。預設為所有測試。

- 4. 點選「下一步」。
- 5. 選擇 「測試前執行自動重設」。
- 6. 點選 「下一步」以開始測試。
- 7. 請依照螢幕上的指示進行。
- $8.$  點選 『完成』,即可離開。
- 9. 點選 「是」以儲存測試記錄檔到 「My Documents」資 料夾。
- $10.$  點選 「確定」,即可離開。

## 管理電池

若要有效地使用電池電源, 您必須了解如何:

- 安裝電池
- 監控電池
- 將電池充電
- 變更可抽換式的電池套件
- 重新啓用電池

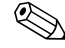

✎ 您應該正確㆞回收與丟棄這些鋰電池。

# 安裝電池

- 1. 找出電池。
- 2. 將電池的凸出部份對準並插入 iPAQ Pocket PC 的插槽 內。

3. 將電池推入插槽。

✎ 您必須在之後的 <sup>12</sup> 小時內將 iPAQ Pocket PC 完全充電。 當 iPAO Pocket PC 電池在充電時, 琥珀色充電指示燈會閃 爍。當電池完全充電後,琥珀色充電指示燈保持恆亮 (不 閃爍)。

# 自動監控電池

您可以自動監控電池狀態,並在電池低於特定臨界值時發出 通知。然後您可以決定要:

- 解除,也就是取消通知和電池監控服務
- 延期一段時間,然後再接收電池通知
- 執行,也就是啓動 iPAQ 備份程式

若要自動監控電池:

1. 從「開始」功能表,點選「程式集」。

2. 點選 **iPAQ Backup**。

- **Ay** PAQ Backup **⊀**€ 02:05 **① E-Ø■** Pocket PC \iPAQ File Store\Backup.pbf ... 檔案 選項... 備份... 備份 復原 PIM 詳細資料  $\overline{v}$
- 3. 點選 「選項…」按鈕。

4. 點選「預定時間」按鈕。

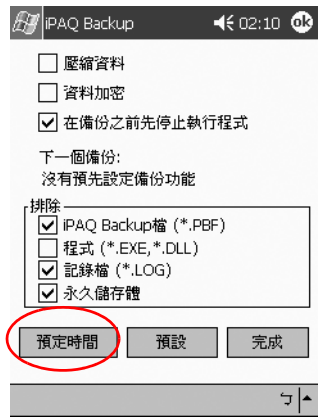

5. 選擇「啟動電池監督系統」。

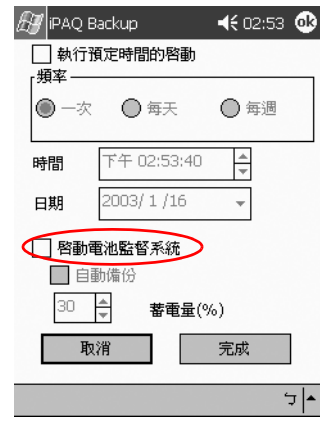

6. 選擇 『蓄電量(%)』值。

**S**  $\overline{\text{răt]}}$  (%), 值必須介於 90% 和 10% 之間。

7. 點選 「完成」。

## 手動監控電池

您可以手動監控電池電力。

- 1. 從「開始」功能表,點選「設定」。
- 2. 點選「系統」,然後點選「電源」。
- 3. 點選「確定」。

## 將電池充電

因為 iPAQ Pocket PC 使用部份電力維護 RAM 中的檔案和時 鐘,所以您需要定期將電池再充電。當您坐在桌前,請將 iPAQ Pocket PC 連接到通用充電座或 AC 轉接器。

當您坐在桌前工作時,最好保持 iPAQ Pocket PC 連接到電 腦,當您外出時,最好攜帶 AC 轉接器和充電轉接器插頭。

您的 iPAQ Pocket PC 出廠時,電池就已有部分電力。但是進 行同步化之前,請先將電力充飽。

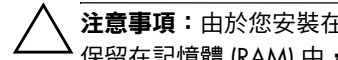

注意事項:由於您安裝在 iPAQ Pocket PC 上的大部份應用程式和資料是 保留在記憶體 (RAM) 中,所以一旦電池完全釋電,您就必須重新安裝。

我們建議您在與個人電腦同步化以前,先讓電池完全充電。

#### 使用通用充電座充電

您可以使用通用充電座將 iPAQ Pocket PC 充電。使用通用 充電座將選購擴充套件的電池充電 (若您已經購買的話)。 若要使用通用充電座充電:

- 1. 將通用充電座的 AC 轉接器插入電源插座。
- 2. 將 iPAO Pocket PC 底部推進通用充電座, 直到連接器完 全插入為止。

當 iPAQ Pocket PC 電池在充電時, 琥珀色充電指示燈會閃 爍。當電池完全充電後,琥珀色充電指示燈保持恆亮 (不 閃爍)。

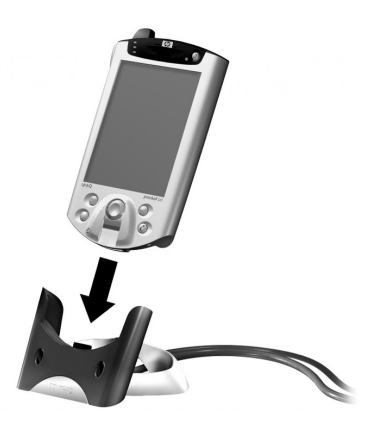

## 使用 **AC** 轉接器充電

您可以使用 AC 轉接器與充電器轉接器將您的 iPAQ Pocket PC 充電。AC 轉接器在任何標準電源插座中都可使 用。

如果您購買選購的擴充套件,您就可以使用 AC 轉接器將選 購擴充套件的電池再充電。

旅行時,您也可以購買一個能夠使用在汽車點煙器或 12 伏 特電壓插座中的轉接器。

#### 注意事項: 只使用 HP 建議的 AC 轉接器。

若要使用 AC 轉接器充電:

- 1. 將 AC 轉接器插入電源插座。
- 2. 將 AC 轉接器插頭插入充電轉接器。
- 3. 將充電轉接器插入 iPAQ Pocket PC 的底部。

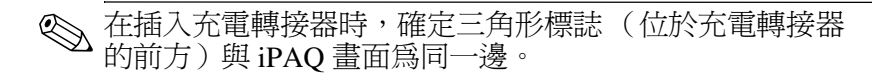

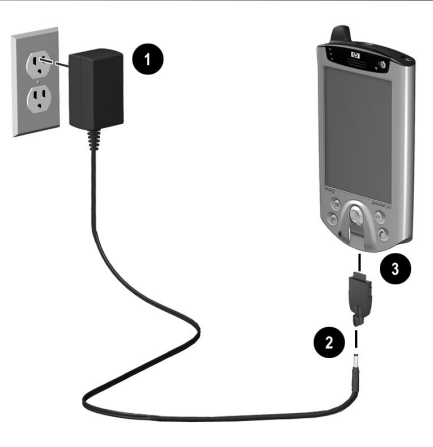

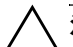

注意事項: 若錯誤地將充電轉接器插頭插入 iPAQ Pocket PC 底部的連接 器,可能會損壞連接器的針腳。

為了在拔除 iPAQ Pocket PC 底部的充電轉接器插頭時,避免您的連接器 針腳受損,請按住轉接器兩邊的釋放按鈕,然後再拉出。

## 調整待機設定

您可以調整 「待機期間」的電池電力。待機可節省您的電 池電力,它是用來保護儲存於 RAM ㆗的資料與應用程式。

待機時,裝置會關閉電源,僅消耗極少的電力。這有助於維 護儲存在 RAM 中的程式和資料。

如果您要長時間使用 Pocket PC,您可以選用低待機期。低 待機期可增加可用的電池作業時間。

如果您長時間將 Pocket PC 關機且不重新充電,您可以選用 高待機期。高待機期減少可用的電池時間,並加以分配供待 機使用。

<<br />
索 有關使用待機設定的詳細資訊,請點選「開始」功能表中 的「説明」。

若要調整待機設定:

- 1. 從「開始」功能表,點選「設定」。
- 2. 點選「系統」,然後點選「電力」圖示。
- 3. 點選「待機」標籤。

4. 拖曳指標調整待機期。

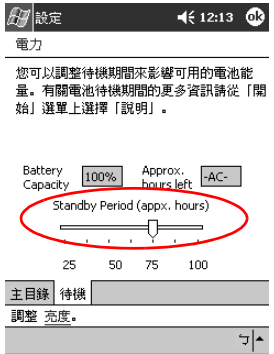

## 變更電池套件

若您取出 iPAQ Pocket PC 的主要電池, 即使您嘗試使用 AC 電源,您的裝置將無法運作。

您可以變更電池而不會遺失資料。然而,這樣會停止任何無 線通訊。

建議您在 30 分鐘內更換電池。

## 重新啟用電池

完全重設會停止啟用電池。在電池重新啟用以前,電源按鈕 將無法作用。

您可以重新啓用電池:

- 取出並裝回電池
- 將 iPAQ Pocket PC 連接到 AC 電源
- 使用手寫筆按下「一般重設」按鈕

# 使用應用程式

您可以開啓與關閉應用程式,並將應用程式最小化。

## 開啟應用程式

iPAQ Pocket PC 上的大部份應用程式,只需要從任何螢幕中 點選兩下,就可以開啓。從 『開始』功能表開啓 iPAO Pocket PC 上的任何應用程式。

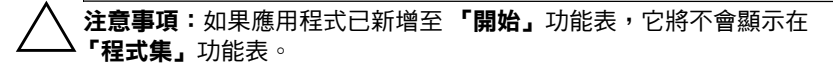

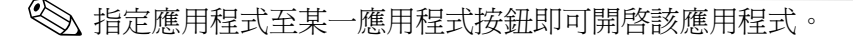

若要開啓應用程式:

- 1. 點選 「開始」或 Microsoft 標誌。
- 2. 點選「程式集」。

3. 點選應用程式標題或圖示。

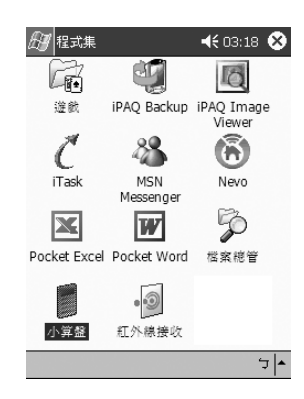

# 將應用程式最小化

從您要最小化的應用程式,點選右㆖角的 **X** 。

# 關閉應用程式

當您開啓新應用程式時,舊應用程式會自動關閉。這會隨使 用的 RAM 數量而異。

如果 IPAQ Pocket PC 執行速度緩慢, 您可改以手動方式關 閉應用程式。

若要關閉應用程式:

1. 從 「開始」功能表,點選 「設定」。

2. 點選「系統」,然後點選「記憶體」。

3. 點選「執行程式」標籤。

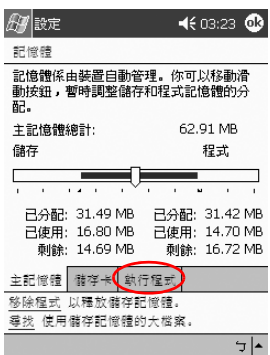

- 4. 點選「全部停止」,或選擇特定應用程式,然後點選 「停止」。
- $\overline{\textcircled{S}}$  您可以使用 iTask 關閉作用中的程式。

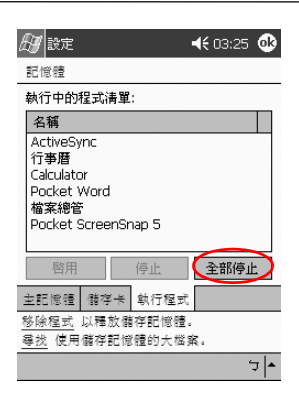

# 安裝應用程式

從下列位置,在您的 iPAQ Pocket PC 上安裝應用程式:

- 使用 Microsoft ActiveSync 從您的電腦安裝
- 如果應用程式檔案有 .cab 副檔名,則從 iPAQ Pocket PC 安裝
- 複製有 .exe 或 .cef 副檔名的應用程式檔案,從 iPAO Pocket PC 或您的電腦安裝

安裝應用程式時,尋找 iPAQ Pocket PC 的正確版本。

注意事項:如果應用程式已新增至「開始」功能表,它將不會顯示在 「程式集」功能表。

若要安裝應用程式:

- 1. 點選應用程式檔案,將它安裝或移動到 iPAQ Pocket PC 上的「程式集」資料夾。
- 2. 遵照安裝精靈中的指示,在您的 iPAO Pocket PC 安裝 程式。
- 3. 如果應用程式沒有執行,請將手寫筆插入您 iPAQ Pocket PC 底部的「重設」按鈕內 2 秒鐘。

## ㉂訂應用程式按鈕

按下您 iPAQ Pocket PC 正面面板上的應用程式按鈕,快速 開啓行事曆、連絡人、收件匣、或 iTask 應用程式。如果您 希望以這些按鈕開啓其他應用程式,您必須變更預設指定 方式。

若要自訂應用程式按鈕:

- $1.$  從 『開始』功能表,點選 『設定』。
- 2. 點選 「按鈕」。

3. 點選您要變更的按鈕。

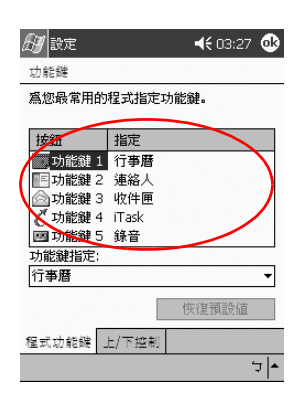

- 4. 點選功能鍵指定向下鍵。
- 5. 點選應用程式。

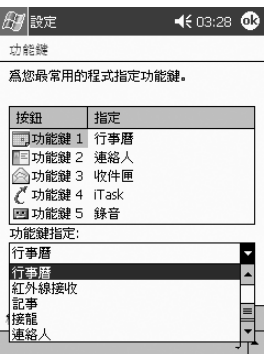

 $6.$  點選 「確定」。

## 檢視影像

您可以使用 『iPAQ Image Viewer』來檢視副檔名為 BMP、 JPEG、和 GIF 的影像。

使用影像檢視器,您可以:

- 建立影像的投影片
- 排序並旋轉影像
- 調整顯示影像之間的時間
- 設定各種不同的轉換效果

#### 尋找影像

- 1. 從「開始」功能表,點選「程式集」。
- 2. 點選 **iPAQ Image Viewer**。
- 3. 點選 「檔案」,然後點選 「尋找」。

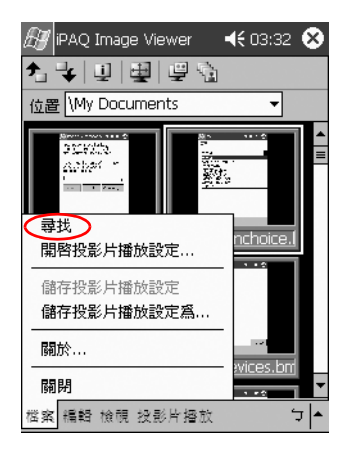

4. 從樹狀結構中選取檔案,然後點選 『確定』。

#### 檢視影像資訊

您可以檢視影像大小和類型、製作和修改日期、顏色、和影 像檔案大小。

若要檢視影像資訊:

1. 尋找影像 (請參閱 〈尋找影像〉㆒節)。

2. 以點選方式選取影像。

3. 點選 「檢視」,然後點選 「影像資訊」。

#### 變更檢視

影像預設為以縮圖顯示。「影像檢視器」開啓時會以 「縮圖 **檢視」**模式顯示影像。在影像檢視器中開啓影像時,這是預 設設定。

您可以利用下列方式,將檢視變更為全螢幕:

■ 連按兩㆘縮圖

■ 點選「檢視」,然後點選「全螢幕」

■ 點選「檢視全螢幕」圖示

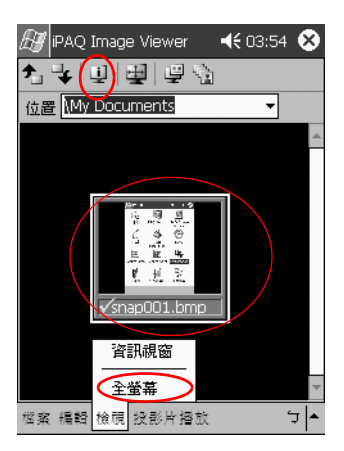

## 建立投影片

您可以收集影像以建立投影片, 並控制下列顯示選項:

- 方向
- 縮放
- 影像品質
- 轉換效果
- 執行時間 (Timing)
- 若要建立投影片:
	- 1. 從「開始」功能表,點選「程式集」。
	- 2. 點選 **iPAQ Image Viewer**。
	- 3. 點選 「顯示」,然後點選 「設定顯示… (Set up **Show...)**。
	- 4. 選擇要顯示的影像, 並修改影像設定。

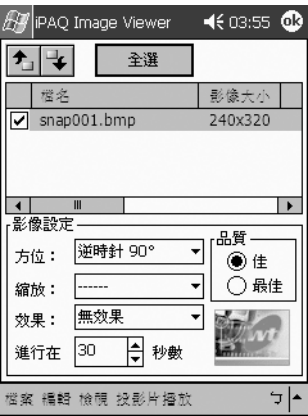

✎ 若要變更顯示㆗所有影像的設定,請按㆒㆘ **(Select All)**按鈕。

5. 點選「確定」。
#### 儲存投影片

您可以儲存顯示設定以供再次使用。

若要儲存投影片:

- 1. 從「開始」功能表,點選「程式集」。
- 2. 點選 **iPAQ Image Viewer**。
- 3. 建立投影片(請參閱 〈建立投影片〉一節)。
- 4. 點選「檔案」,然後點選「儲存投影片播放設定」或 **「儲存投影片播放設定為 ...」。**

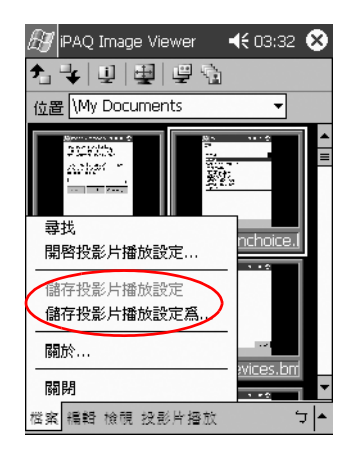

- 5. 輸入名稱以及您希望儲存設定的位置。
- 6. 點選「確定」。

#### 開啟投影片

您可以檢視已儲存的投影片設定。

若要開啓投影片:

- 1. 從「開始」功能表,點選「程式集」。
- 2. 點選 **iPAQ Image Viewer**。
- 3. 點選 「檔案」,然後點選 「開啟顯示設定... **(Open Show Settings)...**。
- 4. 選擇顯示設定。

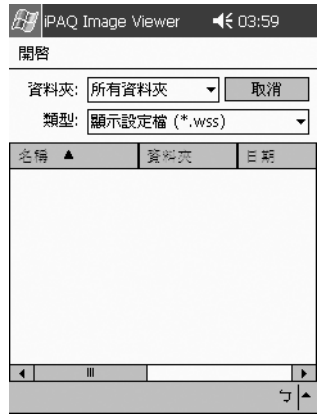

#### 排序影像檔案

您可以排序顯示㆗的影像。

若要排序影像檔案:

- 1. 從「開始」功能表,點選「程式集」。
- 2. 點選 **iPAQ Image Viewer**。
- 3. 點選「編輯」,然後點選「排列影像」。

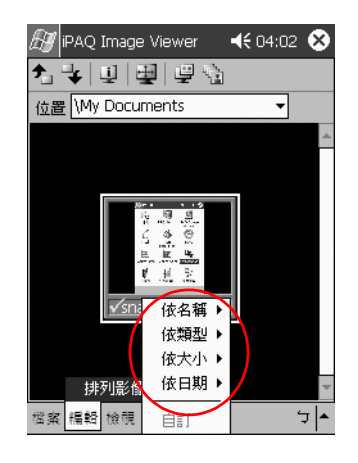

4. 選擇排序順序。您可以遞增或遞減依名稱、類型、大 小、或日期來進行排序。

#### 檢視投影片

- 1. 從「開始」功能表,點選「程式集」。
- 2. 點選 「影像檢視器」。
- 3. 建立 (請參閱〈建立投影片〉一節)或開啓現有投影片 (請參閱 〈開啟投影片〉㆒節)。
- 4. 點選「顯示」,然後點選「檢視投影片播放」。

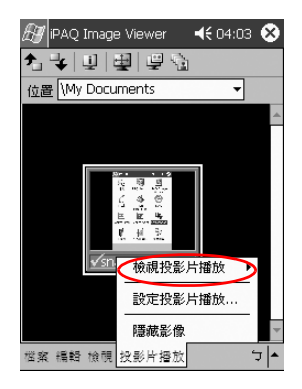

5. 選擇如何放映 (Advance) 顯示中的影像。您可以選擇 『手動進行』、『自動進行』或 『自動進行 (循環播 放)」。

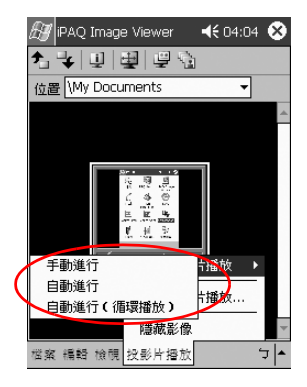

**3**

# 使用無線區域網路 **(WLAN)**

您的 HP iPAQ Pocket PC h5400 系列產品可以連線到 802.11b 無線區域網路 (WLAN),或直接連線到其他支援 WLAN 的 裝置。

## ㈻習專用詞彙

建議您在開始使用 WLAN 技術時,先熟悉下列的專用詞 彙。

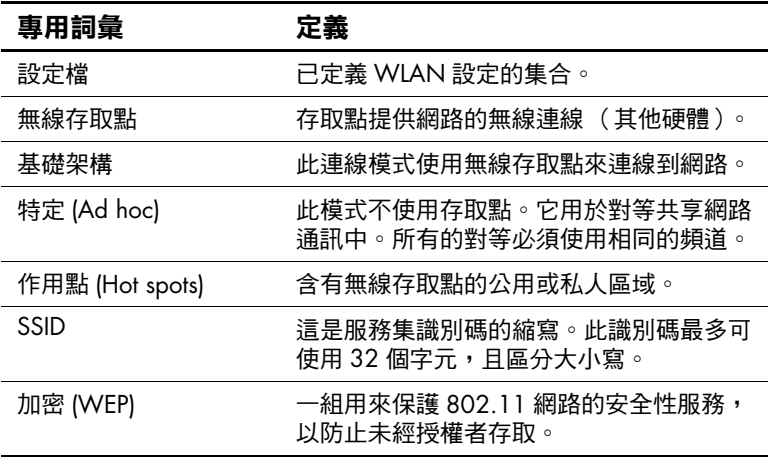

# 各功能的介紹

有了 WLAN,您可以:

- 存取網際網路
- 傳送與接收電子郵件
- 存取公司網路資訊
- 使用虛擬私人網路 (VPN),即可享有安全的遠端存取
- 使用作用點 (Hot Spots) 進行無線連線

✎ 除了標準的無線區域網路 (WLAN) 基礎架構和另行購買的服 務合約之外,使用撥號與無線網際網路、電子郵件、公司網 路、以及其他無線通訊(例如支援 Bluetooth 的裝置),可 能還需要另外購買其他硬體和相容的設備。請洽詢您的服務 供應商,以取得所在區域的可用服務與涵蓋範圍。並非所有 的網站內容皆可用。有些網站內容可能需要安裝其他軟體。

若要使用 iPAQ Pocket PC 上的 WLAN,您必須「開啓」 WLAN 功能並設定好裝置。

## 開啟 **WLAN**

1. 從 『開始』功能表,點選 『iPAQ Wireless』資料夾。

2. 點選 『無線控制』圖示即可開啓 WLAN。

3. 點選 「WLAN」按鈕即可開啓 WLAN。

iPAQ Pocket PC 有 LED 指示燈,燈號可以表示 WLAN 連線狀態。

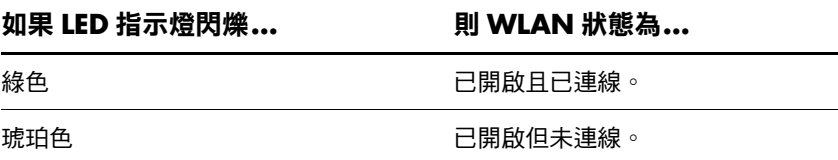

## 啟動 **iPAQ WLAN** 圖示

建立了設定檔之後 (請參閱 〈使用設定檔〉),點選 **「iPAO WLAN」**圖示會啓用 WLAN,並會將圖示放置在 **Today**畫面的右㆘角。

- 1. 從『開始』功能表,點選『iPAQ Wireless』資料夾。
- 2. 點選 「Today」畫面右下角的 「iPAQ WLAN」圖示, 以啓動 **『WLAN』**圖示。

<< 如果 iPAQ WLAN 未開啓,會提示您將它開啓。

3. 按一下畫面右上角的「X」, 即可關閉視窗。

# 使用設定檔

您必須建立設定檔,不論是否具安全性,才能使用 WLAN。 您可以檢視並針對現有的設定檔:

- 選取使用
- 編輯連線資訊
- 刪除設定檔
- 檢視連線狀態

## 建立不具安全性的設定檔

1. 點選 「Today」畫面右下角的 「iPAQ WLAN」圖示。

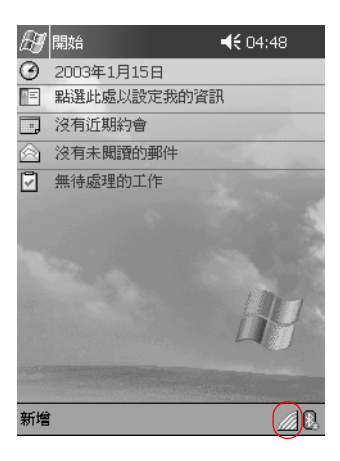

2. 點選「設定」。

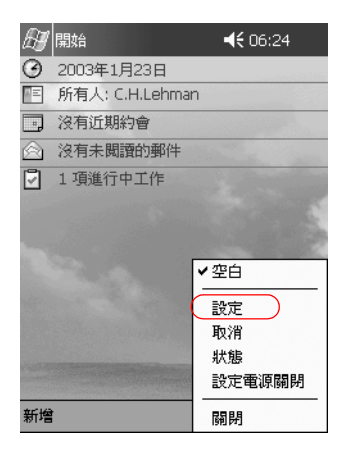

3. 點選「新增」按鈕。

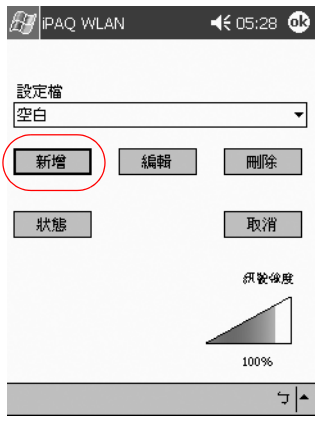

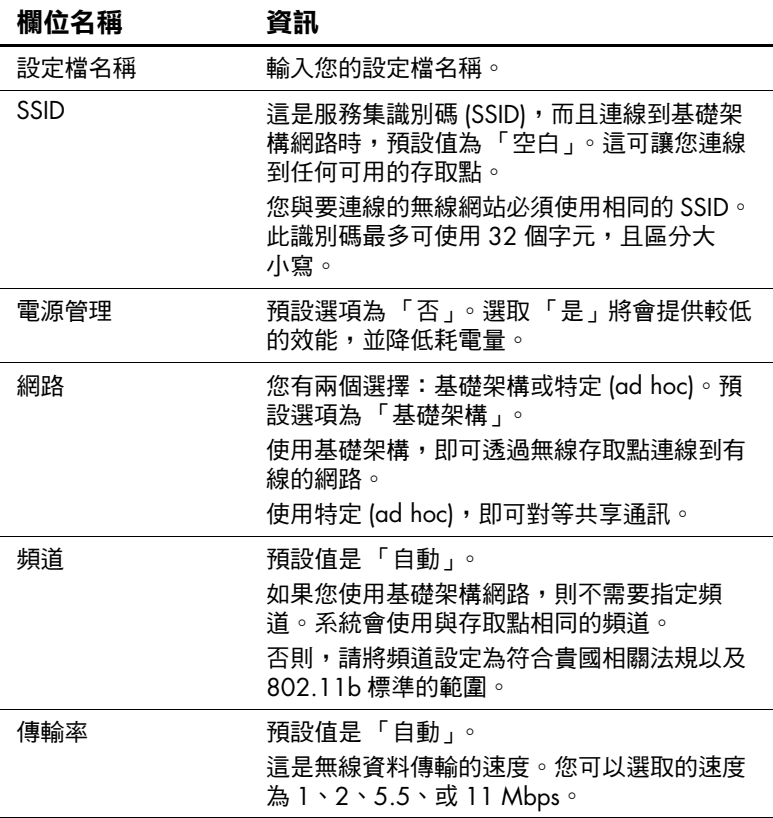

4. 輸入設定檔資訊。

5. 點選「下一步」。

6. 點選 「使用伺服器指定的 IP 位址」並使用 DHCP 伺服 器位址,或選取 「使用特定 IP 位址」。

7. 如果您選取 「使用特定 IP 位址」, 您就必須在其他所有 的欄位輸入資訊。

✎ 請洽詢您的網路管理員或服務供應商,以取得相關資訊。

8. 點選「完成」。

## 建立具安全性的設定檔

您可以使用加密,來加強安全性,以防止資料遭竊。此裝 置支援開放式系統 (無加密)、64 位元共用金鑰、以及 128 位元共用金鑰等加密法。

您所連線的無線存取點,必須使用相同的加密法,才能進行 資料的接收與傳輸。

若要建立具安全性的設定檔:

- 1. 請遵循〈建立不具安全性的設定檔〉一節中的步驟 1 到 6。
- 2. 點選「下一步」。
- 3. 從 『無線加密』下拉式清單中,選取 「64」或 「128」 位元。
- 4. 從 『WEP 金鑰』下拉式清單中,選取 「十六進位」或 「英數」。

5. 輸入有效的金鑰。

✎ 加密金鑰有區分大小寫。十六進位金鑰的有效值包括 「0」 至 「9」以及 「A」至 「F」。英數金鑰的有效值包括 「0」 至 「9」、「a」至 「z」、以及 「A」至 「Z」。

金鑰的長度,會隨選取的無線加密模式為 64 位元 (使用 5 個英數値或 10 個十六進位値 ) 或 128 位元 (使用 13 個英 數值或 26 個十六進位值)而異。

6. 從下拉式淸單中選取金鑰位元數。

7. 點選 「完成」。

#### 關閉 **WLAN** 應用程式

1. 點選 **「Todav」**書面右下角的 **「iPAO WLAN」**圖示。

2. 點選快顯功能表上的 『關閉』。

#### 檢視現有的設定檔

點選 『Todav』書面右下角的 『iPAO WLAN』圖示。

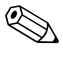

✎ 現有的設定檔會列在快顯功能表的頂端。作用㆗的設定檔, 會以勾選記號表示。

## 選取現有的設定檔

- 1. 點選 『Today』畫面右下角的 『iPAQ WLAN』圖示。
- 2. 從快顯功能表頂端的淸單中, 點選設定檔名稱。就會自 動載入設定檔。

## 編輯現有的設定檔

- 1. 點選 『Today』書面右下角的 『iPAQ WLAN』圖示。
- 2. 點選「設定」。
- 3. 從 『設定檔』下拉式清單中,選取現有的設定檔來 編輯。

4. 點選「編輯」按鈕。

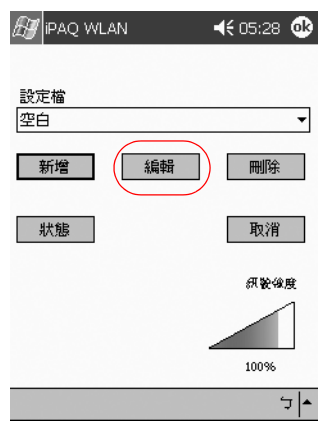

5. 針對設定檔進行變更。

6. 點選「確定」以儲存變更。

## 刪除設定檔

- 1. 點選 『Today』畫面右下角的 『iPAQ WLAN』圖示。
- 2. 點選 「設定」。
- 3. 從「設定檔」下拉式清單中選取設定檔。
- 4. 點選「刪除」按鈕。
- 5. 點選「是」加以確認。

# ㈼控訊號強度與狀態

監控連線的訊號強度與狀態的方法包括檢視:

- **「Today」**書面上的 「WLAN」圖示
- **「iPAO WLAN」**畫面上的訊號強度指示
- 【狀態」選項中的訊號強度指示

## 檢視 **WLAN** 訊號強度

您可以檢視 iPAQ Pocket PC 與存取點之間的 WLAN 訊號強 度。

1. 點選 「Today」畫面右下角的 「iPAQ WLAN」圖示。

- 2. 點選快顯功能表上的「說定」。
- 3. 請注意由顏色與百分比所表示的訊號強度與連線品質。
- 4. 點選「確定」,即可離開。

#### 檢視 **WLAN** 狀態

1. 點選 「Today」畫面右下角的 「iPAQ WLAN」圖示。

2. 點選「設定」,然後點選「狀態」按鈕。

< 點選「重新整理」按鈕來更新狀態。

## 找到並連結至存取點

您可以搜尋在覆蓋範圍內的存取點,找到後便可建立連結。

## 搜尋存取點

- 1. 點選 『Todav』書面右下角的 『iPAO WLAN』圖示, 然後點選「設定」。
- 2. 點選「狀態」按鈕。
- 3. 點選「進階」按鈕,然後點選「重新掃描」按鈕即可開 始搜尋。
- 4. 點選「確定」。

## 連結至存取點

- 1. 點選 『Today』畫面右下角的 『iPAQ WLAN』圖示, 然後點選「設定」。
- 2. 點選「狀態」按鈕。
- 3. 點選「進階」按鈕。
- 4. 從「存取點」下拉式清單中選取網站。

✎ 群組會以伺服器集識別碼 (SSID) 資訊進行分組。

5. 點選 「確定」。

# 使用 **Microsoft Connection Manager**

Microsoft Connection Manager 可以管理下列各項的網路連線 設定:

- 住家、辦公室、數據機、或網路連線
- 遠端存取服務 (RAS)
- 虚擬私人網路 (VPN)
- Proxy 設定

✎ 可能需要輸入網路設定,才能使用 Microsoft Connection Manager 來建立 WLAN 連線。如果您需要協助,建議您聯 絡您的 WLAN 網路管理員或服務供應商。

## 存取連線管理員

- $1.$  從 「開始」功能表,點選 「設定」。
- 2. 點選 『連線』標籤,然後點選 『連線』圖示,即可輸入 網路設定。

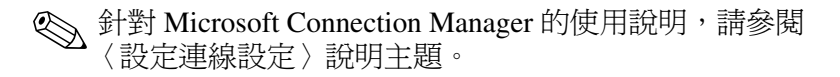

# 使用額外贈送的軟體進行連線

設定好 WLAN 之後,就可以開始使用 iPAQ Pocket PC。請 仔細探索隨附的附贈光碟上所提供、功能強大的商務與個人 軟體 (額外贈送的)。

# 使用注意事項

本產品會放射無線電射頻能量,但此裝置的輻射輸出功率遠 低於 FCC 無線雷射頻暴露限制。然而, 在正常作業中使用 本裝置時,仍應儘量設法將人體接觸天線的可能性減到最 低。

# 頻道設定

旅行時,您可以在設定程序中(請參閱〈建立設定檔〉一 節)、或編輯程序中(請參閱〈編輯現有的設定檔〉一 節),變更您的設定檔設定。

若要在其他國家使用,請注意下列國家所支援的頻道:

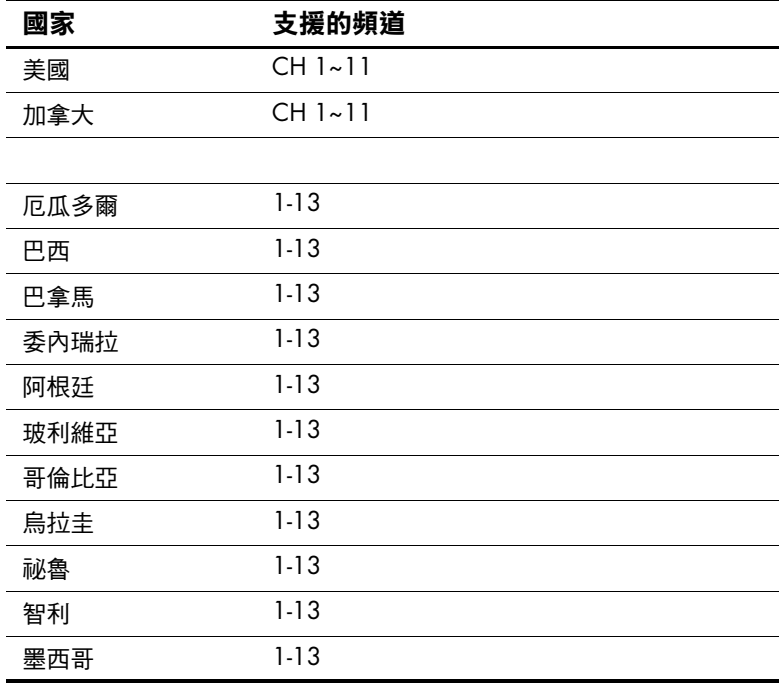

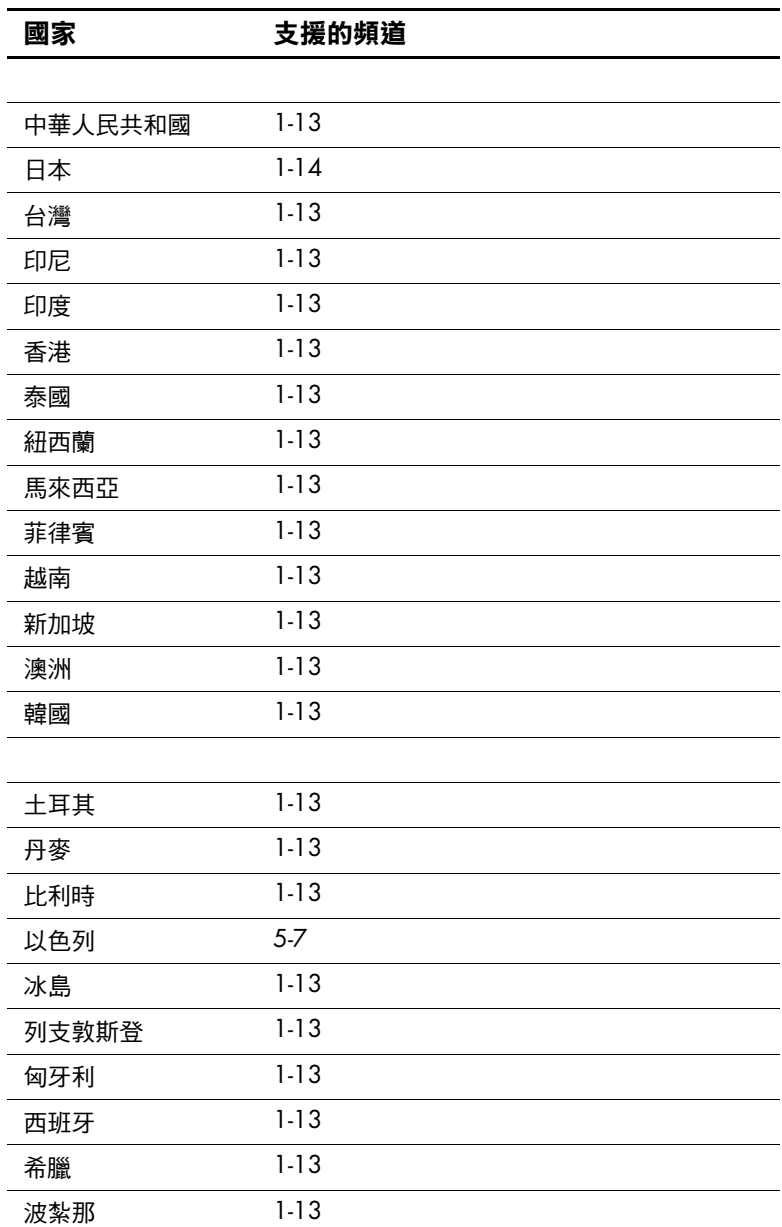

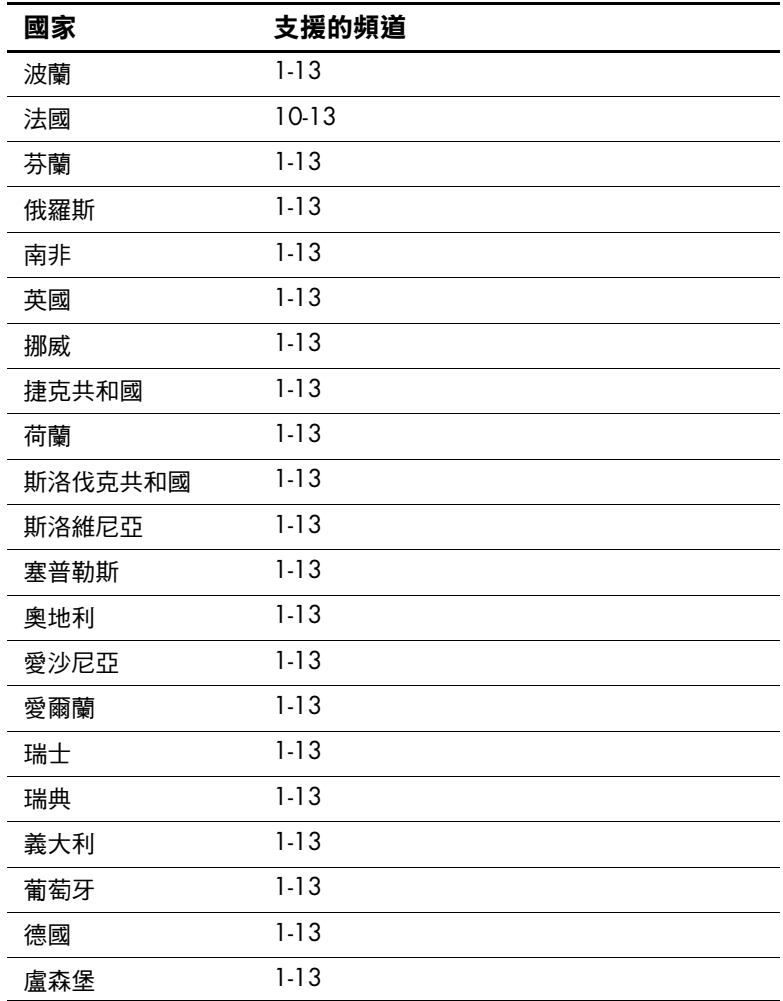

**4**

# 使用 **Bluetooth**

HP iPAQ Pocket PC 有配備內建的 Bluetooth 技術,允許進行 短距離連線,並提供快速、可靠又安全的無線通訊。

運用 Bluetooth 技術,您可以在有效距離內,在兩個 Bluetooth 裝置之間執行下列工作,而不需要實體連線:

- 交換連絡人、行事曆項目、和工作資料
- 傳送或交換名片
- 傳輸檔案
- 存取撥號網路
- 與雷腦同步化
- 與行動電話建立合作關係
- 連線到序列埠
- 連線到 Bluetooth 無線區域網路 (WLAN)
- 使用 Bluetooth 頭戴式耳機/麥克風
- 列印至 Bluetooth 印表機
- 建立個人區域網域 (PAN) 來交談、玩雷腦游戲... 等等。

除了標準的無線區域網路 (WLAN) 基礎架構和另行購買的服 務合約之外,使用撥號網路與無線區域網路 (WLAN),可能 還需要另外購買其他硬體和相容的設備。

✎ 除了標準的無線區域網路 (WLAN) 基礎架構和另行購買的服 務合約之外,使用撥號與無線網際網路、電子郵件、公司網 路、以及其他無線通訊 (例如支援 Bluetooth 的裝置),可 能還需要另外購買其他硬體和相容的設備。請洽詢您的服務 供應商,以取得所在區域的可用服務與涵蓋範圍。並非所有 的網站內容皆可用。有些網站內容可能需要安裝其他軟體。

# 熟悉 **Bluetooth** 技術

在您開始使用 Bluetooth 建立無線連線之前,應先花點時間 孰悉以下各項:

- 本手冊所使用的專用詞彙
- 支援的服務
- Bluetooth 設定
- Bluetooth Manager

# 認識專用詞彙

本手冊使用若干專用詞彙。

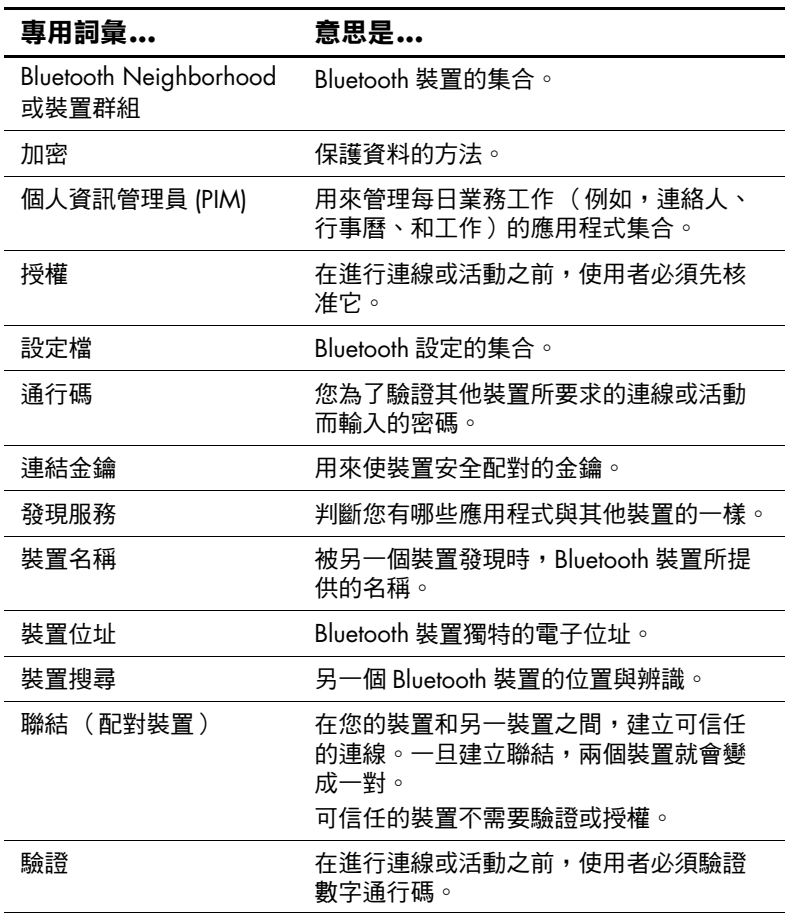

## 檢閱支援的服務

Bluetooth 支援的功能稱為服務。您只能與支援下列服務的 Bluetooth 裝置通訊:

- 序列埠 (COM 埠)
- 區域網路 (LAN) 存取
- 撥號網路
- 資訊交換
- 檔案傳輸
- 頭戴式耳機/麥克風
- 列印
- 個人區域網路 (PAN)

## 使用 **Bluetooth** 設定

您可以開啓 『Bluetooth 設定』, 方法是點選 『Today』畫 面右下角的 「Bluetooth」圖示。

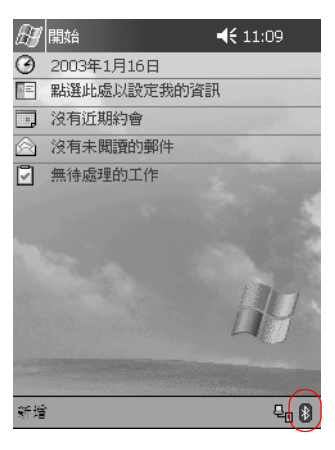

當 『Bluetooth』圖示爲藍色時, Bluetooth 為作用中。當該 圖示變成含有紅色 X 的灰色圖示時, Bluetooth 為非作用中。

從 **「Bluetooth 設定」**中的標籤, 您可以:

■ 開啟或關閉硬體

■ 選取使用者設定檔

■ 變更 iPAO Pocket PC Bluetooth 名稱

■ 指定安全設定

■ 定義分享和連線設定

■ 檢視軟體和通訊埠資訊

您必須使用標籤名稱右邊的箭頭來捲動標籤。

#### 開啟 **Bluetooth** 設定

從 **Today**畫面,點選 **Bluetooth**圖示。

## 開啟 **Bluetooth**

您可以從 「Bluetooth 設定」開啓或關閉 Bluetooth 硬體的 電源。

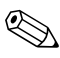

✎ 若要保留電池電力,建議您只在使用 Bluetooth 時才啟用 (開啟) Bluetooth。

當 Bluetooth 關閉時,無法淮行傳入或傳出連線。

若要開啓 Bluetooth:

1. 從 『Today』畫面,點選 『Bluetooth』圖示。

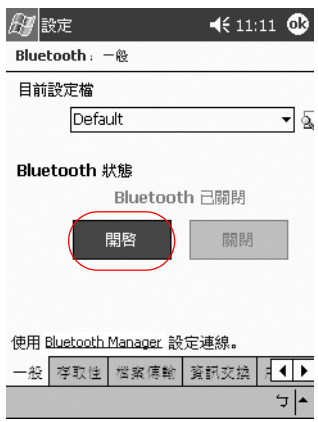

2. 點選「開啟」按鈕以啓用 Bluetooth。

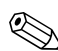

**< 點選「關閉」**按鈕以停用 Bluetooth。

## 使用 **Bluetooth Manager**

使用 Bluetooth Manager,您可以:

- 建立連線
- 顯示捷徑
- 交換名片
- 控制螢幕內建顯示

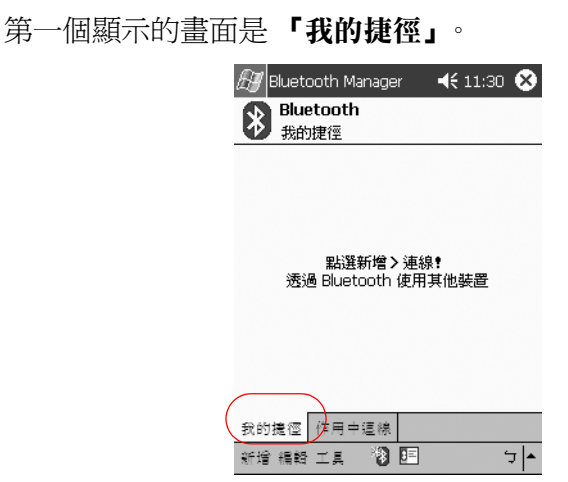

## 開啟 **Bluetooth Manager**

- 1. 在 『Today』畫面,點選 『開始』。
- 2. 點選 「iPAQ Wireless」,然後點選 「Bluetooth **Manager**。

## 尋找和選取裝置

有數個工作需要您尋找裝置並和它連線。當要求您尋找裝置 時,Bluetooth 瀏覽器會自動搜尋其他 Bluetooth 裝置來提供 協助。

一旦您找到裝置,請點選它加以選取。您會返回前一個視 窗。

# 了解設定檔

您可以使用設定檔在多重環境中快速啓用所選取的個人設 定。

#### 建立設定檔

新設定檔不會自動成為作用中。您必須從 「目前設定檔」 清單㆗選取它以啟動它。

若要建立設定檔:

1. 從 『Today』畫面,點選 『Bluetooth』圖示。

2. 從 『一般』標籤,點選 『設定檔』圖示。

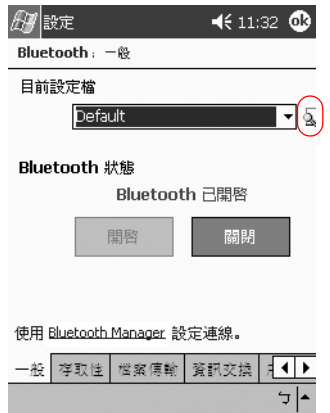

3. 點選「新增」按鈕。

4. 輸入一描述性名稱。

5. 選取現有的設定檔作為範本。

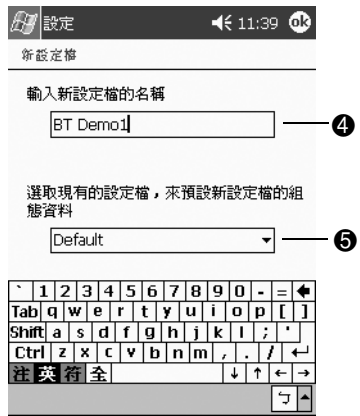

 $6.$  點選 「確定」。

## 啟動設定檔

您必須啟動新的設定檔。

若要啓動設定檔:

- 1. 建立設定檔。
- 2. 從 『Today』畫面,點選 『Bluetooth』圖示。
- 3. 從「一般」標籤、「目前設定檔」下拉式清單中選取 它。
- 4. 點選「確定」。

## 重新命名設定檔

1. 從 『Today』書面,點選 『Bluetooth』圖示。

2. 從「一般」標籤,點選「設定檔」圖示。

3. 從 『新增/刪除設定檔』清單中選取設定檔。

4. 點選「重新命名」按鈕。

5. 輸入新的描述性名稱。

6. 點選 **Enter**。

7. 點選「確定」。

#### 刪除設定檔

- 1. 從 『Today』畫面,點選 『Bluetooth』圖示。
- 2. 從 『一般』標籤,點選 『設定檔』圖示。
- 3. 從 『新增/刪除設定檔』清單中選取設定檔。
- 4. 點選「刪除」按鈕。
- 5. 點選 「是」以確認您要刪除設定檔。

 $6.$  點選 「確定」。

## 將組態設定儲存在設定檔中

您可以將 iPAQ Pocket PC 的 Bluetooth 組態設定儲存到任何 設定檔中。

若要儲存組態設定:

- 1. 從 『Today』書面,點選 『Bluetooth』圖示。
- 2. 從 『一般』標籤,點選 『設定檔』圖示。
- 3. 從 **『新增/刪除設定檔」**清單中選取設定檔,或建立新 的設定檔。
- 4. 點選「確定」。
- 5. 設定 iPAQ Pocket PC。您應該在所有 Bluetooth 『設定』 標籤上指定所要的連線、共用、及安全設定。
- 6. 點選 「確定」以關閉 Bluetooth 「設定」。會自動儲存 變更。

< Bluetooth 必須開啟才能儲存變更。

# 設定存取性內容

您可以輸入或變更存取性內容,來定義 iPAQ Pocket PC 如何 與其他 Bluetooth 裝置互動。

## 輸入裝置名稱

這是其他裝置找到您的裝置時,所看到的名稱。

若要輸入裝置名稱:

- 1. 從 『Todav』書面,點選 『Bluetooth』圖示。
- 2. 點選「存取性」標籤。
- 3. 在 『名稱』欄位中反白該名稱並輸入新名稱。
- 4. 點選「確定」以儲存變更。

## 允許其他裝置找到我的裝置

您可以允許其他裝置搜尋並找到您的 iPAQ Pocket PC。

◇ 如果別的遠端裝置有您裝置的位址,則該裝置可找到及連 線您的裝置,即使您並未選擇讓您的裝置被發現,它也會 這麼做。

若要允許其他裝置找到我的裝置:

- 1. 從 **「Todav」**書面,點選 『Bluetooth』圖示。
- 2. 點選「存取性」標籤。
- 3. 選取「其他裝置可以發現到我」。
- 4. 點選「確定」以儲存變更。

#### 配對裝置

您可以配對裝置,使它們在每㆒次連線之前,都必須先交換 電腦產生的金鑰。安全性金鑰又稱為 「連結金鑰」。它是從 唯㆒的 Bluetooth 裝置位址、隨機數字、和使用者定義密碼 的結合而產生。

一日兩個裝置配對完成,它們彼此就產生信任關係,並可使 用連結金鑰加以驗證。使用者不需要再輸入任何資料。因 此,可在裝置之間執行連線和活動,而不需要每次由使用者 進行授權。

若要配對裝置:

- 1. 從 **「Todav」**書面,點選 **「開始」**。
- 2. 點選 『iPAQ Wireless』, 然後點選 『Bluetooth **Manager**。
- 3. 點選 『工具』,然後點選 『配對裝置』。
- 4. 點選 「新增」。
- 5. 點選「查詢2」圖示。

6. 點選裝置。

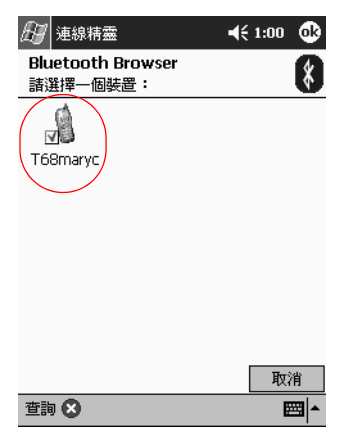

7. 在 『通行碼』欄位中輸入密碼。

8. 點選「確定」。

9. 在其他裝置中輸入相同的通行碼。

**《 有些裝置如行動電話,需要置於能夠接受其他裝置聯結的模** 式下。有關其他詳細資訊,請參閱該裝置的使用說明。

## <span id="page-103-0"></span>取消配對裝置

您可以在裝置之間移除配對關係。

- 1. 從 「Today」畫面,點選 「開始」。
- 2. 點選 「iPAQ Wireless」, 然後點選 「Bluetooth **Manager**。
- 3. 點選「工具」,然後點選「配對裝置」。
- 4. 點選裝置名稱。
- 5. 點選「移除」。
- 6. 點選「是」以移除配對。

## 允許連線

您可以決定所有裝置或只有配對裝置可以連線到 iPAQ Pocket PC。

#### 允許所有裝置連線

- 1. 從 『Today』畫面,點選 『Bluetooth』圖示。
- 2. 點選 『存取性』標籤。
- 3. 選取「允許其他裝置連線」,然後點選「所有裝置」。
- 4. 點選「確定」。

注意事項:這樣做會允許任何 (即使是您不認識的)裝置連線到您的 iPAQ Pocket PC。一旦它們連上,特定服務的安全設定就會套用,如 「Bluetooth 設定」中所指定。

#### 允許配對裝置連線

配對裝置在每一次連線之前,會共用和交換內部產生的連結 金鑰。連結金鑰是從唯㆒的 Bluetooth 裝置位址、隨機數 字、和使用者定義密碼的結合衍生而來。

此功能只允許您信任的裝置連線到您的 iPAQ Pocket PC。 若要允許配對裝置連線:

- 1. 從 『Today』書面,點選 『Bluetooth』圖示。
- 2. 點選 『存取性』標籤。
- 3. 選取「允許其他裝置連線」,然後點選「僅配對裝 。
- 4. 點選「確定」。

## 啟用 **Bluetooth** 服務

您可以選擇啟用特定服務的時機:

- 在 Bluetooth 啓動時自動啓用
- 在您允許連線時啓用
- 在正確輸入通行碼或連結金鑰之後啓用

在傳輸檔案、建立序列埠連線、交換名片資訊、設定撥號網 路、加入個人網路、以及連接到頭戴式耳機/麥克風時,您 可以使用任何這些安全性選項。

#### 自動啟用服務

您可以允許裝置不需要授權即可連線。當 Bluetooth 開啟 後,即已備妥連線。

若要自動啓用服務:

- 1. 從 **「Todav」**書面,點選 「Bluetooth」圖示。
- 2. 點選您要啓用的服務的標籤:檔案傳輸、資訊交換、序 列埠、撥號網路、音訊閘道、或個人網路伺服器。
- 3. 選取 「啟用服務」。
- 4. 點選「確定」。

#### 需要授權才能存取服務

如果您選擇需要授權才能存取服務,您必須授權每一次的連 線。iPAQ Pocket PC 將詢問您是否允許連線。

若要設定為需要授權才能存取服務:

- 1. 從 『Todav』書面,點選 『Bluetooth』圖示。
- 2. 點選您要啓用的服務的標籤:檔案傳輸、資訊交換、序 列埠、撥號網路、音訊閘道、或個人網路伺服器。
- 3. 選取 「需要授權」。
- 4. 點選「確定」。

#### 需要通行碼或聯結才能存取服務

若要建立連線,另一個裝置必須有通行碼或已建立的聯結, 如此可以增加安全性。您還可以在此安全類型中,進行資料 加密。

通行碼是用來驗證另㆒裝置要求連線時所輸入的密碼。雙方 都必須知道並使用通行碼,否則將無法連線。

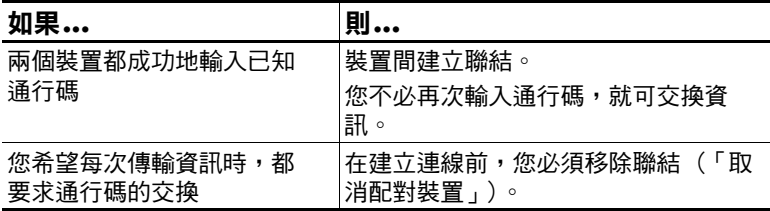

若要設定為需要通行碼或聯結:

- 1. 從 『Todav』書面,點選 『Bluetooth』圖示。
- 2. 點選您要啓用的服務的標籤:檔案傳輸、資訊交換、序 列埠、撥號網路、音訊閘道、或個人網路伺服器。
- 3. 選取 「需要驗證 (通行碼)」。
- 4. 如果您希望裝置之間交換的所有資料都要加密,請選取 『需要加密』。
- 5. 點選「確定」。

## 設定共用資料夾

您可以決定當其他裝置連線到您的 iPAQ Pocket PC 時,可存 取哪㆒個資料夾。

若要設定共用資料夾:

1. 從 『Today』書面,點選 『Bluetooth』圖示。

2. 點選「檔案傳輸」標籤。

3. 點選「資料夾」圖示,並尋找所要的檔案資料夾。

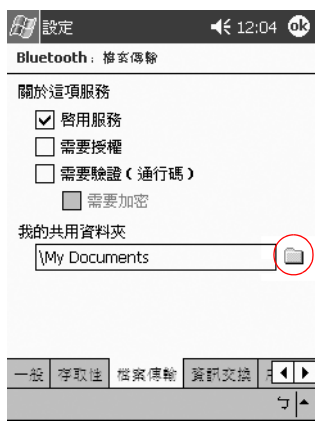

4. 點選「確定」。
# 選取名片資訊

兩個 Bluetooth 裝置可以透過電子方式交換名片資訊。您可 以決定當另一個裝置要求時,要傳送給該裝置關於您自己的 哪些資訊。此資訊是來自 Pocket Outlook 的連絡㆟清單。

預設選項是 「無」。

若要選取名片資訊:

- 1. 在 『連絡人』應用程式中建立一個連絡人, 包含您的姓 名、職稱、和其他相關資訊。
- 2. 從 『Today』畫面,點選 『Bluetooth』圖示。
- 3. 點選「資訊交換」標籤。
- 4. 點選「連絡人」圖示。

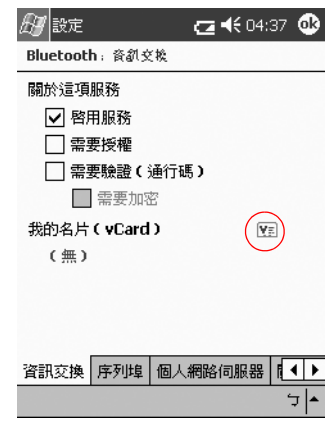

- 5. 從清單中選擇連絡人。
- $6.$  點選 「確定」。

# 與其他裝置連線

您可以使用 ActiveSync、序列和撥號連線來與其他 Bluetooth 裝置通訊。您可以與行動電話建立合作關係,並設定其提供 的 Bluetooth 服務。

### 識別通訊埠

您可以識別用來建立**序列埠**連線的虛擬 COM 埠。您可能需 要識別這些 COM 埠才能進行像列印之類的活動。

當其他裝置啓動序列連線時,會使用傳入的 COM 埠。當您 與另㆒裝置之間啟動序列連線時,會使用傳出的 COM 埠。 若要識別通訊埠:

- 1. 從 『Today』畫面,點選 『Bluetooth』圖示。
- 2. 點選「序列埠」標籤。
- 3. 記下傳入和傳出 COM 埠的名稱。
- 4. 點選 『確定』。

# 建立 **ActiveSync** 連線

您可以與支援 Bluetooth 的電腦建立 ActiveSync 合作關係。 若要建立 ActiveSync 連線:

- 1. 從 『Today』畫面,點選 『開始』。
- 2. 點選 「iPAO Wireless」, 然後點選 「Bluetooth **Manager**。
- 3. 點選 『新增』,然後點選 『連線』。

4. 點選 「透過 Bluetooth 執行 ActiveSync (ActiveSync via Bluetooth)」,然後點選「下一步」。

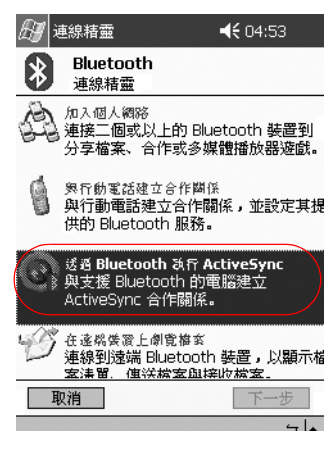

5. 請依照連線精靈的指示。

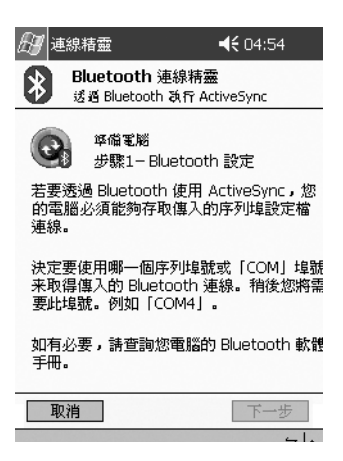

### 建立序列連線

您可以使用無線 Bluetooth 序列埠連線,就像您使用實體序 列纜線連線㆒樣。您必須設定要連線的應用程式到正確序列 埠。

若要建立序列連線:

- 1. 從 『Todav』書面,點選 『開始』。
- 2. 點選 「iPAO Wireless」,然後點選 「Bluetooth **Manager**。
- 3. 點選 『新增』,然後點選 『連線』。
- 4. 點選「 杳看 Bluetooth 裝置 」,然後點選 『下一**步』**。
- 5. 請依照連線精靈的指示。

### 使用撥號網路

在使用撥號網路時,提供撥號網路服務的遠端裝置和您要連 線的遠端電腦,兩者都必須有電話存取功能。

可提供撥號網路的裝置包括 Bluetooth:

- 行動電話
- 桌上型電腦
- 數據機

#### 設定撥號連線

您可以設定撥號網路設定。

- 1. 從 『Today』畫面,點選 『Bluetooth』圖示。
- 2. 點選「撥號網路」標籤。
- 3. 從 **「COM 埠」**清單中選取通訊埠。
- 4. 從『傳輸速率』下拉式清單中選取一種傳輸速率 (一般 速率為 57600)。

5. 從「流量控制」下拉式清單中選取流量控制的類型 (㆒般設定為硬體 [RTS/CTS])。

6. 點選「確定」。

#### 使用撥號網路

連線到提供電話存取功能的裝置。

- 1. 從 『Todav』書面,點選 『開始』。
- 2. 點選 「iPAO Wireless」,然後點選 「Bluetooth **Manager**。
- 3. 點選「新增」,然後點選「連線」。
- 4. 點選 「 連線到網際網路 」, 然後點選 『下一步』。
- 5. 請依照連線精靈的指示。

一旦建立了裝置的撥號網路捷徑後,請點選並按住 **「Bluetooth Manager」的「我的捷徑」標籤中的捷徑圖示,** 然後點選「連線」。

- 6. 點選 「新增連線」。
- 7. 點選「確定」。
- 8. 在「連線名稱」欄位中輸入一個名稱。
- 9. 輸入電話號碼。根據您撥號的位置,可能會需要輸入國 碼和區碼。
- 10. 點選「確定」開始撥號。

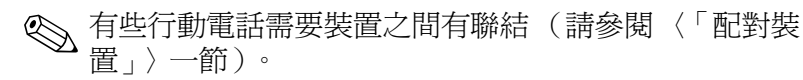

# 建立行動電話合作關係

您可以與行動電話建立合作關係,然後設定其提供的 Bluetooth 服務。

若要建立行動電話合作關係:

- 1. 從 『Today』書面,點選 『開始』。
- 2. 點選 「iPAO Wireless」,然後點選 「Bluetooth **Manager**。
- 3. 點選 「新增」,然後點選 「連線」。
- 4. 點選 「 與行動電話建立合作關係 」,然後點選 『 下一 步」。

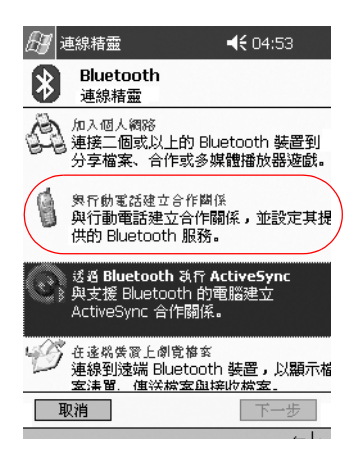

5. 請依照連線精靈的指示。

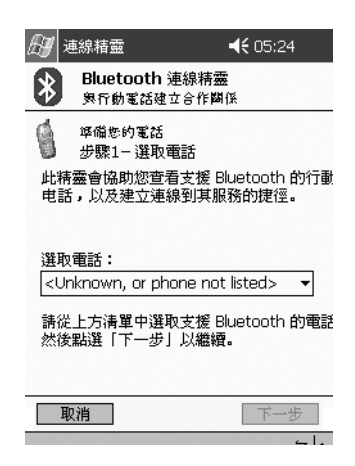

# 使用檔案

您可以與連線的裝置交換資訊。您可以使用 「Bluetooth 檔 案總管」來:

- 瀏覽目錄
- 檢視檔案和資料夾
- 建立新資料夾
- 從遠端裝置傳送及接收檔案
- 在遠端裝置上刪除和重新命名檔案

### 建立檔案傳輸連線

- 1. 從 『Today』 書面, 點選 『**開始』**。
- 2. 點選 「iPAO Wireless」,然後點選 「Bluetooth **Manager**。
- 3. 點選 「新增」,然後點選 「連線」。
- 4. 點選「在遠端裝置上瀏覽檔案」,然後點選「下一 步」∘
- 5. 請依照連線精靈的指示。

### 傳送檔案

- 1. 點選並按住檔案傳輸捷徑圖示, 然後點選 『連線』。
- 2. 點選 「檔案」,然後點選 「傳送檔案...」。
- 3. 尋找要傳送的檔案。
- 4. 點選要自動傳送的檔案。
- 5. 點選 「確定」。

### 在猿端裝置上建立資料夾

- 1. 點選並按住檔案傳輸捷徑圖示,然後點選「連線」。
- 2. 瀏覽至您要的新資料夾位置。
- 3. 點選「檔案」,然後點選「建立資料夾」。
- 4. 將 『新資料夾』反白並輸入資料夾名稱,然後點選 **Enter**。
- 5. 點選「確定」。

### 從遠端裝置接收檔案

1. 點選並按住檔案傳輸捷徑圖示, 然後點選 「連線」。

- 2. 瀏覽至遠端裝置上的檔案位置。
- 3. 點選檔案。
- 4. 點選 『檔案』,然後點選 『下載』。
- $5.$  點選 「確定」。

### 從遠端裝置刪除檔案

1. 點選並按住檔案傳輸捷徑圖示, 然後點選 「連線」。

- 2. 瀏覽至遠端裝置上的檔案位置。
- 3. 點選檔案。
- 4. 點選 『檔案』,然後點選 『刪除』。
- 5. 點選 『是』以確認您要刪除所選取的檔案。
- 6. 點選「確定」。

### 透過 **Bluetooth** 傳送㈾訊

在 Pocket Outlook,您可以使用 Bluetooth 傳送連絡人、行事 曆資訊、及工作到遠端裝置。

若要使用 Bluetooth 傳送資訊:

- 1. 從 **『開始』**功能表開啓行事曆、連絡人、或工作應用程 式,或點選 「開始」,然後點選 「程式集」。
- 2. 點選並按住要傳送的項目,然後選取 「透過 Bluetooth 傳送」。
- 3. 點選目的地裝置的名稱。
- 4. 點選 『確定』。

# 使用名片

使用名片交換,您可以:

- 傳送名片到一或多個裝置
- 向一或多個裝置要求名片
- 和一或多個裝置交換名片

您必須建立預設的連絡㆟名稱,才能傳送或交換名片資訊。

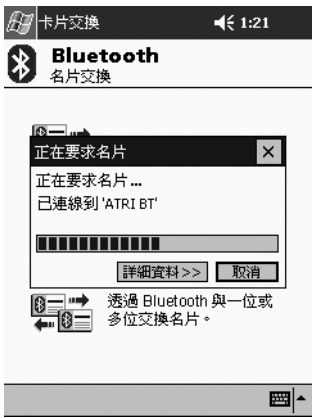

首先,您必須在「Bluetooth 設定」中的「資訊交換」標籤 ㆗指定預設的名片。此名稱就會變成名片傳輸的預設值。

# 傳送名片

- 1. 從 『Today』書面,點選 『開始』。
- 2. 點選 「iPAQ Wireless」, 然後點選 「Bluetooth **Manager**。
- 3. 點選「名片」圖示。

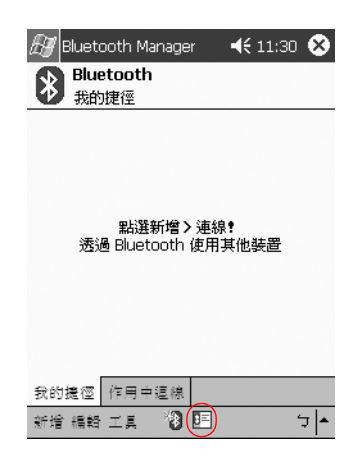

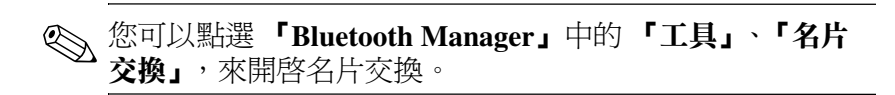

4. 點選「傳送」圖示。

- 5. 點選您要傳送名片到哪一個裝置。
- $6.$  點選 「確定」。

# 要求名片

- 1. 從 『Today』 書面, 點選 『**開始』**。
- 2. 點選 「iPAO Wireless」,然後點選 「Bluetooth **Manager**。
- 3. 點選「名片」圖示。
- 4. 點選「要求」圖示。
- 5. 點選您向其要求名片的裝置。
- 6. 點選「確定」。

# 交換名片

您可與另㆒個裝置交換名片資訊。若存在,該裝置的資訊將 直接傳送至 『Pocket Outlook』中的 『連絡人』清單。 若要交換名片:

- 1. 從 『Today』畫面,點選 『開始』。
- 2. 點選 「iPAQ Wireless」, 然後點選 「Bluetooth **Manager**。
- 3. 點選「名片」圖示。
- 4. 點選「交換」圖示。
- 5. 點選您要交換名片的裝置。
- $6.$  點選 「確定」。

# 使用連線

您可以建立捷徑來開啟和檢視所有連線的狀態資訊。

### 建立捷徑

建立㆒或多個服務的捷徑並不會建立連線。它只會把該服務 的捷徑放到「Bluetooth Manager」的「捷徑」標籤上。 若要建立排徑:

- 1. 從 『Todav』 畫面, 點選 『**開始』**。
- 2. 點選 「iPAO Wireless」, 然後點選 「Bluetooth **Manager**。
- 3. 點選「新增」,然後點選「連線」。
- 4. 選取服務類型,然後點選 『下一步』。
- 5. 請依照連線精靈的指示。

✎ 配對裝置均以勾選符號表示。

### 刪除捷徑

- 1. 從 『Today』書面,點選 『開始』。
- 2. 點選 「iPAO Wireless」, 然後點選 「Bluetooth **Manager**。
- 3. 點選並按住要刪除的連線圖示或清單名稱。
- 4. 從功能表中點選 『刪除』。
- 5. 點選 「是」以確認要刪除所選取的捷徑。
- 6. 點選「確定」。

### 檢視捷徑

您可以用圖示或清單格式來檢視捷徑。

- 1. 從 「Todav」畫面,點選 「開始」。
- 2. 點選 「iPAQ Wireless」, 然後點選 「Bluetooth **Manager**。
- 3. 點選「檢視」。
- 4. 點選「清單」或「圖示」。
- 5. 點選「確定」。

### 開啟連線

- 1. 從 『Today』畫面,點選 『開始』。
- 2. 點選 「iPAQ Wireless」, 然後點選 「Bluetooth **Manager**。
- 3. 點選並按住圖示或清單名稱,然後點選 『連線』。

4. 點選「確定」。

### 檢視連線狀態

您可以檢視:

- 連線名稱
- 裝置名稱
- 連線狀態
- 連線的時間
- 訊號強度

若要檢視連線狀態:

- 1. 從 「Today」畫面,點選 「開始」。
- 2. 點選 「iPAQ Wireless」, 然後點選 「Bluetooth **Manager**。
- 3. 點選並按住作用中連線圖示或清單名稱,然後點選「狀 能」。
- 4. 點選「確定」。

#### 關閉連線

- 1. 從 『Today』書面,點選 『開始』。
- 2. 點選 「iPAO Wireless」, 然後點選 「Bluetooth **Manager**。
- 3. 點選並按住連線圖示或清單名稱。
- 4. 從功能表中點選 『中斷連線』。
- 5. 點選 「確定」。

### 檢視連線資訊

- 1. 從 「Today」畫面,點選 「開始」。
- 2. 點選 「iPAQ Wireless」, 然後點選 「Bluetooth **Manager**。
- 3. 點選並按住連線圖示或清單名稱。
- 4. 從功能表中點選 「內容」。
- 5. 點選「確定」。

**5**

# 使用指紋辨識器

您可以使用 iPAQ 指紋辨識器來增加儲存在 iPAQ Pocket PC 上的資料的安全性。本功能可讓您要求自己在登入 iPAO Pocket PC 之前要輸入簡單密碼、密碼、和 (或)指紋。

注意事項:萬一重複或不正確輸入錯誤或不成功的簡單密碼、密碼、和 (或)指紋,則儲存在 RAM 內的所有資料和應用程式會被刪除,且 iPAQ Pocket PC 會回到出廠時的組態。使用安全性功能時,建議您經常備份所 ㈲㈾料。

建議您在變更安全性設定之前,先完成 iPAQ Pocket PC 上的 指紋辨識器訓練。

# ㈻習註冊指紋

iPAQ Pocket PC 上有指紋辨識器註冊訓練,可協助您註冊個 人獨特的指紋。您有兩種方式存取訓練:

- 第一次開啓 『指紋』書面
- 從其中一個登入設定指紋書面點選 「訓練」按鈕 若要學習如何註冊指紋:

◎ 您可以隨時點選畫面頂端的 「確定」,以離開此訓練。

- 1. 從 『開始』功能表,點選 『設定』,再點選 『密碼』。
- 2. 從下拉式淸單選取「簡單密碼」或「指紋」以存取 訓練。

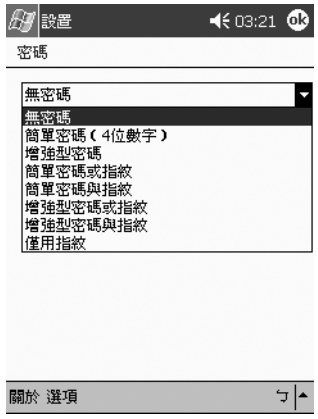

- 3. 點選「簡單密碼」欄位中的 4 位數。
- 4. 點選 「確定」或 「ENTR」。
- 5. 點選「是」以開始「指紋辨識器」訓練。

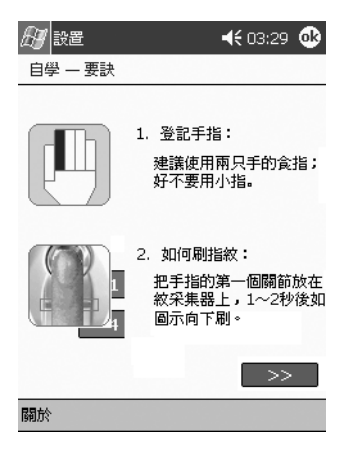

- 6. 讀取掃描秘訣。
- 7. 點選「雙箭頭」按鈕。
- 8. 請依照畫面㆖的示範掃描手指。

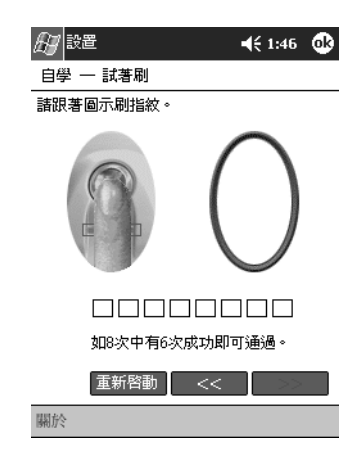

- ✎ 如果手指掃描可接受,則橢圓形框會變成綠色,並會顯示 「良好!請繼續」訊息。如果手指掃描無法接受,則橢圓 形框會變成紅色,並會顯示「品質不佳。請再試一次!」 訊息。
	- 9. 出現提示時請重複手指掃描練習,直到 8 次掃描中您成 功地完成 6 次為止。

✎ 您必須執行 <sup>6</sup> 次可接受的掃描才能繼續訓練。

10. 點選 「雙箭頭」按鈕以繼續自我測試。

11. 在自我測試中執行 8 次手指掃描。

✎ 您必須執行 <sup>7</sup> 次可接受的掃描,才能通過訓練。

12. 點選「完成」以結束訓練。

13. 點選「確定」以離開,或點選要註冊的手指。

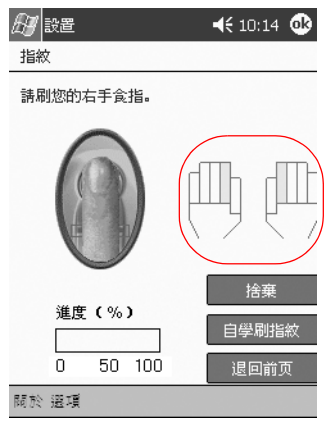

# 使用指紋

iPAQ 指紋辨識器會建議您在掃描活動期間使用的手指。您 可以隨時選取不同的手指。

建議您至少註冊兩隻手指 (最好是食指)。若要註冊指紋, 您必須進行 2 到 8 次高品質手指掃描。

### 登記手指

『指紋』書面使用顏色來顯示指紋掃描的狀態。

#### 指紋狀態

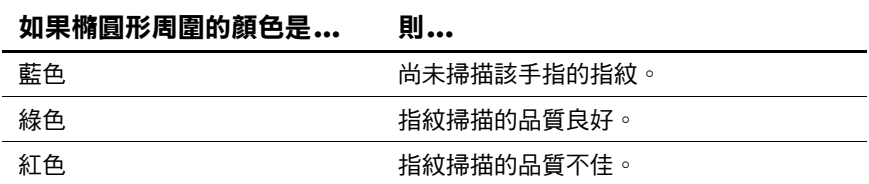

若要註冊指紋:

 $1.$  從 「開始」功能表,點選 「設定」,再點選 「密碼」。 2. 從下拉式淸單中,選取您要為安全性設定選擇的選項。

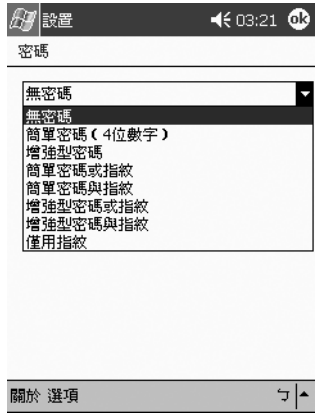

- 3. 在提示時,輸入簡單密碼或密碼。
- 4. 在 『指紋』書面上,點選書面上您要註冊的手指。
- 5. 如所指示,掃描所選取的手指。

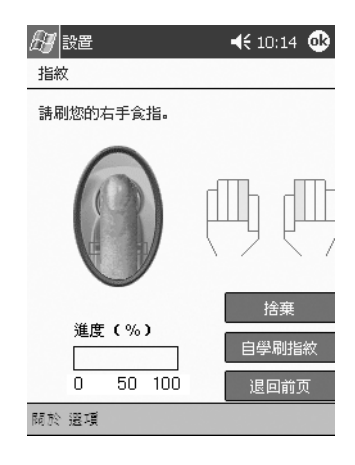

< 建議您輕輕地將手指向下掃描、擦過感應器。您應該從手指 的第㆒個關節處開始掃描,然後以慢動作繼續向㆘掃描。 任何時候,如需其他協助,請點選 「訓練」 按鈕。 6. 監視狀態,看看指紋是否正確掃描。

<u></u>◇ 如果沒問題,橢圓形的周圍會變成綠色,並顯示一則訊息表 示品質良好。如果品質不佳,則橢圓形的周圍會變成紅色, 並會顯示一則訊息。

7. 若要註冊指紋,請重複步驟 5 和 6, 以獲得足夠次數的 良好品質掃描 (請注意進度列)。

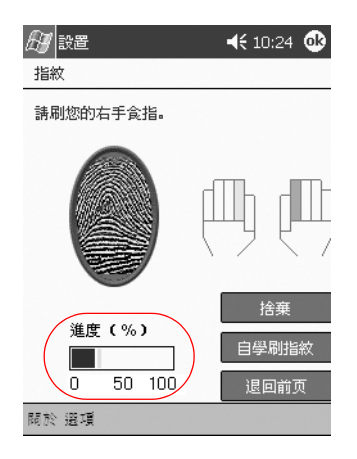

8. 點選「確定」。

9. 點選「是」。

### 刪除指紋

您可以刪除任何已儲存的指紋。

- $1.$  從 「開始」功能表,點選 「設定」,再點選 「密碼」。
- 2. 點選您要刪除的手指,然後點選「放棄」。

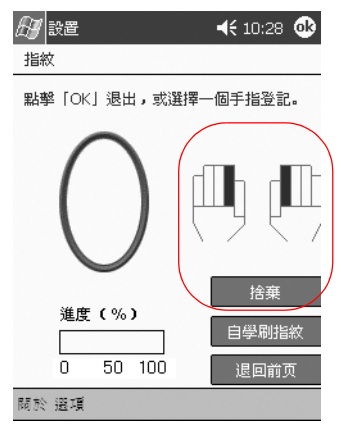

3. 點選「是」以確認刪除。

# 設定登入密碼

您有各種不同的選項可設定登入密碼。您可以選擇:

- 無密碼 (預設)
- 簡單密碼 (4位數字)
- 增強型密碼
- 簡單密碼或指紋
- 簡單密碼與指紋
- 增強型密碼或指紋
- 增強型密碼與指紋
- 僅用指紋

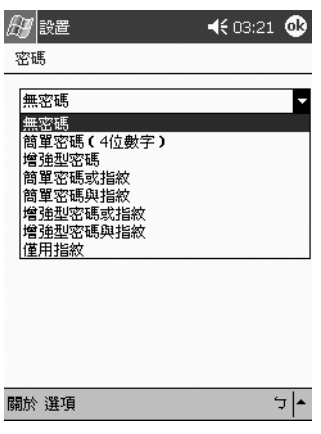

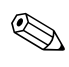

✎ 如果您使用 ActiveSync,必須在個㆟電腦㆖輸入密碼才能開 始同步化。

### 設定 「無密碼」登入

在此模式㆘,您不需要輸入簡單密碼、密碼、或指紋即可登 入。

 $1.$  從 『開始』功能表,點選 『設定』,再點選 『密碼』。

2. 從下拉式淸單中選取「無密碼」。

- 3. 點選 『確定』。
- 4. 點選「是」以儲存變更。

警**告事項:**萬一重複或不正確輸入錯誤或不成功的簡單密碼、密碼、和 (或)指紋,則儲存在 RAM 內的所有資料和應用程式會被刪除,且 iPAQ Pocket PC 會回到出廠時的組態。使用安全性功能時,建議您經常備份所 右資料。

### 設定 「簡單密碼 (**4** 位數字)」登入

在此模式㆘,您需要輸入 4 位數簡單密碼才能登入。

- $1.$  從 「開始」功能表,點選 「設定」,再點選 「密碼」。
- 2. 從下拉式淸單中選取「簡單的 4 位數簡單密碼」。
- 3. 從下拉式清單中,選取 iPAO Pocket PC 閒置多久之後, 就必須重新輸入簡單密碼。

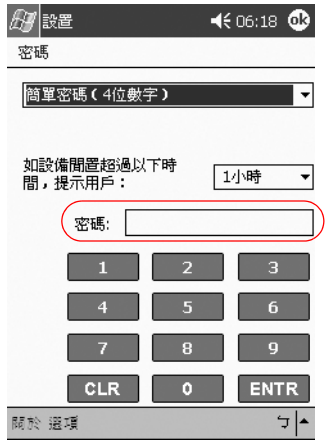

4. 點選「簡單密碼」欄位中的4位數字。

5. 點選 「OK」或 「ENTR」。

6. 點選「是」以儲存變更。

### 設定 「增強型密碼」登入

在此模式㆘,您需要輸入至少含 7 個字元的進階式密碼才能 登入。此密碼必須包含大小寫字母、數字、或標點符號的組 合。

- $1.$  從 「開始」功能表,點選 「設定」,再點選 「密碼」。
- 2. 從下拉式淸單中選取「增強型密碼」。
- 3. 從下拉式淸單中,選取 iPAQ Pocket PC 閒置多久之後, 就必須重新輸入密碼。

4. 在 『密碼』欄位中輸入7個字母/數字字元。

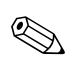

◎ 密碼必須至少有7個字元,且包含大小寫字母和數字。您可 以使用標點符號。

- 5. 在 『確認』欄位中重複步驟 4。
- $6.$  點選 「確定」。
- 7. 點選 「是」即可儲存。

#### 設定 「簡單密碼或指紋」登入

在此模式㆘,您需要輸入 4 位數簡單密碼或指紋才能登入。

- 1. 從 「開始」功能表,點選 「設定」,再點選 「察碼」。
- 2. 從下拉式淸單中選取 「簡單密碼或指紋」。
- 3. 點選「簡單密碼」欄位中的 4 位數。
- 4. 從下拉式淸單中,選取 iPAQ Pocket PC 閒置多久之後, 就必須重新輸入簡單密碼。
- 5. 點選 「確定」或 「ENTR」。
- 6. 點選要註冊的手指。
- 7. 如所指示,掃描所選取的手指。

◇ 有關手指掃描的詳細資訊,請參閱〈註冊指紋〉一節或點 選「訓練」按鈕。

8. 點選 『確定』。

9. 點選 『是』以儲存變更。

## 設定 「簡單密碼與指紋」登入

在此模式㆘,您需要輸入簡單密碼和指紋才能登入。

- $1.$  從 『開始』功能表,點選 『設定』,再點選 『密碼』。
- 2. 從下拉式淸單中選取「簡單密碼與指紋」。
- 3. 從下拉式淸單中,選取 iPAQ Pocket PC 閒置多久之後, 就必須重新輸入簡單密碼。
- 4. 點選 「簡單密碼」欄位中的 4 位數。
- 5. 點選 「確定」或 「ENTR」。
- 6. 點選要註冊的手指。
- 7. 如所指示,掃描所選取的手指。

◇ 有關手指掃描的詳細資訊,請參閱〈註冊指紋〉一節或點 選「訓練」按鈕。

- 8. 點選 『確定』。
- 9. 點選 「是」以儲存變更。

### 設定 「增強型密碼或指紋」登入

在此模式㆘,您需要輸入至少含 7 個字元的字母/數字密碼 或指紋才能登入。

✎ 字母/數字密碼必須包含大小寫字母、數字、和標點符號的 組合。

- 1. 從「開始」功能表,點選「設定」,再點選「密碼」。
- 2. 從下拉式淸單中選取 「增強型密碼或指紋」。
- 3. 從下拉式淸單中,選取 iPAQ Pocket PC 閒置多久之後, 就必須重新輸入密碼。
- 4. 在 『密碼』欄位中輸入 7 個字母/數字字元。
- 5. 在 『確認』欄位中重複步驟 4。
- $6.$  點選 「確定」。
- 7. 點選要註冊的手指。
- 8. 如所指示,掃描所選取的手指。

- 9. 點選 「確定」。
- 10. 點選 「是」以儲存變更。

<sup>◇</sup> 有關手指掃描的詳細資訊,請參閱〈註冊指紋〉一節或點 選『訓練』按鈕。

### 設定 「增強型密碼與指紋」登入

在此模式㆘,您需要輸入至少含 7 個字元的密碼和指紋才能 登入。

✎ 字母/數字密碼必須包含大小寫字母、數字、和標點符號的 組合。

- 1. 從「開始」功能表,點選「設定」,再點選「密碼」。
- 2. 從下拉式淸單中選取 「增強型密碼與指紋」。
- 3. 從下拉式淸單中,選取 iPAQ Pocket PC 閒置多久之後, 就必須重新輸入密碼。
- 4. 在 『密碼』欄位中輸入 7 個字母/數字字元。
- 5. 在 『確認』欄位中重複步驟 4。
- $6.$  點選 「確定」。
- 7. 點選要註冊的手指。
- 8. 如所指示,掃描所選取的手指。

- 9. 點選 「確定」。
- 10. 點選 「是」以儲存變更。

<sup>◇</sup> 有關手指掃描的詳細資訊,請參閱〈註冊指紋〉一節或點 選 『訓練』按鈕。

# 設定 「僅用指紋」登入

在此模式㆘,您需要輸入㆒個成功的指紋才能登入。

注意事項:萬一重複或不正確輸入錯誤或不成功的指紋,則儲存在 RAM 內的所有資料和應用程式會被刪除,且 iPAQ Pocket PC 會回到出廠時的 組態。使用安全性功能時,建議您經常備份所有資料。

- 1. 從 『開始』功能表,點選 『設定』,再點選 『密碼』。 2. 從下拉式淸單中選取 「僅用指紋」。
- < 如果您使用 ActiveSync,必須在個人電腦上輸入密碼才能開 始同步化。
	- 3. 點選要註冊的手指。
	- 4. 如所指示,掃描所選取的手指。

◇ 有關手指掃描的詳細資訊,請參閱〈註冊指紋〉一節或點 選「訓練」按鈕。

- $5.$  點選 「確定」。
- 6. 點選 『是』以儲存變更。

# 使用簡單密碼、密碼、和指紋登入

如果您已設定簡單密碼、密碼、和(或)指紋登入,您必 須輸入正確的簡單密碼、密碼、和(或)成功地掃描正確 指紋,才能使用 iPAQ Pocket PC。

當您開啟 iPAO Pocket PC 時,必須在 『**簡單密碼﹑密碼**和 (或) 指紋, 書面上輸入登入資訊。

Ä㊟意事㊠:萬㆒重複或不正確輸入錯誤或不成功的簡單密碼、密碼、和 (或)指紋,則儲存在 RAM 內的所㈲㈾料和應用程式會被刪除,且 iPAQ Pocket PC 會回到出廠時的組態。使用安全性功能時,建議您經常備份所 ㈲㈾料。預設嘗試次數是 6 次。您可以選擇最大嘗試次數。

### 無密碼登入

您不需要輸入密碼或指紋即可使用 iPAQ Pocket PC。

### 使用 **4** 位數字簡單密碼登入

您必須輸入您在設定時輸入的 4 位數字簡單密碼。

- 1. 開啟 iPAQ Pocket PC。
- 2. 點選 4 位數字簡單密碼。
- 3. 點選 「確定」或 「ENTR」。

### 使用密碼登入

您必須輸入您在設定時輸入的字母/數字密碼。

- 1. 開啟 iPAQ Pocket PC。
- 2. 輸入您的密碼。
- 3. 點選 **『確定』**或 『ENTR』。

### 使用簡單密碼或指紋登入

您必須輸入簡單密碼或掃描您在設定時輸入的指紋。iPAQ 指紋辨識器會記住您的登入偏好設定。

下次您登入時,會顯示對應您上次登入的「簡單密碼」或 『指紋』視窗。

- 1. 開啓 iPAO Pocket PC。
- 2. 輸入 4 位數簡單密碼或點選 「指紋」標籤, 以掃描您註 冊的手指。

✎ 如果指紋品質不佳,iPAQ 指紋辨識器會要求您重新掃描。 如果品質良好,但找不到符合者,則會顯示 「不相符」 訊息。

### 使用簡單密碼與指紋登入

您必須同時輸入簡單密碼和掃描您在設定時輸入的指紋。

- 1. 開啓 iPAQ Pocket PC。
- 2. 輸入 4 位數簡單密碼。
- 3. 掃描已註冊的手指。

# 使用密碼或指紋登入

您必須輸入密碼或掃描您在設定時輸入的指紋。

1. 開啓 iPAO Pocket PC。

2. 請輸入您的密碼,或掃描已註冊的手指。

◇ 若要輸入字母、數字、或標點符號,請點選畫面右下角的 『鍵盤』按鈕。如果您未輸入正確密碼,會提示您再輸入 ㆒次。

3. 如果您未輸入密碼則掃描您的指紋。

### 使用密碼與指紋登入

您必須同時輸入密碼並掃描您在設定時輸入的指紋。iPAQ 指紋辨識器會記住您的登入偏好設定。

下次您登入時,會顯示對應您上次登入的 『密碼』或 『指 畫面。

1. 開啓 iPAQ Pocket PC。

2. 輸入您的密碼。

✎ 如果您未輸入正確密碼,會提示您再輸入㆒次。

3. 點選 「確定」。

4. 掃描已註冊的手指。

### 僅用指紋登入

您必須成功㆞掃描您在設定時輸入的指紋。

注意事項:萬一重複或不正確輸入錯誤或不成功的指紋,則儲存在 RAM 內的所有資料和應用程式會被刪除,且 iPAQ Pocket PC 會回到出廠時的 組態。使用安全性功能時,建議您經常備份所有資料。預設嘗試次數是 6次。您可以針對您的安全性需求,選擇最大嘗試次數。

- 1. 開啟 iPAQ Pocket PC。
- 2. 掃描已註冊的手指。

# 設定安全性選㊠

您可以將 iPAO Pocket PC 上的指紋辨識器安全性設為 3 個 層次的其中之一:

- 一般 (預設)
- 較高
- 最高

建議您使用「一般」安全性設定。

您可以設定允許登入您 iPAQ Pocket PC 的最大嘗試次數。

**注意事項:**萬一重複或不正確輸入錯誤或不成功的簡單密碼、密碼、和 (或)指紋,則儲存在 RAM 內的所有資料和應用程式會被刪除,且 iPAQ Pocket PC 會回到出廠時的組態。使用安全性功能時,建議您經常備份所 有資料。

# 設定安全性層次

- 1. 從「開始」功能表,點選「說定」,再點選「密碼」。
- 2. 在「指紋」書面上,點選「選項」。
- 3. 選取您偏好的安全性層次。

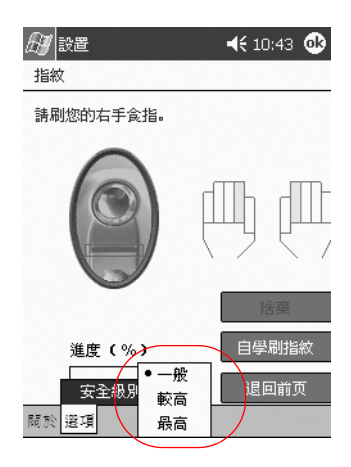

4. 點選「確定」。
#### 設定最大嘗試次數

- 注意事項:一定要慎重考量最大嘗試次數的設定。如果您在達到最大嘗試 次數時仍未能成功地輸入簡單密碼、密碼、或指紋,則會失去 RAM 內的 所有資料和應用程式,且 iPAQ Pocket PC 會回到出廠時的組態。
	- 1. 從「開始」功能表,點選「設定」,再點選「密碼」。
	- 2. 使用簡單密碼或密碼時,請點選「選項」,再點選「登 錄嘗試最大次數」。

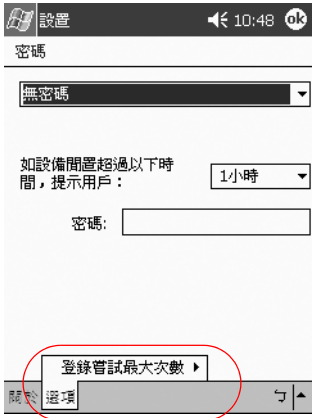

3. 選取最大嘗試次數。

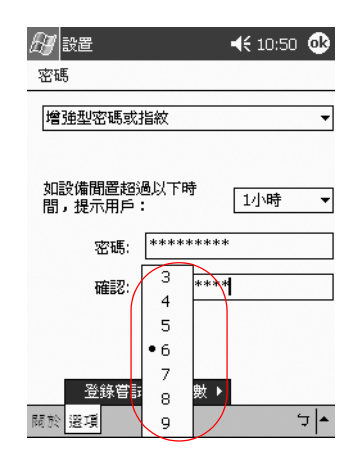

4. 點選「確定」。

**6**

## 連線功能

您的 iPAQ Pocket PC H3900 系列產品讓您以許多方式進行 連線:

- [連接到電腦](#page-147-0)
- [連接到網際網路或您的網路](#page-153-0)
- < 您可以使用「Microsoft Pocket PC 連線精靈」來協助您設定 連線偏好設定。精靈位於附贈光碟或 [http://www.pocketpc.com](http://www.pocketpc.com.)。

精靈會安裝於您的個人電腦的桌面上,並引導您執行數種不 同連線的設定程序 (例如,數據機、虛擬私人網路 (VPN)、 與行動電話)與組態 (例如,電子郵件與即時傳訊)。連線 與組態資訊會從您的個㆟電腦自動傳送到您的 iPAQ Pocket PC。

#### <span id="page-147-0"></span>連接到電腦

您可以使用紅外線連線、Bluetooth、或無線區域網路 (WLAN),讓您的個㆟電腦進行無線連線。

您可以使用 Microsoft ActiveSync, 以及 USB 或序列纜線和 充電座,對您的 iPAQ Pocket PC 進行實體連線。

使用 Microsoft ActiveSync,您可以:

- [手動或自動同步化資訊](#page-147-1)
- 在連接到個人電腦時,與您伺服器上的資訊同步化
- [與您的電腦之間來回傳輸檔案](#page-151-0)
- [安裝應用程式到](#page-153-0) iPAO Pocket PC 上
- 備份和還原您個人電腦上的資訊

#### <span id="page-147-1"></span>與個人雷腦同步化

**注意事項:**為了使同步化工作順利,將 iPAQ Pocket PC 連接到電腦之前 要先安裝 Microsoft ActiveSync。

安裝時,您可以:

■ 建立關聯,使多部電腦的資訊能夠同步化

選取要與 iPAO Pocket PC 同步化的資訊 (例如:連絡 ㆟、行事曆、收件匣、工作、我的最愛、檔案、記事和 AvantGo)

◇ 如果您已選取要同步化檔案,請將您電腦上的選定檔案拖放 到您桌面上的 iPAQ Pocket PC 同步化資料夾中。如果您將您 的 Pocket PC 命名為 PC1,當您建立關聯性,同步化資料夾 會命名為「PC1」。當您同步化時,檔案會複製到您的 iPAQ Pocket PC。

若要與個人電腦同步化:

- 1. 將 HP iPAQ Pocket PC 附贈光碟插入電腦。
- 2. 遵照安裝精靈中的指示。有關其他詳細說明, 在安裝期 間可按一下 ActiveSync 『説明』按鈕。

安裝完成時,您選取的資訊將自動同步化。

#### <span id="page-148-0"></span>使用序列紅外線 **(IR)** 連接

在設定以 USB 或序列纜線及充電座連接之後,如果您電腦 上安裝有紅外線埠或紅外線 USB 轉接器,可利用紅外線連 接,使您的 iPAQ Pocket PC 與電腦同步化。紅外線連接選 項只在安裝有 Window 98、ME、XP、或 2000 作業系統的 電腦㆖有效。

- 1. 薄照「 與個人雷腦同步化」中的步驟淮行。
- 2. 遵照電腦製造商指示安裝及設定紅外線埠。
- 3. 從您的電腦開啟 **Microsoft ActiveSync**。
- 4. 從 『檔案』功能表, 選取 『連線設定 (Connection **Settings)**。
- 5. 按一下「允許序列纜線或紅外線連線到此 COM 埠」。
- 6. 按一下『確定』按鈕。

7. 按一下向下鍵並選擇 『**紅外線埠(IR)』**。

安置 iPAQ Pocket PC 和紅外線埠時,以不妨礙彼此為原則, 並保持在 12 英吋的距離內。

- 8. 從 iPAQ Pocket PC 上的 「開始」功能表中,點選 **ActiveSync**。
- 9. 點選「工具」。

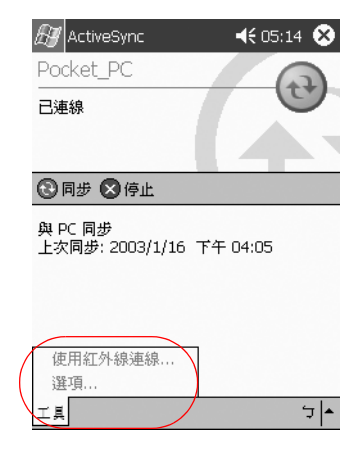

- 10. 點選 「透過 IR 連線」。
- 11. 對齊 IR 埠以建立連線。
- 12. 將裝置從彼此移開以中斷連線。

#### 變更同步化設定

您可修改 Microsoft ActiveSync 3.5 的同步化設定,以:

- 變更 iPAQ Pocket PC 何時與電腦同步化
- 變更 iPAQ Pocket PC 何時與伺服器同步化
- 變更 iPAQ Pocket PC 到電腦的連線類型 (例如,序列、 USB、紅外線連線、Bluetooth、與無線區域網路  $(WLAN)$
- 選取要與電腦同步化的檔案和資訊
- 選取不要與電腦同步化的檔案和資訊( 例如,電子郵件 附件)
- 決定 iPAQ Pocket PC 上的資訊與您電腦上的資訊之間的 衝突如何處理

若要變更同步化設定:

- 1. 從您的電腦開啟 **Microsoft ActiveSync**。
- $2.$  從 『工具』功能表,點選 『選項』。
	- a. 在「同步化選項」標籤上,選取要與電腦同步化的 檔案和資訊。
	- b. 在「同步化模式」標籤上,選取您的 iPAO Pocket PC 何時與電腦同步化。
	- c. 在「規則」標籤上,決定 iPAQ Pocket PC 上的資訊 與您電腦㆖的資訊之間的衝突如何處理。

#### <span id="page-151-0"></span>移動檔案

您可以使用 ActiveSync ㆗的 **(Explore)** 與 Windows 檔案總管,與您的電腦之間來回傳輸檔案。

**⑤** 您應該將重要資訊儲存在 iPAQ Pocket PC 上 「檔案總管」 ㆗的 **iPAQ File Store** 資料夾。

若要移動檔案:

- 1. 從您的電腦開啟 **Microsoft ActiveSync**。
- 2. 按㆒㆘ **(Explore)**。
- 3. 連按兩㆘ **My Pocket PC**圖示。

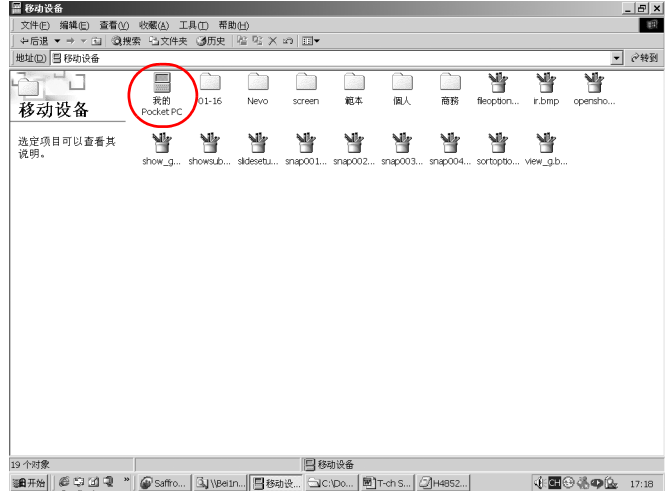

- 4. 在您的個人電腦「開始」功能表上按一下滑鼠右鍵,然 後選取 「檔案總管(Explore)」。
- 5. 找到您要移動的檔案。

6. 在您的 Pocket PC 和 Windows 檔案總管之間拖放檔案。 ActiveSync 轉換檔案, 使檔案可以在必要時供 Pocket Office 應用程式使用。

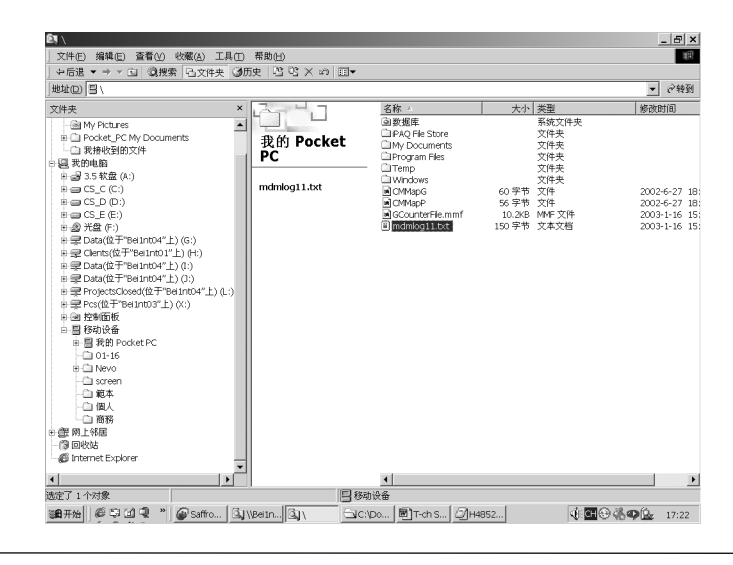

注意事項:您應該直接將檔案移至「My Documents」或 「My Documents」資料夾內的一個資料夾,使 iPAQ Pocket PC 上的應用程式 可以找到您的檔案。

#### <span id="page-153-0"></span>連接到網際網路或您的網路

若要在收件匣內收送電子郵件以及使用 Pocket Internet Explorer 檢視網站,請使用下列工具設定遠端連線:

- 無線區域網路 (WLAN) (請參閱第 3 章)
- Bluetooth (請參閱第4章)
- 數據卡

#### 使用數據卡

若要以數據卡連接網際網路,您需要電話線、撥接網際網路 服務供應商和選購的單槽或雙槽 PC 卡擴充套件、加值擴充 套件、或 CompactFlash (CF) 卡擴充套件。

✎ 在設定數據機連線之前要先插入數據卡。

若要使用數據卡連線:

1. 將數據卡插入擴充套件。

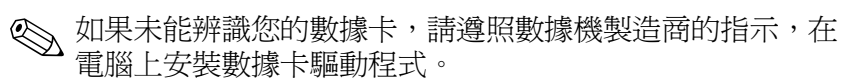

2. 從「開始」功能表,點選「設定」。

3. 點選「連線」標籤,再點選「連線」圖示。

4. 確定選取了「網際網路設定」。

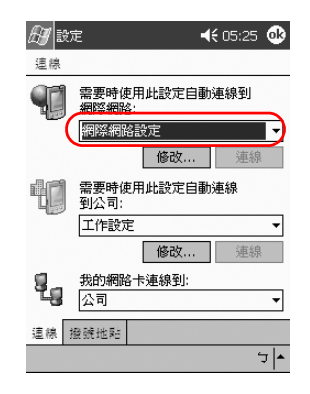

- 5. 點選 「修改」,然後點選 「新增」。
- 6. 輸入連線名稱,選取數據機類型,並選取該數據機的正 確傳輸速率。
- 7. 如果您需要輸入 TCP/IP 設定,點選 「進階」,再點選 **TCP/IP**。
- 8. 選取 「使用特定 IP 位址」。
- 9. 輸入 IP 位址。
- 10. 點選「確定」,然後點選「下一步」。
- 11. 輸入網際網路服務供應商的電話號碼,然後點選「下一 步」。

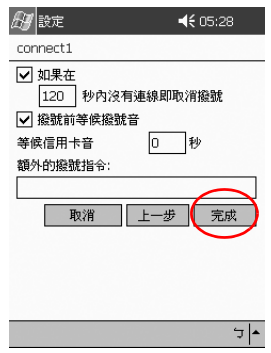

12. 點選 「完成」,以設定數據機連線。

13. 點選 「確定」。

14. 點選「確定」,以回到「設定」。

#### 同步化連結

您可以同步化您電腦上『我的最愛』清單中的網站連結, 以 Pocket Internet Explorer 檢視它們。

若要同步化網站連結:

- 1. 從電腦上的「開始」功能表, 按一下「程式集」。
- 2. 開啟個㆟電腦㆖的 **Internet Explorer**。
- 3. 按一下「我的最愛」,查看我的最愛網站的連結清單。
- 4. 若要儲存 「移動最愛」的網站連結,請開啓該網站,然 後按一下「建立移動最愛」。

若您選擇「我的最愛」作為要同步化的資料類型,下一 次您進行同步化時, ActiveSync 會將您的移動最愛複製 到您的 iPAQ Pocket PC。

#### 輸入網際網路位址 **(URL)**

以 Pocket Internet Explorer 連線到網際網路,您可以在網址 列上輸入 URL,还檢視 iPAQ Pocket PC 上的網站。

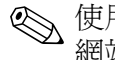

**SER HTML 4.0、DHTML、動畫 GIF 影像和 Java Applet 的** 網站在 Pocket Internet Explorer 可能無法正常運作。有關詳 細資訊,請參閱光碟上額外附贈的軟體。

若要輸入網際網路位址 (URL):

- 1. 從 『開始』功能表,點選 『Internet Explorer』。
- 2. 點選 「檢視」,再點選 「網址列」。
- 3. 在 『網址』列上輸入位址 (URL)。
- 4. 點選 「移至(Go)」圖示。

#### 從 「我的最愛」清單選擇

以 Pocket Internet Explorer 連線到網際網路,您可以藉由從 「我的最愛」清單選擇網站,來檢視 iPAQ Pocket PC 上的 網站。

若要從「我的最愛」清單選擇:

1. 從 「開始」功能表,點選 「Internet Explorer」。

2. 點選「我的最愛」圖示,然後點選想要檢視的網站。

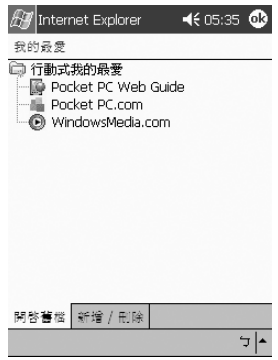

# **7**

通訊

您的 HP iPAQ Pocket PC H5400 系列產品讓您以許多方式進 行通訊:

- 建立及組織連絡人
- [使用電子郵件收件匣](#page-164-0)
- 以麥克風錄下訊息
- [做記錄](#page-176-0)
- 使用 MSN Messenger

### <span id="page-158-0"></span>使用連絡人

您可以在「連絡人」應用程式中輸入及檢視關於朋友、家 族成員或企業夥伴的資訊。

您可以:

- 建立連絡人
- 檢視及編輯連絡人
- 分類連絡人
- 刪除連絡人

**◇ 按「連絡人」**應用程式按鈕,即可快速瀏覽至「連絡人」。

#### <span id="page-159-0"></span>建立連絡人

您可以從 『開始』功能表或 『Today』書面建立連絡人。 若要建立連絡人:

- $1.$  從 『開始』功能表,點選 『連絡人』。
- 2. 點選 『新增』以建立新連絡人。
- 3. 點選任何項目並輸入資訊。向下捲動以查看更多欄位。
- 4. 點選任何項目旁邊的向下鍵並輸入關於該項目的詳細資 訊。

例如,點選 『名稱』向下鍵輸入連絡人的職稱、名字、 別名、姓氏和稱謂。

5. 點選 『確定』儲存連絡人資訊,並回到連絡人清單。

#### <span id="page-159-1"></span>檢視連絡人清單

- 1. 從 「開始」功能表,點選 「連絡人」, 從上次選取的類 別中顯示連絡人清單。
- 2. 點選類別名稱旁邊的向㆘鍵以查看類別 (Categories) 清 單。

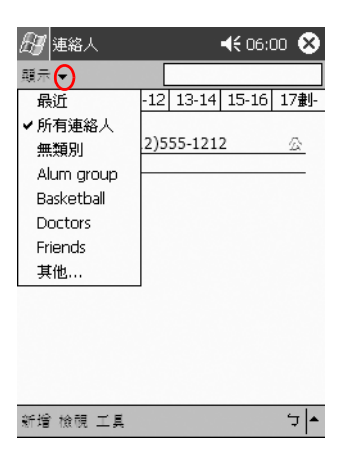

- 3. 點選類別名稱查看放在該類別內的連絡人清單。
- 4. 點選連絡人名稱。

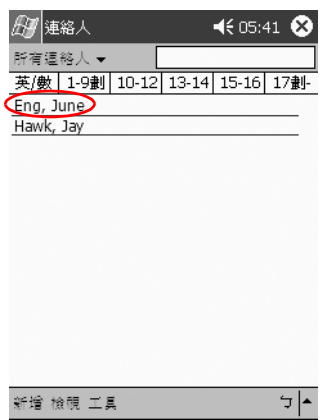

#### 編輯連絡人資訊

- 1. 點選連絡人名稱。
- 2. 點選「編輯」以查看連絡人資訊。
- 3. 編輯連絡人資訊。
- 4. 點選 『確定』儲存連絡人資訊,並回到連絡人清單。

#### <span id="page-160-0"></span>分類連絡㆟

您可以使用類別 (Categories) 來篩選連絡㆟清單。這可以協 助您檢視和編輯連絡㆟資訊。

✎ 除非已對該類別指定㆒個連絡㆟,否則將不會顯示該類別。

若要分類連絡人:

- 1. 從「開始」功能表,點選「連絡人」。
- 2. 點選連絡人名稱。

3. 點選「編輯」以查看連絡人資訊。

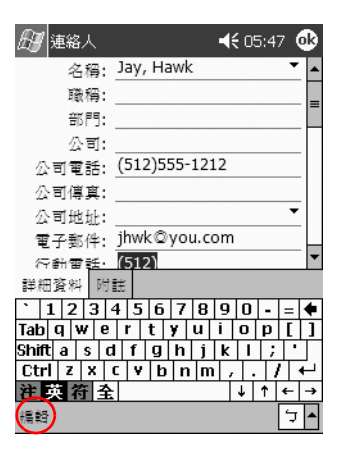

4. 點選 「類別(Categories)」欄位來查看可用的類別 (Categories) 清單。您需要向下捲動才能看到「類別 (Categories)』欄位。

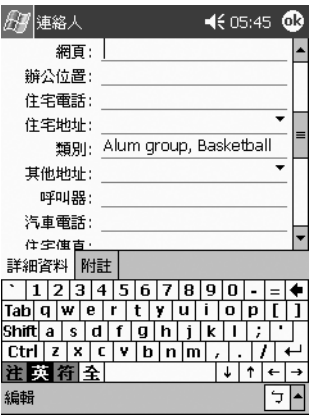

5. 點選 「新增/刪除」標籤來建立類別。

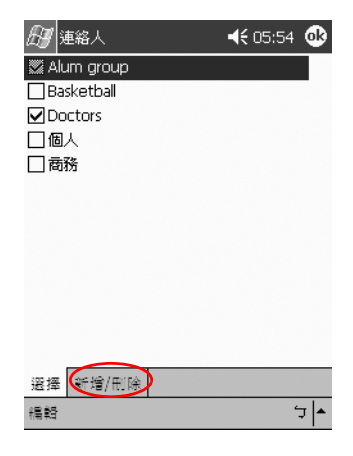

6. 輸入新類別名稱,然後點選 「新增」。

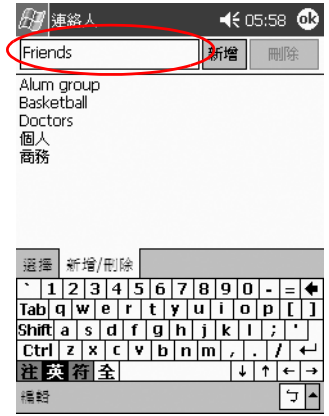

- 7. 點選「確定」將連絡人加入類別。
- 8. 再次點選 「類別(Categories)」欄位在其他類別 (Categories) 中加入連絡人。
- 9. 點選其他類別名稱來選取它們,然後點選 『確定』列出 您在「類別(Categories)」欄位選取的類別 (Categories)。
- 10. 點選 『確定』儲存類別資訊,並回到連絡人清單。

#### <span id="page-163-0"></span>刪除連絡人

注意事項: 如果在您的 iPAQ Pocket PC 上刪除一個連絡人,且「連絡 人」與您的電腦同步化,則您可以一併刪除您電腦上 Outlook 中的該連 絡人。

若要刪除連絡人:

- 1. 從 『開始』功能表,點選 『連絡人』, 以從上次選取的 類別中杳看連絡人清單。
- 2. 點選類別名稱旁邊的向下鍵以查看類別 (Categories) 清 單。

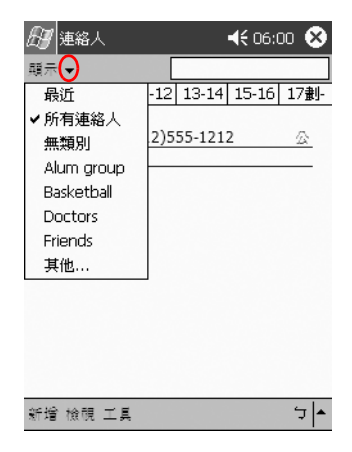

3. 點選類別名稱杳看放在該類別內的連絡人清單。

4. 點選並按住某連絡人名稱,就會看到快顯功能表。

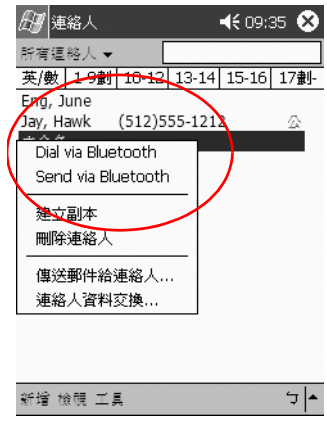

5. 點選 『刪除連絡人』以從清單移除連絡人。

6. 點選 「是」便永久刪除該連絡人。

## <span id="page-164-0"></span>使用收件匣

若要傳送與接收電子郵件,您可以使 iPAQ Pocket PC 與電 腦同步化,方法是利用 Microsoft ActiveSync, 或透過電子郵 件服務連接到網際網路或您的網路。

使用 ActiveSync 傳送與接收電子郵件。您可以使用 iPAQ Pocket PC, 讓您在離線時閱讀與撰寫電子郵件。在您與您的 個人電腦同步化以前,電子郵件都會保留在收件匣中。

您會在螢幕底端看到所使用的資料夾名稱。如果使用電子郵 件服務,請使用該資料夾收送電子郵件。

iPAQ Pocket PC 上的收件匣類似您電腦上的收件匣。雷子郵 件會儲存在五個預設資料夾:

- 收件匣
- 寄件匣
- 刪除的郵件

■ 草稿

■ 寄件備份

#### <span id="page-165-0"></span>設定電子郵件

如果您使用無線網際網路或網路連線,您必須設定電子郵件 服務。

若要設定電子郵件服務:

1. 從「開始」功能表,點選「收件匣」。

- 2. 點選「服務」。
- 3. 點選「新服務」。

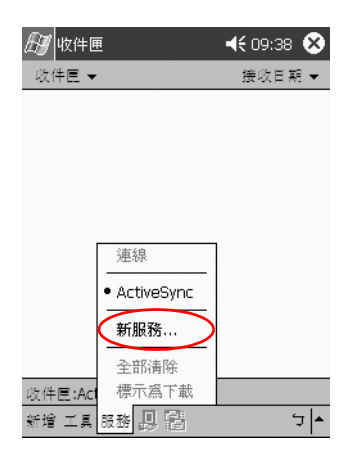

4. 在接下來的五個畫面中,為您的無線電子郵件服務輸入 組態資訊。在每一項目完成後,點選 「下一步」。

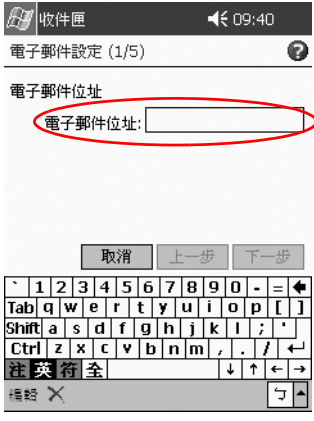

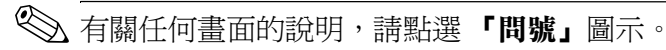

#### 撰㊢**/**傳送電子郵件

您可以從 『收件匣』或 『Today』畫面撰寫電子郵件。

如果您要撰寫與傳送電子郵件,請點選「收件匣」中的 『服務』,然後選取您要使用的電子郵件服務(請參閱「設 [定電子郵件」](#page-165-0))。

若要撰寫與傳送電子郵件:

- $1.$  從 「開始」功能表,點選 「收件匣」。
- 2. 點選「開新檔案」撰寫新的電子郵件。

3. 點選 「傳送」,將電子郵件放入 「寄件匣」。

同步化時會傳送電子郵件,如果您透過無線電子郵件服 務連線到網際網路或您的網路,則自動傳送。

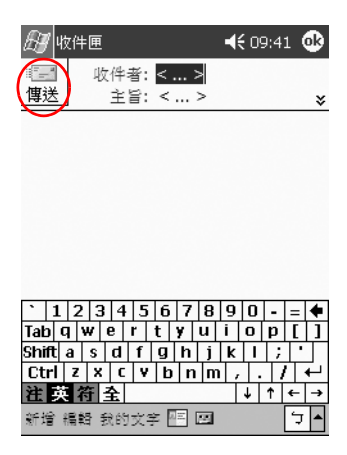

4. 如果您還不想傳送電子郵件,請點選 『確定』讓電子郵 件留在「草稿」資料夾中。

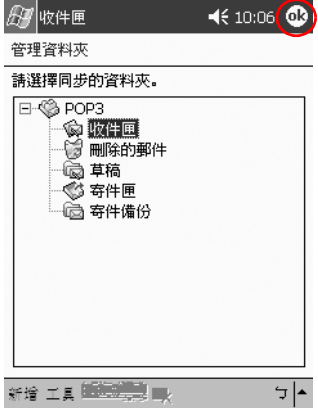

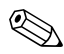

✎ 當您準備好傳送電子郵件時,重新建立無線連線,點選 「開啟」,然後點選 「傳送」。

#### 新增附件

- 1. 從「開始」功能表,點選「收件匣」。
- 2. 點選「開新檔案」撰寫新的電子郵件。
- 3. 點選「編輯」。
- 4. 點選「加入附件」來查看「My Documents」中的所有 資料夾。

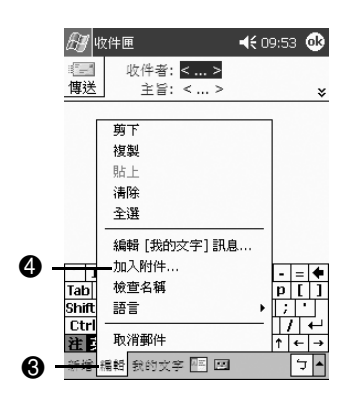

5. 點選您要附加的檔案。您可能需要捲動才能檢視文件 名稱。

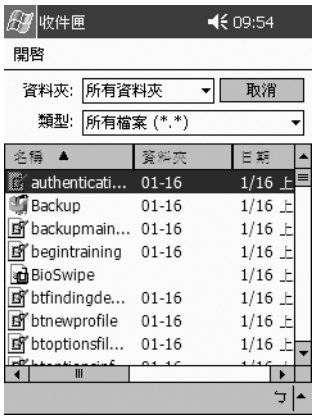

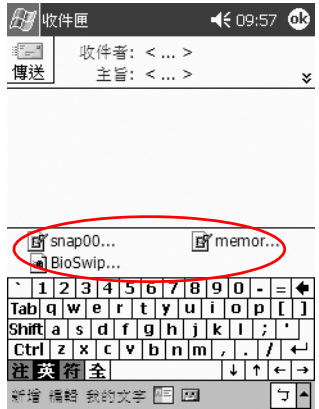

6. 在電子郵件內文㆘方會看到您選取的檔名。

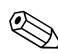

◇ 您可以錄製訊息,並將它附加到電子郵件中。

#### 接收電子郵件

利用 ActiveSync 使您的 iPAQ Pocket PC 收件匣與電腦同步 化,或透過電子郵件服務連線到網際網路或您的網路,來接 收電子郵件。

如果您使用 ActiveSync,可使您電腦上 Outlook 中的個人資 料夾與您 iPAQ Pocket PC 上的 「收件匣」同步化。

✎ 在預設狀況㆘,您不接收電子郵件附件。您可以在 ActiveSync ㆗選擇此選項。

若要接收電子郵件:

 $1.$  從 『開始』功能表,點選 『收件匣』。

2. 點選「服務」。

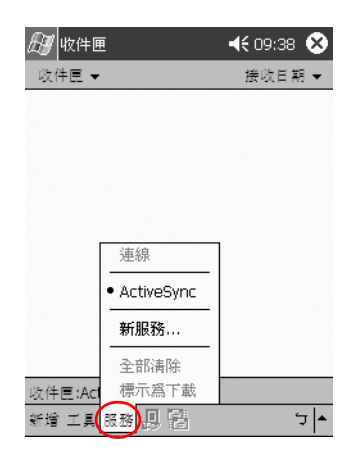

- 3. 點選您要使用的電子郵件服務。
- 4. 如果您未設定電子郵件服務,請將 iPAQ Pocket PC 與您 電腦同步化。

#### 開啟電子郵件

- $1.$  從 「開始」功能表,點選 「收件匣」。
- 2. 點選收件匣旁邊的向下鍵以查看資料夾清單。
- 3. 點選您已儲存電子郵件的資料夾。

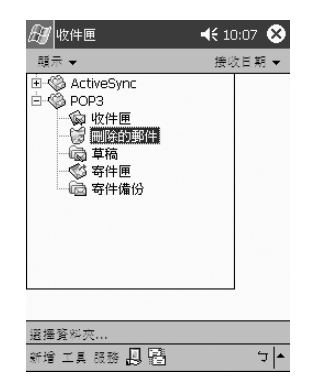

4. 點選電子郵件來開啟它。

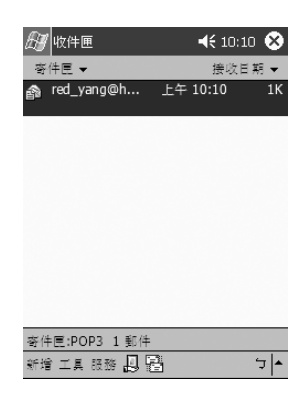

#### 刪除電子郵件

刪除電子郵件後, 它會放在 『刪除的郵件』資料夾, 但該 電子郵件還在,一直到您從「工具」功能表點選「清空刪 除的郵件」後,它才會被永久刪除。

若要刪除電子郵件:

- $1.$  從 「開始」功能表,點選 「收件匣」。
- 2. 點選您已儲存電子郵件的資料夾。
- 3. 點選並按住您要刪除的電子郵件。

4. 點選「刪除」將電子郵件移動至「刪除的郵件」資料 夾。

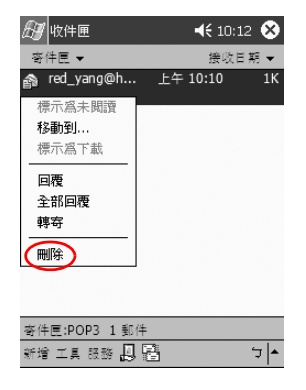

5. 點選「工具」,然後「清空刪除的郵件」以便永久刪除 該電子郵件。

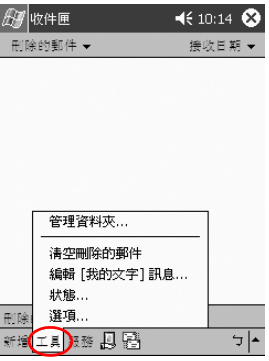

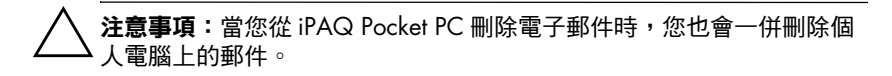

#### 管理資料夾

如果您使用電子郵件服務,則可以使用資料夾組織您的電子 郵件。您可以建立其他可重新命名或刪除的資料夾。

如果您使用 ActiveSync,則無法在收件匣建立其他資料夾。 不過,您可以使電腦上 Outlook 中的個人資料夾與您 iPAO Pocket PC 上的收件匣同步化。您不能重新命名或刪除收件 匣內的這些資料夾。

1. 從「開始」功能表,點選「收件匣」。

- 2. 點選「服務」。
- 3. 點選您要使用的無線電子郵件服務。
- 4. 點選「工具」,然後點選「管理資料夾」。

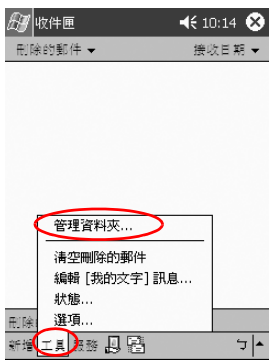

5. 點選「開新檔案」建立新資料夾。

6. 點選「重新命名」,來重新命名資料夾。

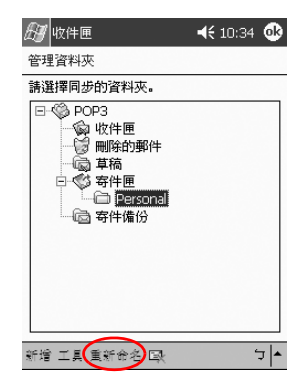

- 7. 點選「移除資料夾」來刪除您建立的資料夾。
- 8. 點選 「是」以永久刪除該資料夾。

#### <span id="page-175-0"></span>錄製聲音

您可以錄下自己的聲音或其他聲音,成為行事曆、連絡人、 記事和工作等應用程式內的一筆記錄。在記事應用程式中, 您可以建立獨立的錄音,它在檔案總管中會另存爲 .wav 檔。

◇ 若要快速錄音,請遵循〈進行錄音〉一節中的步驟。

#### 進行錄音

 $1.$  從 「開始」功能表,點選 「記事」。

2. 點選書面下方的「錄音帶」圖示,以檢視錄音控制項。

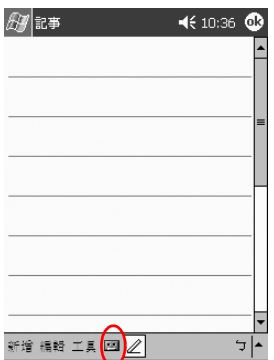

3. 點選「錄音」圖示,以開始錄音。

4. 將麥克風定位錄㆘自己的聲音或其他聲音。

5. 點選 『停止』圖示,以完成錄音。

**《 若要改善錄音品質,請點選「設定、系統、iPAQ音訊」,** 然後點選 「麥克風 AGC」。

#### 傾聽錄音

 $1.$  從 「開始」功能表,點選 「記事」。

2. 點選錄音。

3. 點選 『喇叭』圖示,以傾聽錄音。

#### <span id="page-176-0"></span>做記錄

在行事曆、連絡人、記事和工作等應用程式中做記錄。在記 錄中鍵入、書寫、繪圖、或錄音。在「記事」應用程式中, 您可以撰寫原始記錄或根據範本來建立記錄。

您可以從 『**開始』**功能表或 『Todav』書面來建立記錄。

#### 建立記錄

 $1.$  從 「開始」功能表,點選 「記事」。

2. 點選 「開新檔案」。

3. 點選任何位置並輸入您的記錄。

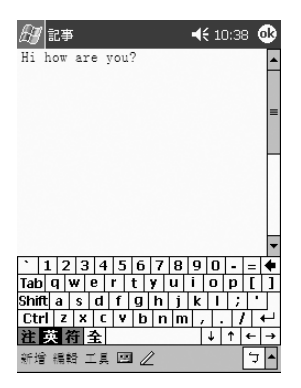

4. 點選 「確定」以儲存記錄,並將它放到記錄清單中。

## **8**

## 排程

您的 iPAQ Pocket PC h5400 系列產品以許多方法協助您追蹤 排程。您可以:

- [瀏覽](#page-177-0) 「Today」畫面上的資訊
- 使用行事曆設定約會和建立提醒
- [建立工作清單](#page-188-0)

## <span id="page-177-0"></span>使用 **Today** 畫面

使用 **Today**畫面檢視您的:

■ 擁有者資訊

■ 即將來臨的約會

- 未傳送的訊息
- 需要完成的工作

當您安裝裝置時,您會先看到 『Today』畫面。

◎ 每天第一次開啓裝置或閒置四小時之後,您就會看到 **「Todav」**畫面。

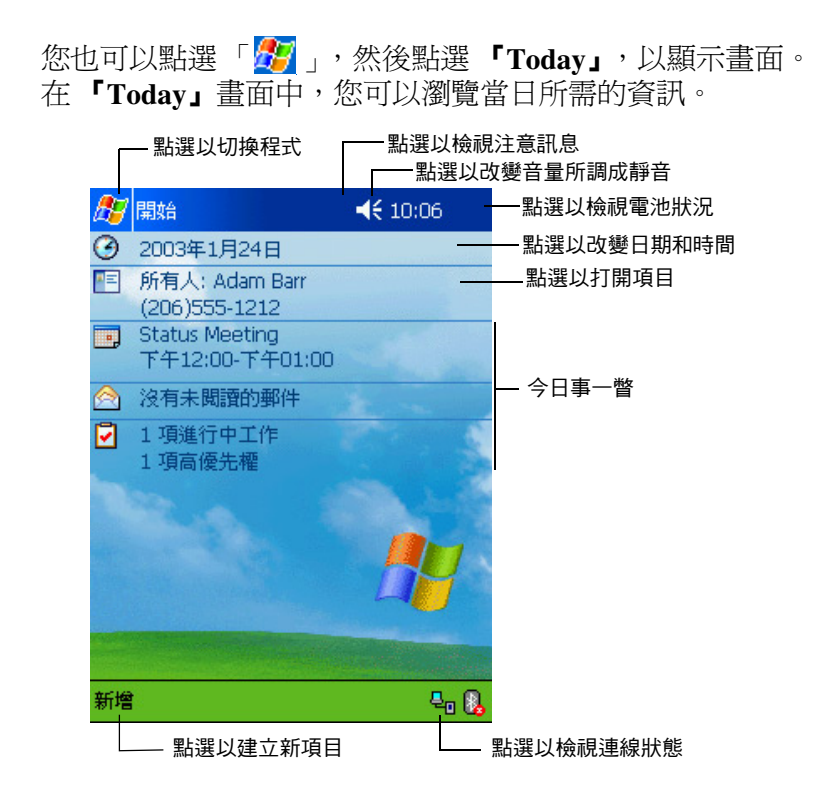

#### 建立資訊

從 『Today』書面建立新資訊,包括:

■ 約會

- 連絡人
- 電子郵件
- Excel 活頁簿資訊
- 記事

■ 工作

■ Word 文件

若要建立資訊:

1. 從 『開始』功能表,點選 『Today』。

2. 點選「開新檔案」。

3. 點選選項以建立新項目。

4. 建立好新項目之後,請點選 「確定」。

#### 變更㈾訊

從 『Today』畫面中,您可以變更:

■ 擁有者資訊

■ 即將來臨的約會

■ 未傳送的訊息

■ 需要完成的工作

關於變更這些項目的其他資訊,請參閱本指南中的每一個工 作的指示。例如,若要建立新約會,請參閱本指南稍後將加 以說明的 [「安排約會」。](#page-184-0)

1. 從 『開始』功能表,點選 『Today』。

2. 點選要變更的資訊。

3. 輸入或變更資訊。

4. 點選 『確定』儲存變更和返回 『Today』畫面。
## 變更設定

從 「Today 設定」畫面中,您可以:

- 加上圖片作爲背景
- 選取您要看的資訊
- 設定資訊的順序
- 決定查看 「Today」畫面的時間 若要變更背景:
	- 1. 從「開始」功能表,點選「設定」。
	- 2. 點選 **Today**。
	- 3. 選擇 「使用此圖片作為背景 (Use this picture as the background)」核取方塊。

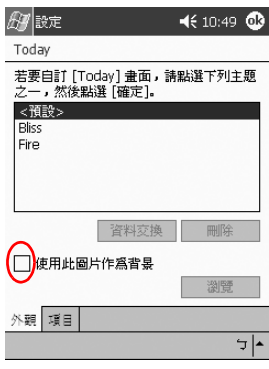

4. 點選「瀏覽」,從「檔案總管」選取圖片。 若要變更資訊的順序:

- 1. 從「開始」功能表,點選「設定」。
- 2. 點選 **Today**。
- 3. 點選 「項目」標籤來選取或重排 「Today」畫面上的 資訊。

4. 點選項目,加以反白。

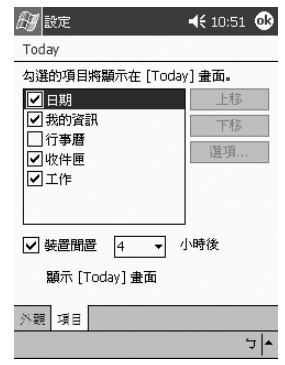

5. 點選 「上移」或 「下移」可變更 「Today」畫面上的項 目順序。

✎ 您不能變更 **Today**畫面㆖的 位置。

- 6. 點選與「裝置間置... 小時後,顯示 [Today] 畫面」核取 方塊有關的向下箭頭,以決定顯示 『Today』畫面之前 必須經過多少小時。
- 7. 點選 **OK**。

# 使用行事曆

您可以使用行事曆來安排約會及設定提醒。您可以根據下列 [項目](#page-184-0)檢視行事曆:

■ 日程

■ 天

■ 週

■ 月

■ 年

點選 「Today」書面上的 「行事曆」圖示,以快速瀏覽行 事曆。

# 查看行事曆

在預設情況㆘,行事曆首先會以 **(Agenda)**檢視出 現。「日程(Agenda)」檢視可提供約會的大部份細節。 從「開始」功能表,點選「行事曆」以檢視約會。

### 變更行事曆檢視

在預設情況㆘,行事曆首先會出現在 **(Agenda)**檢 視,該檢視提供有關約會的大部份明細。您也可以根據下列 項目檢視行事曆:

- 天
- 週
- 月
- 年
- 1. 從「開始」功能表,點選「行事曆」。
- 2. 在該檢視中,點選 『日程 (Agenda)』、『天』、『週』、 『月』、或 『年』圖示,以杳看行事曆。

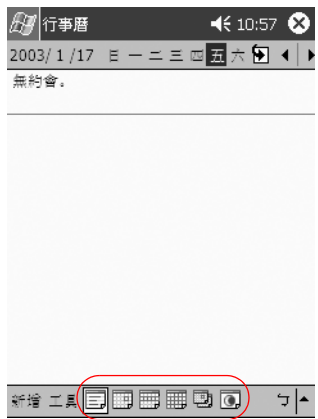

# 自訂行事曆外觀

變更行事曆外觀的方法,包括設定每週的第一日、決定在一 週內要檢視多少日、顯示週數和半小時時段、決定使用大寫 字體,以及決定設定新項目的提醒。您也可以顯示數個提供 有關約會的視覺資訊的圖示,包括:

- 提醒
- 重複週期
- 附註
- 位置
- 出席者
- 私人

您可以決定是否透過 ActiveSync 或電子郵件服務寄發會議 邀請。

若要自訂行事曆外觀:

 $1.$  從 「開始」功能表,點選 「行事曆」。

- $2.$  點選 「工具」。
- 3. 點選 「選項」。
- 4. 選取行事曆選項。
- 5. 點選 「確定」。

#### <span id="page-184-0"></span>安排約會

- $1.$  從 『開始』功能表,點選 『行事曆』。
- 2. 點選 『開新檔案』安排約會。

3. 請輸入主旨或從 『主旨』下拉式清單中選取。

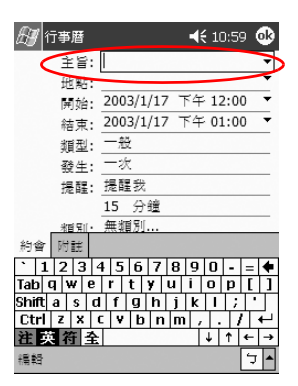

4. 點選任何項目輸入其他資訊。

5. 點選 『確定』以安排約會。

✎ <sup>從</sup> **Today**畫面安排約會並設定提醒。

#### 建立提醒

當您正在安排約會或安排幾天後的約會時,可建立提醒。 若要建立提醒:

- $1.$  從 『開始』功能表,點選 『行事曆』。
- 2. 點選約會。
- $3.$  點選 「編輯」。
- 4. 點選第二個「提醒」欄位,以選取提醒之間的時間間 隔。預設為 15 分鐘。

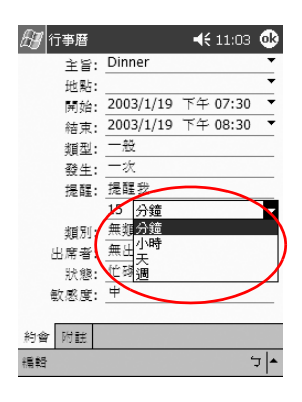

#### 刪除約會

- $1.$  從 「開始」功能表,點選 「行事曆」。
- 2. 點選約會。
- 3. 點選「工具」。
- 4. 點選「刪除約會」。
- 5. 點選 「是」以確認刪除。

#### 分類約會

您可以使用類別 (Categories) 來篩選行事曆㆖的約會。 若要分類約會:

 $1.$  從 「開始」功能表,點選 「行事曆」。

- 2. 點選約會。
- 3. 點選「編輯」。
- 4. 點選 「類別 (Categories)」欄位來查看可用的類別 (Categories) 清單。
- 5. 點選 **「新增/刪除 (Add/Delete)」**以建立類別。
- 6. 輸入新類別的名稱。

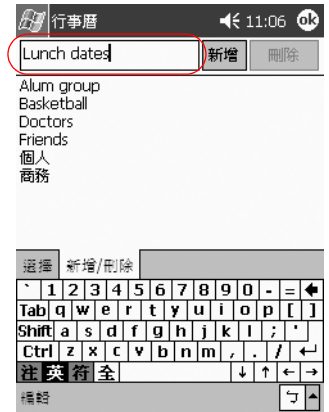

- 7. 點選「新增」。
- 8. 點選「確定」將約會加入類別。
- 9. 點選 「類別(Categories)」將約會加入更多類別。
- 10. 點選其他類別名稱以便選擇。
- 11. 點選 「確定」列出您在 「類別(Categories)」欄位中所 選取的類別 (Categories)。
- 12. 點選「確定」儲存類別資訊並返回「行事曆」書面。

# 邀請參加會議

您可以透過 ActiveSync 或電子郵件服務安排會議和寄出會議 邀請。

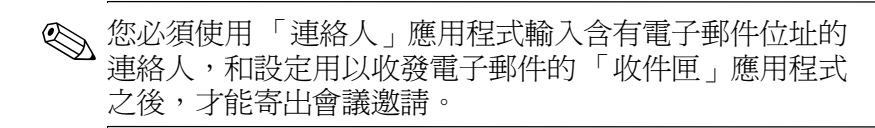

若要邀請參加會議:

- $1.$  從 「開始」功能表,點選 「行事曆」。
- $2.$  點選 「工具」。
- 3. 點選「選項」。
- 4. 點選 「寄出會議邀請經由 (Send meeting requests via)」 向下箭頭。
- 5. 點選要使用的電子郵件服務寄出會議激請,然後點選 「確定」。
- 6. 點選 『開新檔案』建立新約會。
- 7. 輸入資訊。
- 8. 點選 「出席者」欄位。
- 9. 點選要邀請與會的連絡人。
- 10. 點選 『確定』以新增出席者。
- 11. 點選「確定」以安排會議。
- 12. 點選 「是」以通知出席者會議相關事官。

# 使用 「工作」

您可以使用 「工作」來:

- [建立新工作](#page-188-0)
- [設定工作的提醒](#page-188-0)
- 刪除工作
- [根據類別、狀態、優先權、主旨、開始日期和到期日期](#page-190-0) 排序工作清單

#### <span id="page-188-0"></span>建立工作

您可以從 **Today**畫面建立工作。

若要建立工作:

- 1. 從「開始」功能表,點選「程式集」。
- $2.$  點選 「工作」。
- 3. 點選「開新檔案」建立新工作。
- 4. 請輸入主旨或從 『主旨』下拉式清單中選取。

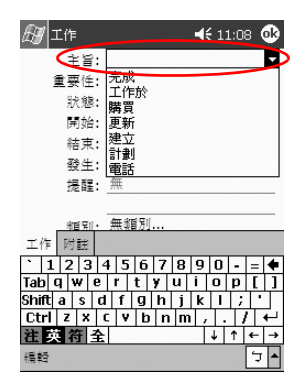

- 5. 點選任何項目輸入其他資訊。
- 6. 點選 「到期 (Due)」新增工作的到期日期。

7. 點選 「提醒」,然後選取「提醒我」。

8. 點選日期選取要被提醒的時間。

9. 點選 「確定」,以設定提醒並建立工作。

#### 快速建立工作

您可以自訂「工作」以便快速地建立工作,如此會使 畫面頂端顯示 **(Entry Bar)**。

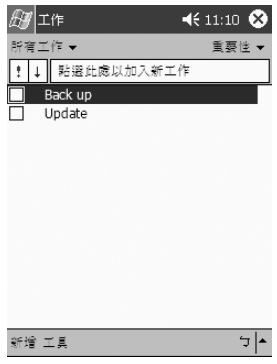

若要快速建立工作:

1. 從「開始」功能表,點選「程式集」。

- 2. 點選 「工作」。
- 3. 點選「工具」。
- 4. 點選 **(Entry Bar)**。
- 5. 輸入主旨。
- 6. 設定優先順序:
	- a. 若要設定高優先順序,請點選**驚嘆號**。
	- b. 若要設定低優先順序,請點選**向下箭頭**圖示。
	- c. 若要設定㆒般優先順序,請勿點選圖示。
- 7. 點選 「輸入列 (Entry Bar)」以外的地方, 即可將該工作 新增至工作清單。

#### 刪除工作

- 1. 從「開始」功能表,點選「程式集」。
- 2. 點選 「工作」。
- 3. 點選想要刪除的工作。
- 4. 點選「工具」。
- 5. 點選 「刪除工作」。
- 6. 點選「是」,以永久刪除工作。

### <span id="page-190-0"></span>排序工作

- $1.$  從 「開始」功能表,點選 「程式集」。
- 2. 點選「工作」。
- 3. 點選書面左上角的向下箭頭,根據類別排序工作清單。
- 4. 選取類別。

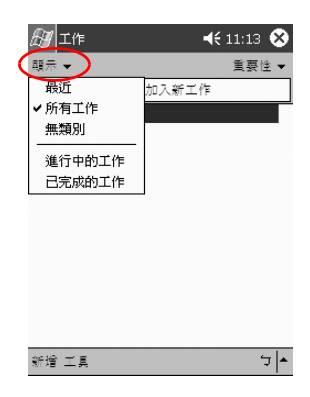

- 5. 點選畫面右上角的向下箭頭,根據狀態、優先順序、主 旨、開始日期或到期日期排序工作清單。
- 6. 選取排序選項。

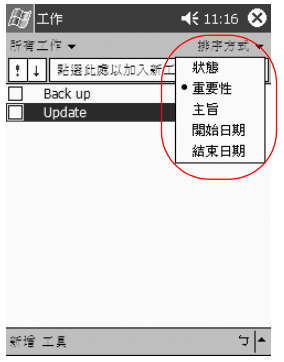

#### 變更工作外觀

您可以將 「工作」外觀變更為使用大寫字體、顯示開始日 期和結束日期、和設定新項目的提醒。

- 1. 從「開始」功能表,點選「程式集」。
- $2.$  點選 「工作」。
- 3. 點選「工具」。
- 4. 點選「選項」。
- 5. 選取『工作』選項。
- $6.$  點選 「確定」。

# **9**

# 使用軟體

您可以使用 Compaq iPAQ Pocket PC h5400 系列產品上的應 用程式來:

- 開啓或建立 Word 文件
- 開啓或建立 Excel 活百簿
- 使用 [Microsoft Reader\\*](#page-201-0) 閱讀電子書
- 使用 Media Player
- 使用 Pocket Internet Explorer

\*Microsoft Reader 在您的國家㆗不㆒定適用。

# <span id="page-192-0"></span>使用 **Pocket Word**

從 iPAQ Pocket PC 建立新的 Word 文件,或使您電腦上現有 的 Word 文件與 iPAQ Pocket PC 同步化。

Microsoft ActiveSync 將 Word 文件轉換為 Pocket Word 格 式,並將副檔名 .doc 變更為 .psw。

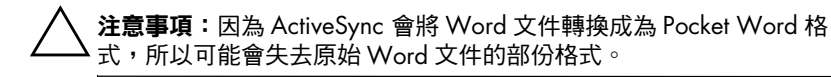

Pocket Word 不支援下列項目:

■ 欄

- 編號清單
- 頁首和頁尾
- 註腳
- 樣式表

<mark>◇</mark> 有關 Pocket Word 的詳細說明,請從 「**開始」**功能表點選 **「説明」**,然後點選 『Pocket Word』。

## 建立新文件

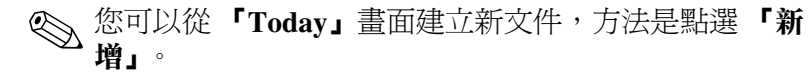

若要建立新文件:

- 1. 從「開始」功能表,點選「程式集」。
- 2. 點選 **Pocket Word**。
- 3. 點選「新增」建立新文件。

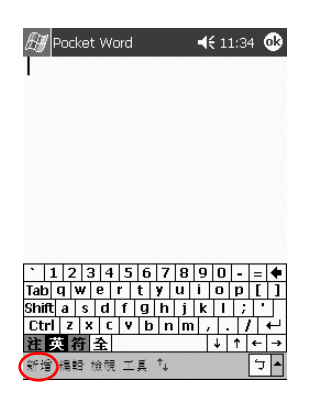

4. 點選 『檢視』, 再點選 『工具列』來格式化文字。

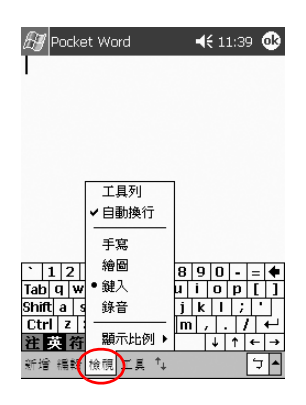

5. 點選 「OK」來關閉及儲存文件。

以內文最前面幾個字作為檔名自動將文件另存為 Pocket Word 文件。您可能需要重新命名它。

<> 您可以安裝應用程式,並將檔案儲存到 iPAQ File Store 資料 夾。您可從 iPAQ Pocket PC 上的「檔案總管」存取 iPAQ File Store。您最多可儲存 20 MB 的資訊 (請參閱 〈儲存到 File Store  $\rangle$  一節)。

如果您執行 iPAQ Pocket PC 的完全重設或電池套件完全放 電時,儲存在 iPAQ File Store 中的應用程式與檔案會保留並 儲存在 ROM 中。

# 開啟 **Word** 文件

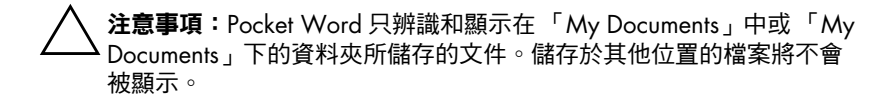

若要開啟 Word 文件:

- 1. 從「開始」功能表,點選「程式集」。
- 2. 點選 **Pocket Word**。
- 3. 點選文件來開啓它。

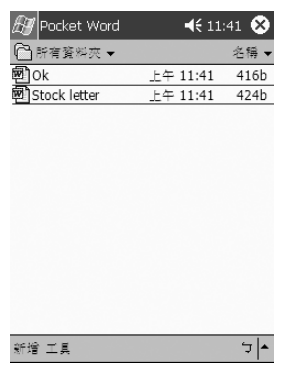

# 變更 **Pocket Word** 選㊠

您可以選擇:

- 預設範本
- 文件是儲存在主記憶體或儲存卡上
- 哪些類型的文件要顯示在清單檢視中

若要變更 Pocket Word 選項:

- 1. 從「開始」功能表,點選「程式集」。
- 2. 點選 **Pocket Word**。
- 3. 點選「工具」,然後點選「選項」。

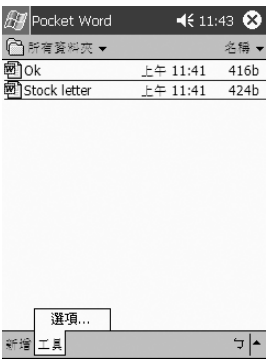

4. 點選「預設範本」向下箭頭來選取預設範本。

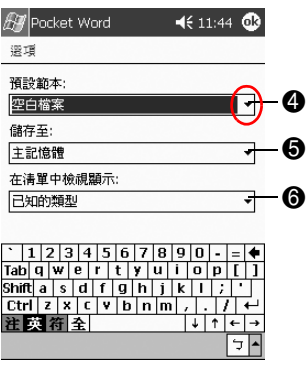

5. 點選「儲存至」向下箭頭將文件儲存在主記憶體或儲存 卡㆖。

6. 點選「在清單中檢視顯示」向下箭頭,以選取哪些類型 的文件要顯示在清單檢視中。

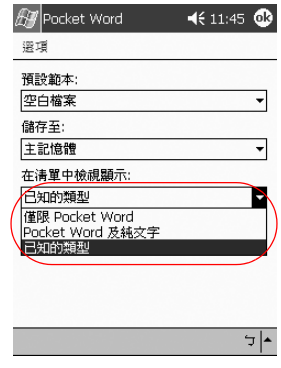

7. 點選 「確定」以儲存選項。

# <span id="page-197-0"></span>使用 **Pocket Excel**

您可以從您的 iPAQ Pocket PC 建立 Excel 活頁簿,或使您電 腦中現有的 Excel 活頁簿與 iPAQ Pocket PC 同步化。 ActiveSync 轉換 Excel 活頁簿成為 Pocket Excel 格式,並將 副檔名 .xls 變更為 .pxl。

注意事項: 因為 ActiveSync 轉換 Excel 活頁簿成為 Pocket Excel 格式,所 以您可能會失去原始 Excel 活頁簿的部份格式。

Pocket Excel 不支援下列項目:

- 資料驗證
- 儲存格注釋
- 增益功能
- 保護
- 實務
- 物件圖

■ 垂直對齊

■ 文字方塊

- 嵌入式 OLE 物件
- 超連結 (Hyperlink)

有關 Pocket Excel 的詳細說明,請從「開始」功能表點選 ,然後點選 **Pocket Excel**。

# 建立活頁簿

您可以從 『Today』畫面建立新活頁簿,方法是點選 『開 新檔案」。

若要建立活頁簿:

- 1. 從 『開始』功能表,點選 『程式集』。
- 2. 點選 **Pocket Excel**。
- 3. 點選 『**開新檔案**』建立新活百簿。
- 4. 點選 『確定』來關閉及儲存活頁簿。

自動將活頁簿另存成名稱是 Book1 的 Pocket Excel 活頁 簿。根據自從開啟 Pocket Excel 之後建立的活頁簿數目, 您可能需要重新命名它。

✎ 您可以安裝應用程式,並將檔案儲存到 iPAQ File Store 資料 夾。您可從 iPAQ Pocket PC 上的「檔案總管」存取 iPAQ File Store。您最多可儲存 20 MB 的資訊 (請參閱 〈儲存到 File Store > 一節)。

如果您執行 iPAQ Pocket PC 的完全重設或電池套件完全放 電時,儲存在 iPAQ File Store 中的應用程式與檔案會保留並 儲存在 ROM 中。

# 開啟 **Excel** 檔案

注意事項:Pocket Excel 只辨識和顯示在 「My Documents」或 「My Documents」下的資料夾中的文件。儲存於其他位置的檔案將不會被 顯示。

若要開啓 Excel 檔案:

- 1. 從「開始」功能表,點選「程式集」。
- 2. 點選 **Pocket Excel**。
- 3. 點選活頁簿開啓它。

### 變更 **Excel** 選㊠

您可以將選項變更為選擇:

- 新活頁簿的範本
- 活頁簿是儲存在主記憶體或儲存卡上

■ 哪些類型的活頁簿要顯示在清單檢視中 若要變更 Excel 選項:

1. 從「開始」功能表,點選「程式集」。

2. 點選 **Pocket Excel**。

3. 點選「工具」,然後點選「選項」。

4. 點選「新活頁簿的範本」向下箭頭來選取範本。

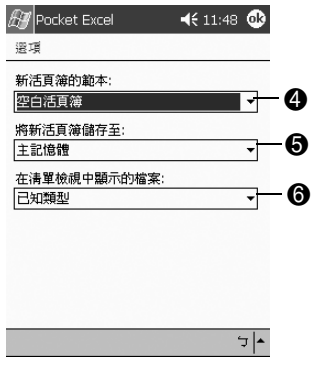

- 5. 點選「將新活頁簿儲存至」向下箭頭,將活頁簿儲存在 主記憶體、iPAQ File Store、或儲存卡中。
- 6. 點選「在清單檢視中顯示的檔案」向下箭頭,以選取哪 些活頁簿要顯示在清單檢視中。

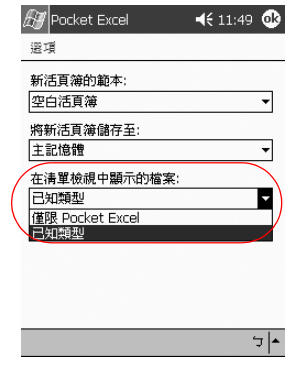

7. 點選 「確定」以儲存選項。

# <span id="page-201-0"></span>使用 **Microsoft Reader**

使用 Microsoft Reader 閱讀及傾聽電子書。當您第㆒次使用 時,必須啓動 Microsoft Reader。您必須啓動讀取器之後, 才能從網際網路複製受保護的電子書。您必須有 Hotmail、 MSN 或 Passport 帳戶才能啓動讀取器。

Microsoft Reader 僅在某些國家才能使用。

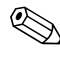

✎《iPAQ Pocket PC 參考指南》在某些國家為電子書格式。您 可以從附贈光碟將它複製到 iPAQ Pocket PC。

# 啟動 **Reader**

您必須啟動 Microsoft Reader 才能複製受保護的電子書。 若要啟動讀取器:

- 1. 連接 iPAQ Pocket PC 到您的電腦。
- 2. 開啟電腦㆖的 **Inernet Explorer**。
- 3. 請至 <http://das.microsoft.com/activate>。

#### 閱讀電子書

從頭到尾閱讀電子書,或選擇特定主題。如果決定關閉電子 書但稍後又開啓它,電子書就會從您上次閱讀的那一頁開 啟。

若要閱讀電子書:

- 1. 從「開始」功能表,點選「程式集」。
- 2. 點選 **Microsoft Reader**。
- 3. 點選電子書的標題。

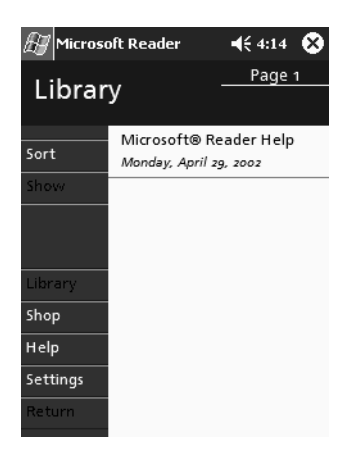

4. 點選頁碼或向左箭頭和向右箭頭,在書中前後移動。

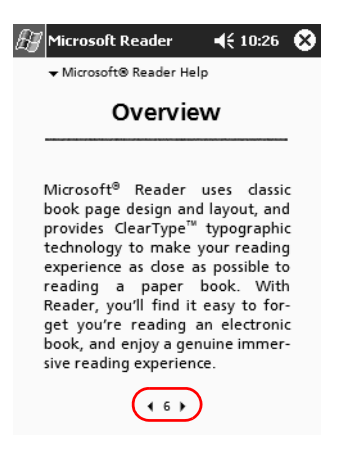

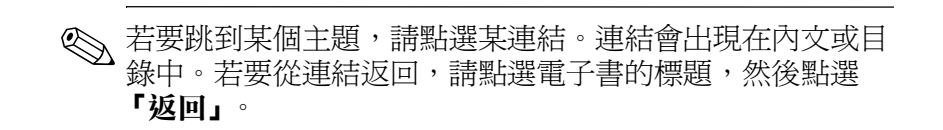

# 複製電子書

您可以從任何電子書零售商處,將電子書複製到您的 iPAQ Pocket PC。

若要複製電子書:

- 1. 連接 iPAQ Pocket PC 到您的電腦。
- 2. 請至任何電子書零售商網站並遵循指示㆘載或安裝檔案 到您的 iPAQ Pocket PC。

建議您將重要資訊儲存在儲存卡上,例如 CompactFlash 或 SD 卡。

## 刪除電子書

您可以從 iPAQ Pocket PC 閱覽室 (Library) 刪除電子書。如 果電子書儲存在電腦上,您可以再次將它複製到 iPAQ Pocket PC。

若要刪除電子書:

- 1. 從「開始」功能表,點選「程式集」。
- 2. 點選 **Microsoft Reader**。
- 3. 點選並按住電子書的標題。

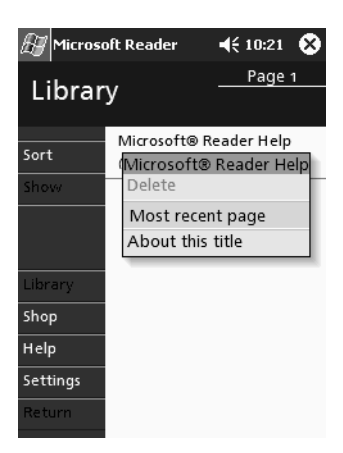

4. 點選「刪除」。

5. 點選「是」。

#### 傾聽電子書

您可以在 iPAQ Pocket PC 中傾聽有聲電子書。有關購買和 傾聽有聲電子書的詳細資訊,請至 [h](http://www.audible.com)ttp://www.audible.com。 若要傾聽電子書:

1. 從「開始」功能表,點選「程式集」。

- 2. 點選 **Microsoft Reader**。
- 3. 點選標題。
- 4. 點選「播放」傾聽電子書。
- 5. 點選「停止」結束傾聽電子書。

#### 加註電子書

您可以使用下列方法來加註電子書:

- 建立書籤
- 反白字或詞
- 附加附註
- 建立圖形

若要加註電子書:

- 1. 從「開始」功能表,點選「程式集」。
- 2. 點選 **Microsoft Reader**。
- 3. 點選書名。

4. 反白並按住您要建立註解的文字,然後從快顯功能表點 選「新增書籤」、「新增反白」、「新增內文附註」或 『新增圖形』。

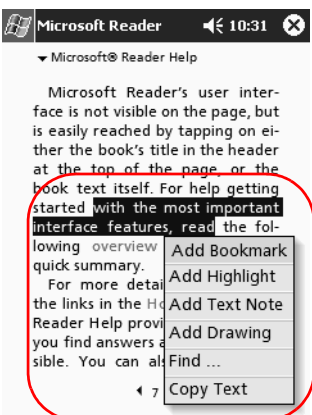

# **變更 Microsoft Reader 選項**

您可以自訂 Microsoft Reader 滿足個㆟需求。選擇查看視覺 指南、允許註解 (書籤、內文附註、圖形或文字反白)、或 調整字型大小。

若要變更讀取器選項:

- 1. 從「開始」功能表,點選「程式集」。
- 2. 點選 **Microsoft Reader**。
- 3. 點選「設定」。
- Microsoft Reader  $\odot$  4  $\leftarrow$  5:58  $\odot$ Page 1 Settings Screen Settings Goto  $\nabla$   $\blacktriangleright$  Visual Guides Library Shop Help This copy of the Microsoft ettings Reader is not yet Activated Return
- 4. 點選「視覺指南」選項。

- 5. 點選「第一頁」。
- 6. 選取「註解」選項。
- 7. 點選「第二頁」。
- 8. 沿著尺規點選及拖曳游標來調整字型大小。

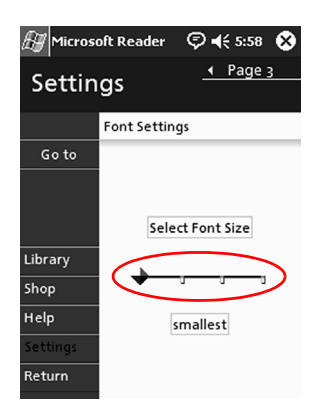

9. 點選「閱覽室」返回電子書清單。

# 使用 **Windows Media Player**

您可以使用 Windows Media Player 從 iPAQ Pocket PC 收聽音 樂或播放視訊,方法是將檔案下載:

- 到您的個人電腦,並將它們傳送到 iPAQ Pocket PC
- 使用無線區域網路 (WLAN) 直接傳送到 iPAQ Pocket PC

✎ 有關使用 Windows Media Player 的詳細資訊,請點選 **『Windows』**圖示,然後點選 Media Player 中的 『説明』。

Media Player 支援下列組織與播放:

- Windows Media 內容
- MP3 音效檔
- Windows Media 音效及視訊
- FhG MP3

■ 使用 WM 通訊協定 (HTTP 與 MMS) 之 Windows Media ㆗的資料流內容

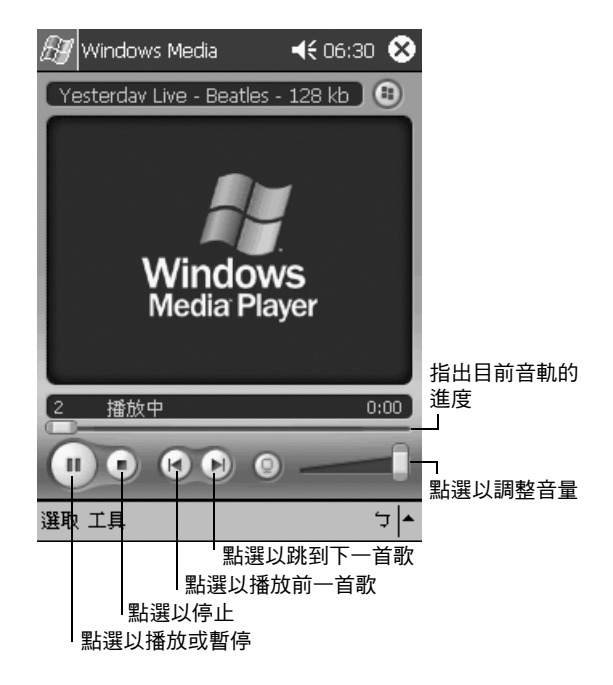

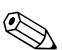

✎ 某些網際網路音樂檔受到授權技術的保護。Windows Media Player 使用「數位權限管理 (Digital Rights Management, DRM)」來執行電子授權程序。Windows Media Player 與 「Windows 媒體權限管理員 (Windows Media Rights Manager)」必須安裝於個人電腦上;您可從 Microsoft 網站 取得這些軟體。

# 將音樂複製到您的 **iPAQ Pocket PC**

您可以將 iPAQ Pocket PC 接受的音樂格式之檔案,從個人 電腦上複製過去。您可以將音樂檔拖放到 RAM 或儲存卡中 的 「My Documents」資料夾。

您的個人電腦上必須已安裝了 Windows Media Player,才能 從音效 CD 複製音樂到您的 iPAQ Pocket PC。

若要複製音樂到您的 iPAQ Pocket PC:

<> 使用 Windows Media Player 複製音樂的步驟會隨個人電腦上 的 Media Player 版本而異。

- 1. 連接 iPAQ Pocket PC 到您的個㆟電腦。
- 2. 開啟您個㆟電腦㆖的 Windows Media Player。
- 3. 將音效 CD 插入您的光碟機。
- 4. 從您個人電腦上的 Media Player 選取 「CD 音效」, 以顯 示音效 CD 上的曲目。
- 5. 選取要複製的曲目, 並選取 『複製音樂』, 以將曲目傳 送到硬碟機。
- 6. 從您個人電腦上的 Media Player 選取 「可攜式裝置」, 以顯示硬碟機上的曲目,以及 iPAO Pocket PC 上的 檔案。
- 7. 選取要複製的曲目,以及 iPAQ Pocket PC 上的儲存位 置,然後選取『複製音樂』,以傳送曲目。

✎ 音樂檔的內容可能很大。建議您將音樂檔儲存在儲存卡㆖。

# 在您的 **iPAQ Pocket PC** 播放音樂

- 1. 點選 「開始」,然後點選 「Windows Media」。
- $2.$  點選 「選取」。
- 3. 點選向下鍵,並點選「本地端內容」以顯示儲存於 iPAQ Pocket PC 上的媒體檔案。

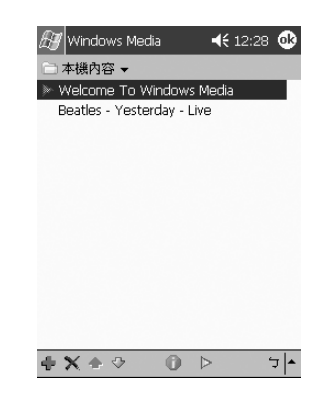

- 4. 點選並反白您要的檔案。
- 5. 點選「播放」圖示。

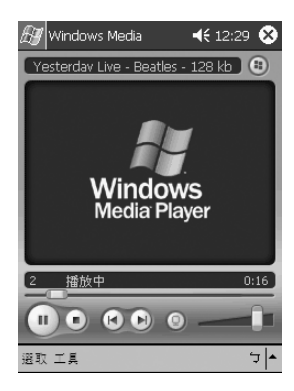

✎ 依據預設,Media Player 會播放以本㆞端內容儲存於 iPAQ Pocket PC 的所有檔案。您可以重複播放檔案,或隨機播放 內容,方法是選取「工且」,然後選取「重複」或「隨 機」。

## 建立播放清單

您可以將音樂與視訊檔整理成播放清單。

若要建立播放清單:

- 1. 點選 「開始」,然後點選 「Windows Media」。
- 2. 點選「選取」。
- 3. 點選向下鍵,然後點選「組織播放清單」。

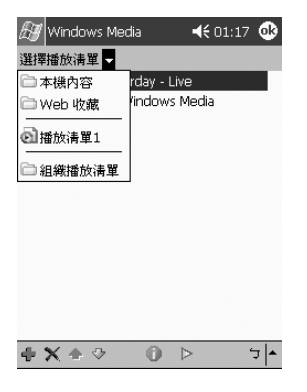

4. 點選「新增」,可命名您的播放清單,然後點選「確 定」。

5. 選取播放清單要包含的檔案。

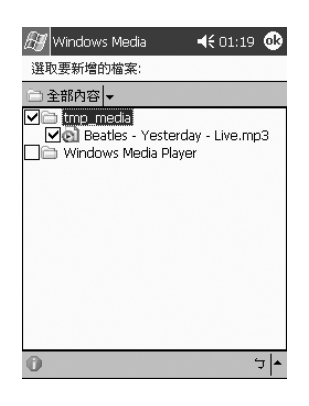

6. 點選 「確定」,以顯示新的播放清單。

7. 點選 『確定』。

#### 播放播放清單

- 1. 點選 「開始」,然後點選 「Windows Media」。
- 2. 點選「選取」。
- 3. 點選向下鍵,然後點選播放清單的名稱 以顯示其內容。
- 4. 點選「確定」,然後點選「播放」圖示以開始播放清 單。

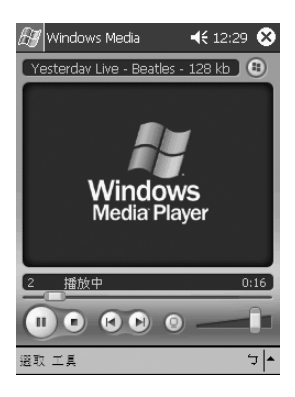

✎ 您可以使用 功能表選項來刪除並重新命 名播放清單。您也可以在檢視播放清單時使用「編輯」圖 示來編輯播放清單。

# 播放視訊

您可以播放與管理視訊檔,如同播放與管理音樂㆒樣。您必 須具有網際網路連線,才能播放資料流視訊。

# 使用 **Pocket Internet Explorer**

您可以在連線到網際網路時下載網頁,或透過同步化的方 式,使用 Pocket Internet Explorer (Pocket IE) 來檢視網頁或 iPAO Pocket PC 上的 WAP 頁面。瀏覽時,您可以將檔案與 程式㆘載到 iPAQ Pocket PC。

有關更詳細的資訊,請點選「開始」、「説明」,然後點選 **Pocket Internet Explorer**。

# 在連線時使用 **Pocket IE**

有了 Pocket IE,您可以在連線到網際網路時,使用行動式瀏 覽功能。

- 1. 點選 「開始」。
- 2. 點選 **Internet Explorer**。

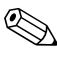

✎ 您可以使用 HP 提供的預先安裝連結,存取為 iPAQ Pocket PC 而最佳化的內容與服務。

- 3. 在畫面上方的位址列中輸入 URL 位址。若找不到位址 裂,點選「檢視」,然後點選「位址列」。
- 4. 點選 「至」。

## 在㆗斷連線時使用 **Pocket IE**

有了 Pocket IE, 即使您與網際網路中斷連線, 仍可瀏覽先前 已檢視與儲存的資訊。該資訊可使用快取內容或同步化來檢 視。

若要檢視快取內容:

- $1.$ 點選「開始」。
- 2. 點選 **Internet Explorer**。
- 3. 點選「工具」,然後點選「選項」。
- 4. 在 『一般』標籤中,選取要儲存頁面造訪記錄的天數。
- 5. 點選 「確定」。

#### 同步化 「我的最愛」

您可以隨手連線到最愛網站的 URL。同步化移動最愛可讓 您在中斷連線時,仍可在 iPAQ Pocket PC 上檢視網際網路 內容。

若要同步化我的最愛:

- 1. 在您個人電腦上的 ActiveSync,接一下『工具』,然後 按一下『選項』。
- 2. 選擇 **「我的最愛」**旁邊的核取方塊。
- 3. 在您個人電腦上的 Internet Explorer 中, 將我的最愛連結 儲存或移動到「我的最愛」清單中的「移動最愛」子資 料夾。

下一次同步化連線時,「我的最愛」將會與 iPAQ Pocket PC 同步化。

<> 如果您新增或刪除 iPAQ Pocket PC 上「移動最愛」資料夾 中的某個最愛連結,則下一次進行同步化時,也會對您的個 ㆟電腦進行相同的變更。
# **10**

# 使用通用遙控器

您可以使用 Nevo 軟體,將您的 iPAQ Pocket PC 轉換成爲通 用遙控器。作為通用遙控器,您可以:

- 操作支援紅外線的辦公、娛樂、以及家用自動化設備
- 設定最喜愛的頻道
- 與他人共用遙控器
- 建立唯一的個人設定與設定檔

# 認識圖示

通用遙控器使用各種圖示,您可以點選它們,來執行動作或 存取書面。有關各個圖示的資訊,請點選 「間號」圖示。

#### 使用組態圖示

您可以使用組態圖示來自訂、選擇使用者功能表、或選擇房 間 (Room)。組態圖示位於主要 **Nevo**畫面的底部。

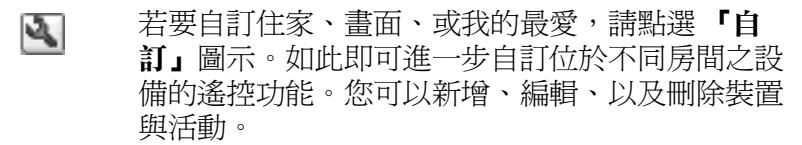

- 若要指定使用者定義的我的最愛或裝置設定,請點 O 選 「使用者」圖示。您可以新增、編輯、以及刪 除使用者設定。
- 若要選取特定房間的裝置,請點選「房間」圖示。 q, 您可以新增、編輯、以及刪除房間的指定。

若要變更按鍵的功能,請點選 **(KeyGuide)**圖 示。

有關其他圖示的資訊,請點選「問號」圖示。

# 新增裝置

您必須先新增裝置到控制環㆖,才能透過通用遙控器來控制 該裝置。您最多可以在一個房間中,設定通用遙控器控制 12 個裝置。

通用遙控器出廠時,會預先設定㆒系列的控制碼,可用於控 制數千項紅外線裝置。您可以從 Nevo 網站㆘載其他控制 碼,網址是 [http://www.mynevo.com](http://www.mynevo.com.)。

您可以自動將所有的遙控器設定,傳送到您的 iPAQ Pocket  $PC + \circ$ 

<mark>◇ 第一次使用通用遙控器時,您僅能在裝置控制環上,看到</mark><br>「新增裝置」以及 「新增活動」圖示。

會有精靈指引您進行新增裝置的流程。若要結束精靈,只要 隨時點選 「取消」按鈕即可。若要回到上一個頁面,請點 選「上一步」按鈕。

若要新增裝置:

1. 從 **「開始」**功能表中,點選 『Nevo』。

- 2. 選擇下列其中一種:
	- a. 點選 『新增裝置』圖示。

b. 點選 『扳手』圖示,然後點選 『新增裝置』。

3. 點選「下一步」。

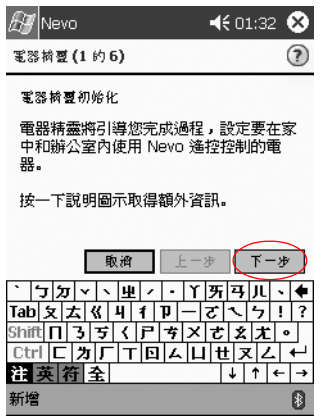

4. 點選「裝置」向下鍵,從清單中選取您的裝置,然後點 選「下一步」。

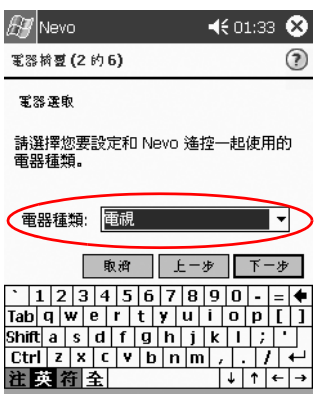

 $\bullet$ 

新增

5. 選擇設定方法。

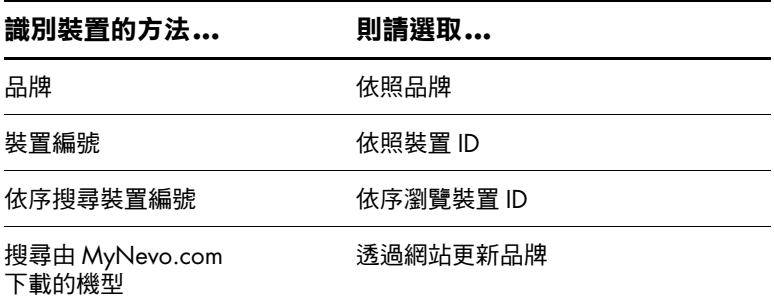

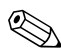

✎ 建議您依照製造商廠牌名稱來搜尋裝置。

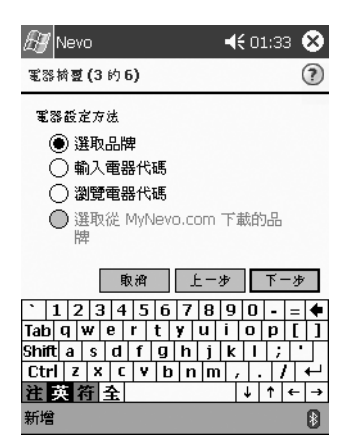

 $6.$  點選 「下一步」。

7. 選取特定裝置與裝置 ID。程序會視步驟 5 所選取的方式 而異。

就此範例而言,我們選取的是依照品牌。點選「品牌」 向㆘鍵,並選取您使用的品牌。

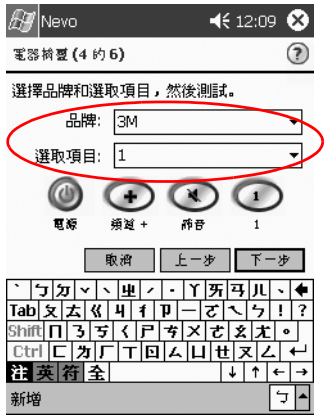

8. 點選 『電源』圖示,以測試您能否開啓與關閉該裝置。 如果不行,請從「選取項目」清單中選擇另一組控制 碼,然後重複步驟 8。

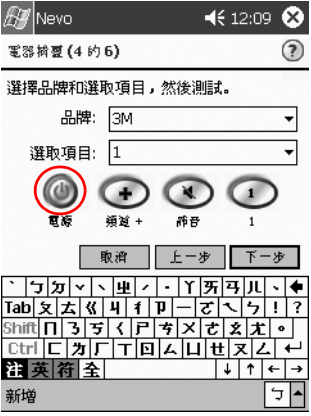

- 9. 點選「下一步」。
- 10. 選取該裝置的圖示,然後點選「下一步」。通用遙控器 會自動指定代表該裝置的圖示,但是您可以自行變更該 圖示。

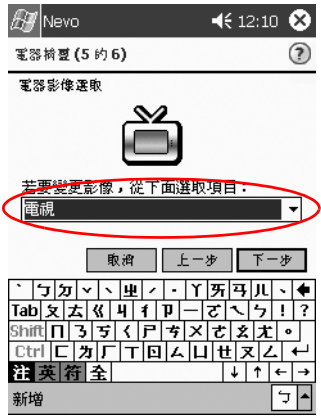

11. 輸入裝置名稱。

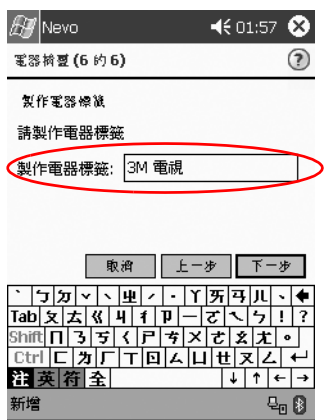

12. 點選「下一步」,以檢視控制環上的裝置。

## 變更裝置

您可以變更裝置的設定資訊。

1. 從 **「開始」**功能表中,點選 『Nevo』。

2. 點選 『房間』圖示,然後選取含有該裝置的房間。

3. 從控制環上,點選該裝置的圖示。

4. 點選 「扳手」圖示,然後點選 「編輯裝置...」。

5. 請依照螢幕上的指示完成變更。

#### 刪除裝置

1. 從 **「開始」**功能表中,點選 『Nevo』。

- 2. 點選裝置 圖示。
- 3. 點選「扳手」圖示,然後點選「刪除裝置」。
- 4. 點選「是」以確認刪除。

# 開啟裝置

- 1. 從 『開始』功能表中,選取 『Nevo』。 您可以選擇 「開始、程式集」然後 「Nevo」。
- 2. 按一下控制環上的裝置,將其置於控制環的頂端。

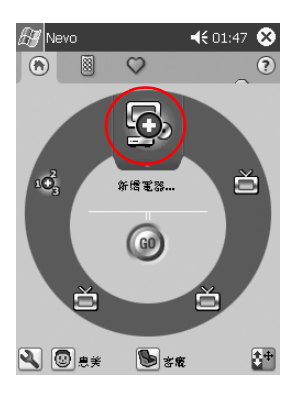

3. 點選「電源」按鈕。

### 新增活動

您可以自訂裝置上的按鍵,以切換活動。您可以同時開啓數 個裝置。

若要新增活動:

- 1. 點選「房間」圖示,以選取含有該裝置的房間。
- 2. 點選 「新增活動」圖示,或點選 「扳手」圖示,然後點 選「新增活動」。

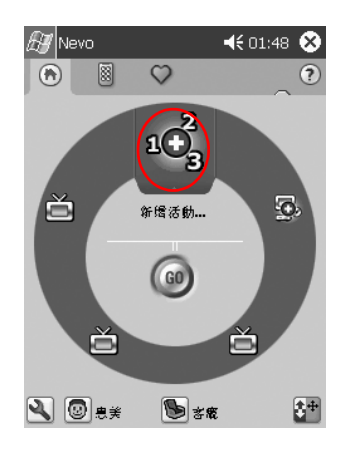

3. 點選「下一步」。

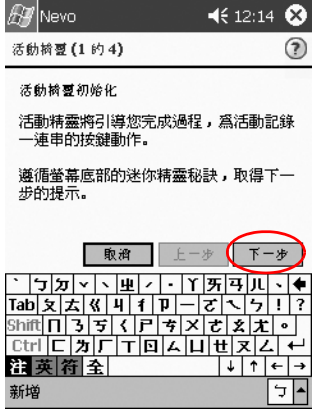

4. 點選「下一步」。

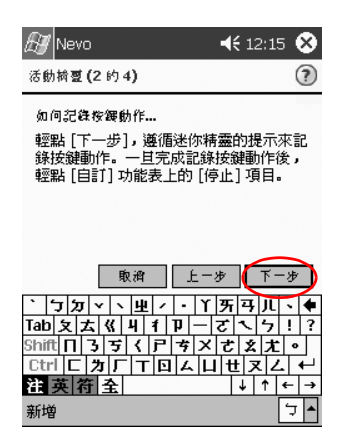

5. 點選您要控制的裝置。

6. 記錄按鍵動作,即可將多項作業集合成為一項活動。

✎ 若要集合控制多項裝置,請點選 圖示,選取另㆒ 項裝置,然後依照迷你精靈的指示,輸入按鍵動作。

- 7. 點選「扳手」圖示,然後點選「停止」。
- 8. 點選「扳手」圖示,然後點選「測試」即可測試您的 按鍵。

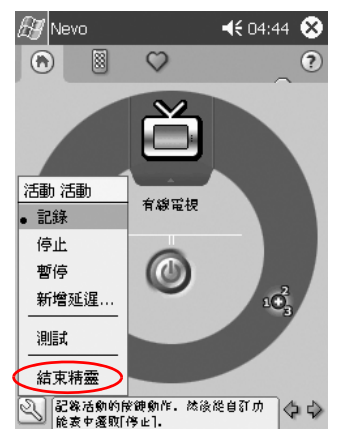

9. 點選「結束精靈」。

10. 指定該活動的圖示。活動會以金黃色顯示在控制環上。

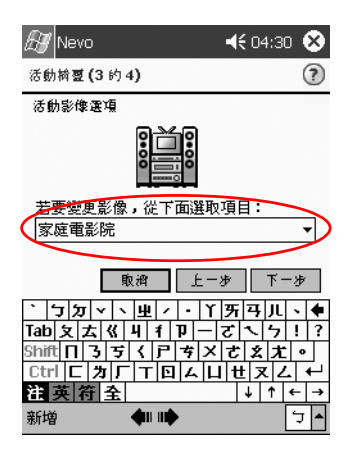

11. 指定該活動的名稱,然後點選「下一步」。

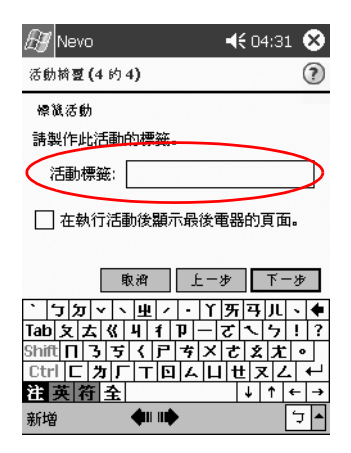

12. 請注意控制環上的活動。

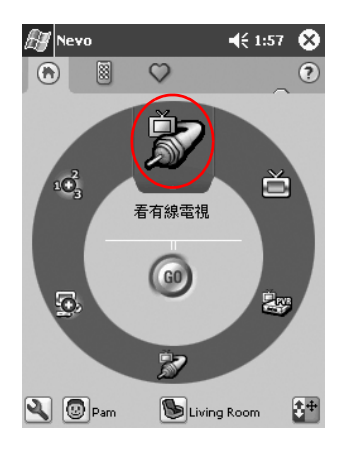

#### 變更活動

您可以變更指定到某個房間的活動。

1. 從 **「開始」**功能表中,點選 **「Nevo」**。

2. 點選「房間」圖示,然後選取該活動的房間。

3. 點選該活動的圖示。

4. 點選 「扳手」圖示,然後點選 「編輯裝置…」。

5. 依照精靈的指示,變更與輸入按鍵動作。

✎ 請確保您勾選 「錄製新的按鍵動作」,以變更輸入的按鍵 動作。

6. 點選 『扳手』圖示,然後點選 『停止』。

7. 點選 『扳手』圖示, 然後點選 『測試』。

8. 點選 「扳手」圖示,然後點選 「完成精靈」。

為您的最愛頻道指定新的名稱。

#### 刪除活動

1. 從 **「開始」**功能表中,點選 『Nevo』。

2. 點選活動 圖示。

3. 點選「扳手」圖示,然後點選「刪除活動」。

4. 點選「是」以確認刪除。

# 設定房間

您可以設定通用遙控器來控制各個房間中的裝置。 若要設定房間:

- 1. 從 **「開始」**功能表中,點選 「Nevo」。
- 2. 點選「房間」圖示,然後點選「新增房間」。

3. 點選「下一步」。

- 4. 指定該房間的圖示,然後點選 『下一**步』**。
- 5. 輸入房間標籤,然後從 『地區』下拉式清單中選取 ㆞區。
- $6.$  點選 「下一步」。

# 新增裝置到房間

您必須先設定房間,才能為該房間指定裝置。有關設定房間 的詳細資訊,請參閱〈設定房間〉一節。

- 1. 從 『開始』功能表中,點選 『Nevo』。
- 2. 點選「房間」圖示。
- 3. 選取房間。
- 4. 點選「新增裝置」圖示,以開始「裝置精靈」。
- 5. 新增裝置到您的房間。

#### 刪除房間

1. 從 『開始』功能表中,點選 『Nevo』。

2. 點選 『房間』圖示,然後選取要刪除的房間。

3. 再次點選 「房間」圖示,然後點選 「刪除房間」。

4. 點選 「是」以確認刪除。

# 新增 「我的最愛」頻道

您可以新增最愛的頻道到裝置上。

點選 「頻道」圖示,以修改頻道的設定。如果您有好幾頁 最愛的設定,請點選「向右」與「向左」鍵圖示,以捲動 頁面。

若要新增我的最愛:

1. 從 **『開始』**功能表中,點選 『Nevo』。

2. 點選「我的最愛」圖示,然後點選「扳手」圖示。

3. 點選 「新增我的最愛」。

4. 請依照精靈顯示在螢幕上的指示。

5. 點選「首頁」圖示。

6. 點選您要設定頻道的裝置。

7. 點選設定該頻道的正確按鍵順序。

**◎** 如果裝置需要您按下 **「Enter」**,請記得在按鍵的順序中要 包括 **Enter**。

8. 點選 『扳手』圖示,然後點選 『停止』。

9. 點選 『扳手』圖示,然後點選 『測試』。

10. 點選 **「扳手」**圖示,然後點選 **「完成」**。

11. 為您的最愛頻道指定名稱。

12. 點選「扳手」圖示,然後選取「新增頁面」。

#### 變更 「我的最愛」

您可以變更已儲存的最愛頻道。

1. 從 『**開始』**功能表中,點選 『Nevo』。

2. 點選 **『我的最愛』**圖示,然後選取要變更的最愛項目。

3. 點選 **「扳手」**圖示,然後點選 **「編輯我的最愛...」**。

4. 依照精靈的指示進行變更。

✎ 請確保您勾選 「錄製新的按鍵動作」,以變更輸入的按鍵 動作。

5. 點選 『扳手』圖示,然後點選 『停止』。

6. 點選 「扳手」圖示,然後點選 「測試」。

7. 點選 『**扳手』**圖示,然後點選 『**完成**』。

8. 為您的最愛頻道指定新的名稱。

# 設定使用者設定檔

您可以為通用遙控器設定多位使用者。每㆒位使用者都可以 設定個㆟的喜好與最愛。

若要設定使用者設定檔:

1. 從 『**開始』**功能表中,點選 『Nevo』。

2. 點選 「使用者」圖示,然後點選 「新增使用者」。

3. 點選「下一步」。

4. 鍵入該使用者的名稱,然後點選 『下一步』。

## 變更使用者設定檔

您可以變更使用者資訊。

- 1. 從 『開始』功能表中,點選 『Nevo』。
- 2. 點選「使用者」圖示,然後點選「編輯使用者」。
- 3. 點選「下一步」。
- 4. 鍵入該使用者的名稱,然後點選 『下一步』。

# 下載裝置控制碼與按鍵功能

您可以從 MyNevo.com 下載設定控制碼以及按鍵功能。您必 [須先在](http://www.MyNevo.com) http://www.MyNevo.com 網站上註冊,才能下載資 訊。在註冊的過程當中,會需要您 iPAQ Pocket PC 的序號以 及程式庫的編號。

## 下載裝置控制碼

建議您依照 MyNevo.com 裝置下載中心的指示進行。

- 1. 建立 iPAQ Pocket PC 與您的個㆟電腦的合作關係 (有關 詳細資訊請參閱第 1 章)。
- 2. 從您的個人電腦,連結到 [http://www.MyNevo.com](http://www.MyNevo.com.)。
- 3. 請依照網站的指示,選取要下載的裝置。
- 4. 將您的個人電腦與 iPAQ Pocket PC 同步化。
- 5. 點選「新增裝置」圖示。
- 6. 從 『依照品牌』下拉式清單中,點選您下載的裝置。
- 7. 遵循精靈的指示。

# 下載按鍵功能

建議您依照 MyNevo.com 裝置進階按鍵功能下載中心的指示 進行。

- 1. 建立 iPAQ Pocket PC 與您的個㆟電腦的合作關係 (有關 詳細資訊請參閱第 1 章)。
- 2. 從您的個㆟電腦,連結到 [http://www.MyNevo.com](http://www.MyNevo.com.)。
- 3. 請依照網站的指示,選取要下載的裝置按鍵。
- 4. 將您的個人電腦與 iPAQ Pocket PC 同步化。

5. 開啓按鍵精靈。

6. 從 「功能」下拉式清單中,點選您下載的按鍵。

7. 遵循精靈的指示。

# 使用功能鍵

您可以為通用遙控器新增、編輯、與學習功能。

# 新增功能鍵

1. 從 **「開始」**功能表中,點選 『Nevo』。

- 2. 點選「控制畫面」圖示。
- 3. 點選「扳手」圖示,然後點選「新增按鍵」。

4. 請依照螢幕上的指示進行。

## 編輯功能鍵

1. 從 『開始』功能表中,點選 『Nevo』。

 $2.$ 點選 「控制畫面」圖示。

3. 點選「扳手」圖示,然後點選「編輯按鍵」。

4. 請依照螢幕上的指示進行。

# ㈻習功能鍵

1. 從 『開始』功能表中,點選 『Nevo』。

2. 點選 『房間』圖示,然後選取要使用該功能鍵的房間。

3. 點選控制環上的活動,然後點選 『控制』圖示。

4. 點選「扳手」圖示,然後點選「快速學習」。

5. 請依照螢幕上的指示淮行。

## 複製功能鍵

1. 從 『開始』功能表中,點選 『Nevo』。

2. 點選 『扳手』圖示,然後點選 『複製按鍵』。

3. 請依照螢幕上的指示進行。

# 移動功能鍵

1. 從 **『開始』**功能表中,點選 『Nevo』。

2. 點選 『扳手』圖示,然後點選 『移動按鍵』。

3. 請依照螢幕上的指示淮行。

# 刪除功能鍵

1. 從 『開始』功能表中,點選 『Nevo』。

- 2. 點選 「扳手」圖示,然後點選 「刪除按鍵」。
- 3. 請依照螢幕上的指示進行。

**A**

# 法規注意事項

# 聯邦通訊委員會公告

根據 FCC 法規第 15 部份的規定,本項設備已經過測試, 並 符合 Class B 數位裝置的限制。這些限制提供合理的保護, 以防止在住宅中使用的有害干擾。本項設備會產生、使用並 發射無線電射頻能量;如果未依指示安裝與使用,可能會導 致無線電通訊有害干擾。然而,並不保證以特定方式安裝即 不會發生干擾。如果您開關本設備,發現本設備已經對無線 電或電視的接收產生有害干擾,我們建議您可使用下列一種 或多種方法,來嘗試改正干擾:

- 調整接收天線的方向或改變天線的位置
- 增加設備與接收器間的距離
- 連接設備到與接收器不同的插座洄路
- 請向您的代理商或經驗豐富的收音機或電視技術員求助

#### 修改

依照 FCC 的規定,我們在此敬告使用者:如果本裝置有任 何未經 HP Computer Corporation 明確表示同意的變更或修 改,使用者就可能失去操作本設備的權利。

# 纜線

連接到該裝置時,必須要使用絕緣纜線與金屬製的 RFI/EMI 連接器蓋子,以遵守 FCC 規定。

# 宣佈符合標準、具 **FCC** 標誌的產品 — 僅㊜用於 美國地區

本項裝置符合 FCC 法規第 15 部份的規範。作業必須符合以 下兩個條件:(1) 此裝置不可引起干擾,以及(2) 此裝置必須 承受任何干擾,包含可能造成裝置操作不正常的干擾。

有關產品的問題,請洽:

HP Computer Corporation P. O. Box 692000, Mail Stop 530113 Houston, Texas 77269-2000

或電洽 1-800-652-6672

有關 FCC 聲明的問題,請洽:

HP Computer Corporation P. O. Box 692000, Mail Stop 510101 Houston, Texas 77269-2000 或電洽 (281) 514-3333

若要識別本項產品,請參閱產品上所找到的部品編號、系列 產品編號、或型號。

## 加拿大注意事項

本項 Class B 數位裝置符合所有加拿大導致干擾設備規範 (Canadian Interference-Causing Equipment Regulations) 的 要求。

# **Avis Canadien**

Cet appareil numérique de la classe B respecte toutes les exigences du Règlement sur le matériel brouilleur du Canada.

# 日本注意事項

この装置は、情報処理装置等電波障害自主規制協議会(VCCI)の基準 基づくクラス B 情報技術装置です。この装置は、家庭環境で使用すること 目的としていますが、この装置がラジオやテレビジョン受信機に近接して 用されると、受信障害を引き起こすことがあります。 取扱説明書に従って正しい取り扱いをして下さい。

# 電池警告

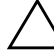

注意事項:若不正確的更換,可能會造成爆炸的危險。更換電池時,僅更 換製造商建議的類型或同等類型。請依照製造商的指示來丟棄電池。

警告事項:本電腦包含內部鋰電池套件。為了避免引起意外,不要拆開、 壓壞、弄破、短暫外界接觸、或者丟到火裡或水裡。只有 HP 授權的服務 供應廠商,才能使用 HP 提供之本電腦的備用零件來進行更換。

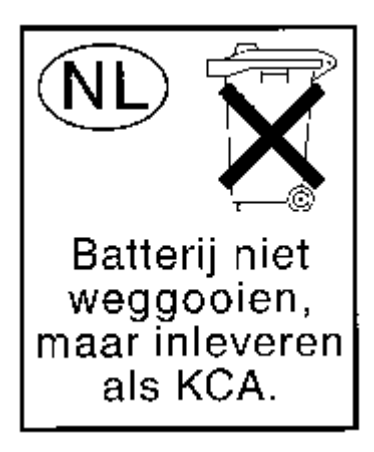

## 航空旅行注意事項

在民航客機裡使用電子儀器,是由航空公司來決定的。

#### 無線電注意事項

在某些環境㆘,無線裝置的使用可能會受限。這些受限的環 境包含飛行涂中、醫院、爆炸物周圍、危險地點等等。如果 您不確定使用此裝置所需依循的政策,開啟前請先取得使用 許可。

#### 美國無線電法規注意事項

本產品會放射無線電射頻能量,但此裝置的輻射輸出功率 遠低於 FCC 無線電射頻暴露限制。然而, 在正常作業中使 用本裝置時,仍應儘量設法將人體接觸天線的可能性減到 最低。

#### 加拿大無線電法規注意事項

作業必須符合以下兩個條件: (1) 此裝置不可引起干擾, 以 及(2) 此裝置必須承受任何干擾,包含可能造成裝置操作不 正常的干擾。

為避免無線電干擾到授權服務,本裝置較適合在室內、遠離 窗口操作,以提供最佳遮蔽作用。安裝於戶外的設備 (或 其發送㆝線)則視授權而定。

認證號碼/註冊號碼之前的名詞 「IC:」僅表示符合加拿大工 業部 (Industry Canada) 技術規格。

# 歐盟注意事項

# $C \in 0682$  (1)

產品具有 CE 標示者表示符合由歐盟委員會所核發之 R&TTE 規章 (1999/5/EC)、EMC 規章 (89/336/EEC) 以及低 電壓規章 (73/23/EEC)。

符合這些規章即表示符合㆘列歐洲規範 (括弧內等同國際 標準及法規):

- EN 55022 (CISPR 22) 電磁干擾
- EN 55024 (IEC61000-4-2, 3, 4, 5, 6, 8, 11) 電磁抗干擾
- EN61000-3-2 (IEC61000-3-2) 電源線諧波
- EN61000-3-3 (IEC61000-3-3) 電源線閃變
- EN 60950 (IEC 60950) 產品安全性
- EN 300 328 無線電設備的技術需求
- ETS 300 826 或 EN 301 489-17 無線電設備的一般 EMC 需求

此產品可在所有歐盟及歐洲自由貿易協定 (EFTA) 成員國內 使用。

#### 日本注意事項

この機器の使用周波数帯では、電子レンジ等の産業・科学・医療用機器のほか 工場の製造ライン等で使用されている移動体識別用の構内無線局(免許を要する 無線局)及び特定小電力無線局(免許を要しない無線局)が運用されています。

- この機器を使用する前に、近くで移動体識別用の構内無線局及び特定小電力  $\mathbf{1}$ 無線局が運用されていないことを確認して下さい。
- 2 万一、この機器から移動体識別用の構内無線局に対して電波干渉の事例が発 生した場合には、速やかに使用周波数を変更するか又は電波の発射を停止した 上、下記連絡先にご連絡頂き、混信回避のための処置等(例えば、パーティシ ョンの設置など)についてご相談して下さい。
- 3 その他、この機器から移動体識別用の特定小電力無線局に対して電波干渉の 事例が発生した場合など何かお困りのことが起きたときは、次の連絡先へお問 い合わせ下さい。

連絡先:コンパックコンピュータ株式会社 TEL:0120-101589

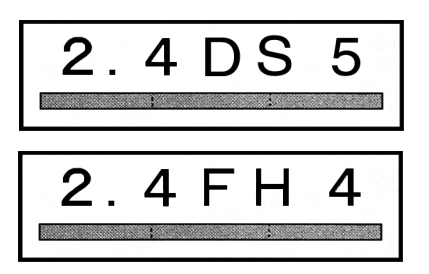

## 巴西無線電法規注意事項

Este equipamento opera em caráter secundário, isto é, não tem direito a proteção contra interferência prejudicial, mesmo de estações do mesmo tipo, e não pode causar interferência a sistemas operando em caráter primário.

警告事項:為降低對人體傷害、觸電、引起火災或對設備造成損害的風 險,請將 AC 轉接器插入容易插拔的電源插座。將 AC 轉接器從電源插座 上拔出,中斷供應給設備的電力。不要放置任何東西在電源線或纜線上。 小心佈置纜線,以免㈲㆟踩到或被絆倒。

**B**

# 硬體規格

# 系統規格

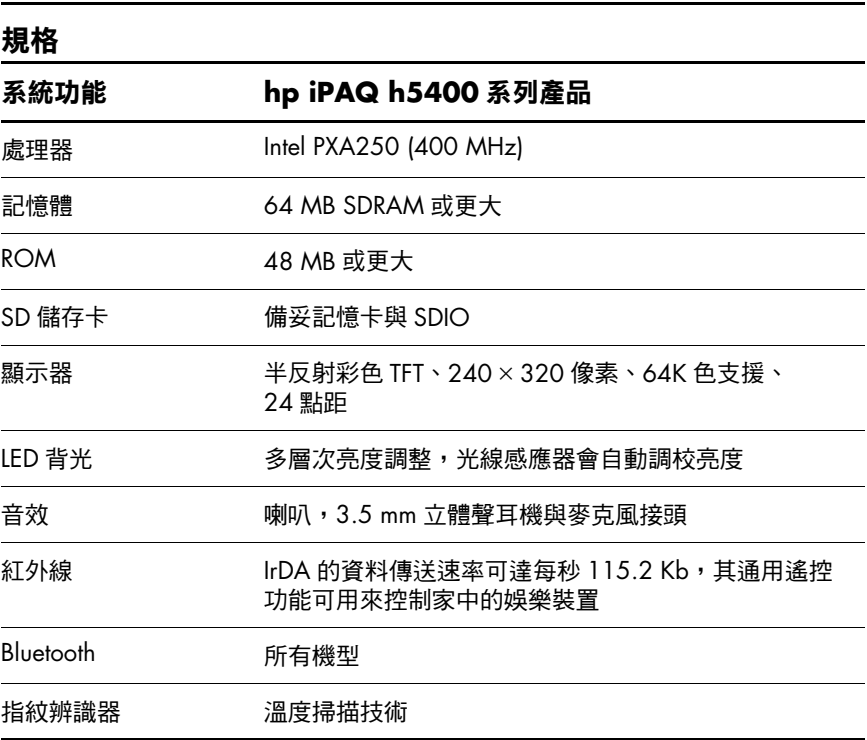

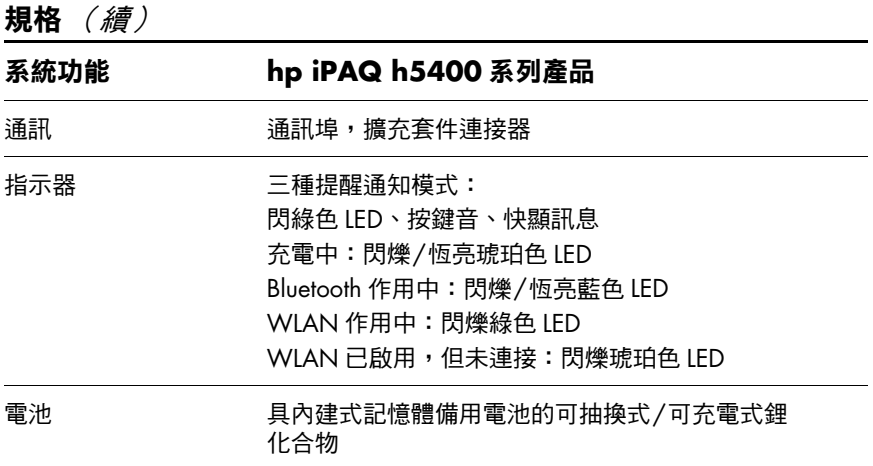

# 實體規格

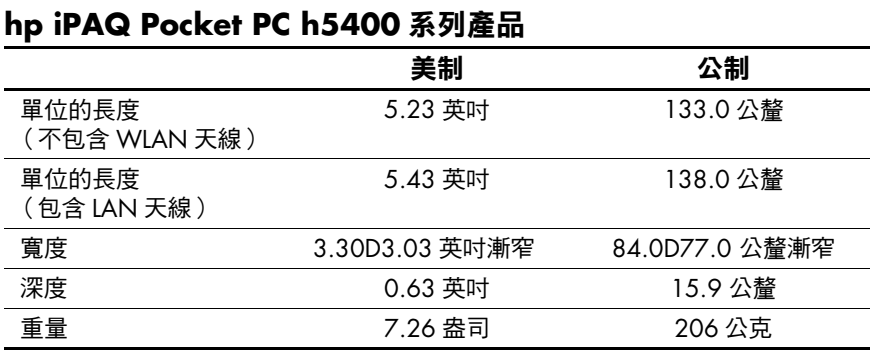

# 操作環境

#### 環境

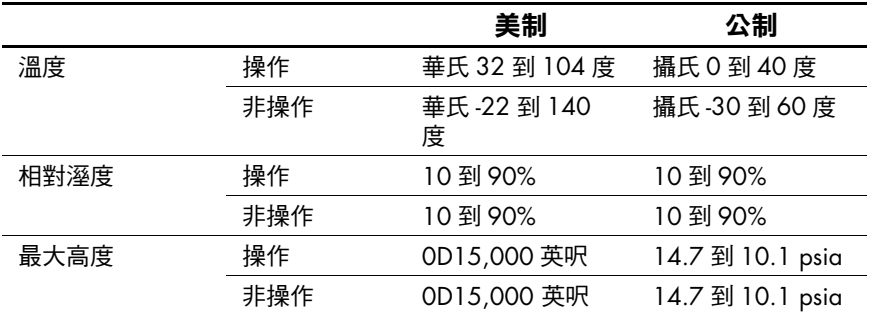

# 索引

# 字母

ActiveSync 連接到電腦 [6–2](#page-147-0) 備份 Pocket PC [2–23](#page-51-0) 還原 Pocket PC 記憶體 [2–23](#page-51-0) AC 轉接器 [2–33](#page-61-0) AvantGo [6–2](#page-147-1) Microsoft Reader [9–10](#page-201-0) 刪除電子書 [9–13](#page-204-0) 複製電子書 [9–12](#page-203-0) Pocket Excel [9–6](#page-197-0) Pocket Word [9–1](#page-192-0) Today 畫面 [8–1](#page-177-0) Windows 檔案總管 [6–6](#page-151-0) Word [9–1](#page-192-0)

#### 三劃

工作 [8–12](#page-188-0)

#### 四割

手寫,轉換成文字 [2–9](#page-37-0) 手寫板 [2–6](#page-34-0) 支援 [1–2](#page-12-0) 文字建議,變更選項 [2–2](#page-30-0) 日期 設定 [2–12](#page-40-0)

#### ㈥劃

全螢幕手寫 [2–7](#page-35-0) 同步化 Excel 活頁簿 [9–6](#page-197-0) Word 文件 [9–1](#page-192-0) 網站的連結 [6–10](#page-155-0) 與電腦 [6–2](#page-147-2) 同步化,變更設定 [6–5](#page-150-0) 在螢幕上寫字 [2–7](#page-35-1) 在螢幕㆖繪圖 [2–7](#page-35-1) 安裝 應用程式 [2–39](#page-67-0) 收件匣 [7–7](#page-164-0) 自訂 行事曆外觀 [8–7](#page-183-0) 應用程式按鈕 [2–39](#page-67-1) 行事曆 [8–6](#page-182-0)

#### 七割

刪除 電子書 [9–13](#page-204-0)

#### 八劃

注音 (Letter Recognizer) [2–5](#page-33-0)

#### 九劃

客戶支援 [1–2](#page-12-0) 紅外線連線 連接電腦 [6–2](#page-147-0) 約會 分類 [8–10](#page-186-0) 刪除 [8–9](#page-185-0) 排程 [8–8](#page-184-0) 背光 [2–13](#page-41-0)

#### 十劃

時間 爲到訪地地點設定 [2–11](#page-39-0) 為居住㆞設定 [2–10](#page-38-0) 記錄 書寫 [7–19](#page-176-0) 十一劃 將 Pocket PC 充電 [2–33](#page-61-0) 將手寫轉換成文字 [2–9](#page-37-0) 設定

日期 [2–12](#page-40-0) 時間,到訪地地點 [2–11](#page-39-0) 時間, 居住地 [2–10](#page-38-0) 通用充電座 [2–32](#page-60-0) 連接 到您的網路 [6–8](#page-153-0) 到網際網路 [6–8](#page-153-0) 連絡㆟ [7–1](#page-158-0) 分類 [7–3](#page-160-0) 刪除 [7–6](#page-163-0) 建立 [7–2](#page-159-0) 編輯 [7–2](#page-159-1)

檢視 [7–2](#page-159-1)

十二劃 備份 Pocket PC [2–23](#page-51-0) 提醒,設定 8-8, 8-12 註冊 [1–10](#page-20-0) 十三劃 資料夾 [7–16](#page-173-0) 電子書 加註 [9–14](#page-205-0) 刪除 [9–13](#page-204-0) 傾聽 [9–14](#page-205-1) 複製 [9–12](#page-203-0) 閱讀 [9–11](#page-202-0) 電子郵件 刪除 [7–14](#page-171-0) 接收 [7–12](#page-169-0) 開啟 [7–13](#page-170-0) 管理資料夾 [7–16](#page-173-0) 電子郵件服務,設定 [7–8](#page-165-0)

#### 十四劃

網站 同步化連結 [6–10](#page-155-0) 網站的連結 [6–10](#page-155-0) 網路,連接 [6–8](#page-153-0)

#### 十六劃

螢幕小鍵盤 [2–4](#page-32-0) 輸入資訊 [2–1](#page-29-0) 選項,變更 Microsoft Reader [9–15](#page-206-0) Word [9–4](#page-195-0) 文字建議 [2–2](#page-30-0) 錄製 聲音 [7–18](#page-175-0)

#### 十七劃

應用程式 安裝 [2–39](#page-67-0) 開啟 [2–36](#page-64-0) 關閉 [2–37](#page-65-0) 應用程式按鈕 自訂 [2–39](#page-67-1) 檔案,移至,自電腦 [6–6](#page-151-0) 檢視 連絡㆟ [7–2](#page-159-1) 聲音 錄製 [7–18](#page-175-0) 還原記憶體 [2–23](#page-51-0) 鍵盤 [2–4](#page-32-0)